# **HP DiagTools for NetServers Error Reference and User Guide**

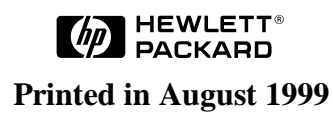

## **Notice**

The information contained in this document is subject to change without notice.

**Hewlett-Packard makes no warranty of any kind with regard to this material, including, but not limited to, the implied warranties of merchantability and fitness for a particular purpose**. Hewlett-Packard shall not be liable for errors contained herein or for incidental or consequential damages in connection with the furnishing, performance, or use of this material.

Hewlett-Packard assumes no responsibility for the use or reliability of its software on equipment that is not furnished by Hewlett-Packard.

This document contains proprietary information that is protected by copyright. All rights are reserved. No part of this document may be photocopied, reproduced, or translated to another language without the prior written consent of Hewlett-Packard Company.

Pentium  $II^{\circledR}$  is a registered trademark of Intel Corporation.

Windows® is a registered trademark of Microsoft in the U.S. and other countries.

CompuServe™ is a U.S. trademark of CompuServe, Inc.

Hewlett-Packard Company Network Server Division P.O. Box 58059, Technical Marketing Santa Clara, CA 95052-8059 USA

© Copyright 1999, Hewlett-Packard Company.

## **Audience Assumptions**

The guide is for the person who installs, administers, and troubleshoots LAN servers. Hewlett-Packard Company assumes you are qualified in the following areas:

- you are qualified in the servicing of computer equipment
- you are trained in recognizing hazards in products with hazardous energy levels
- you are familiar with weight and stability precautions for rack installations.

# **Contents**

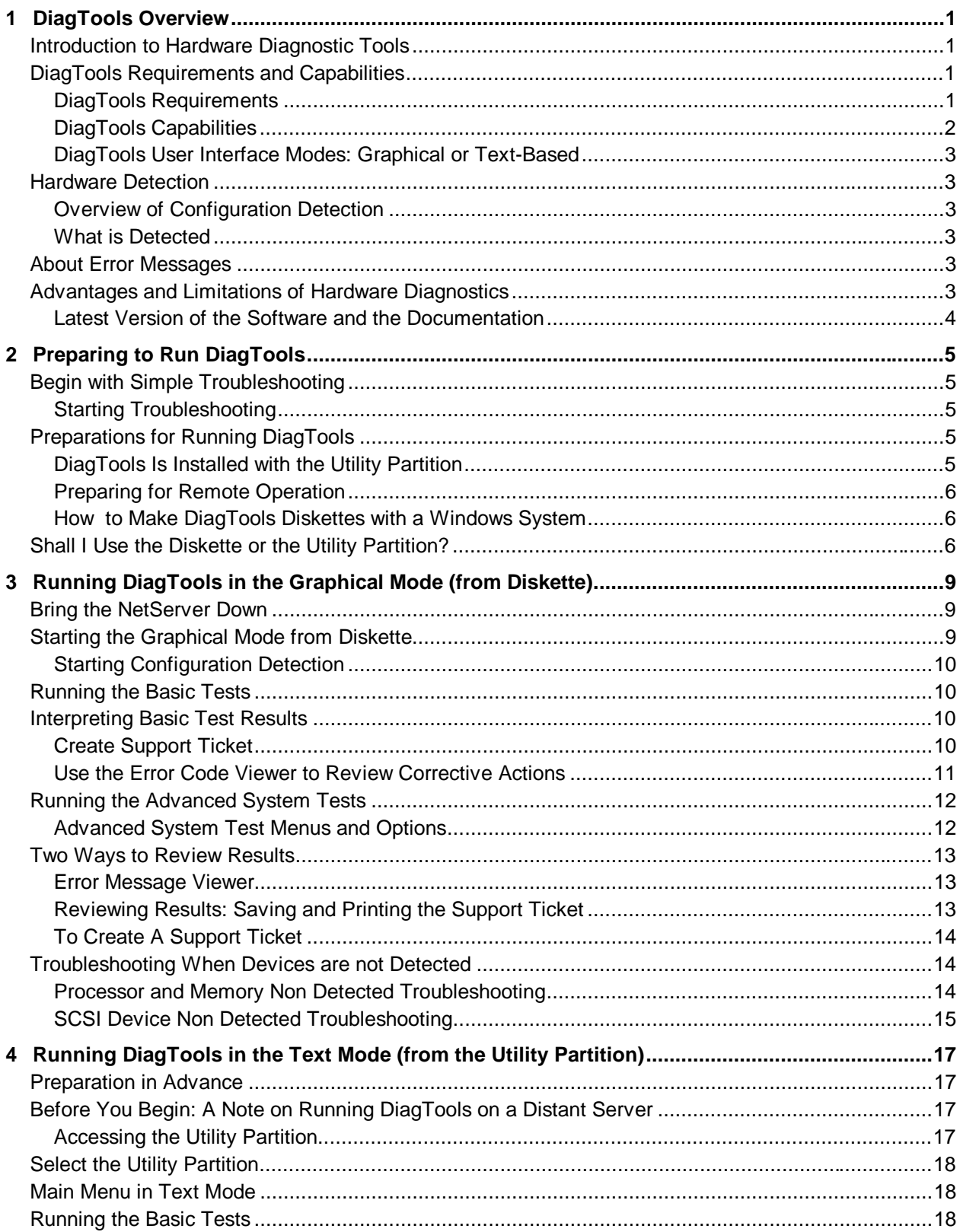

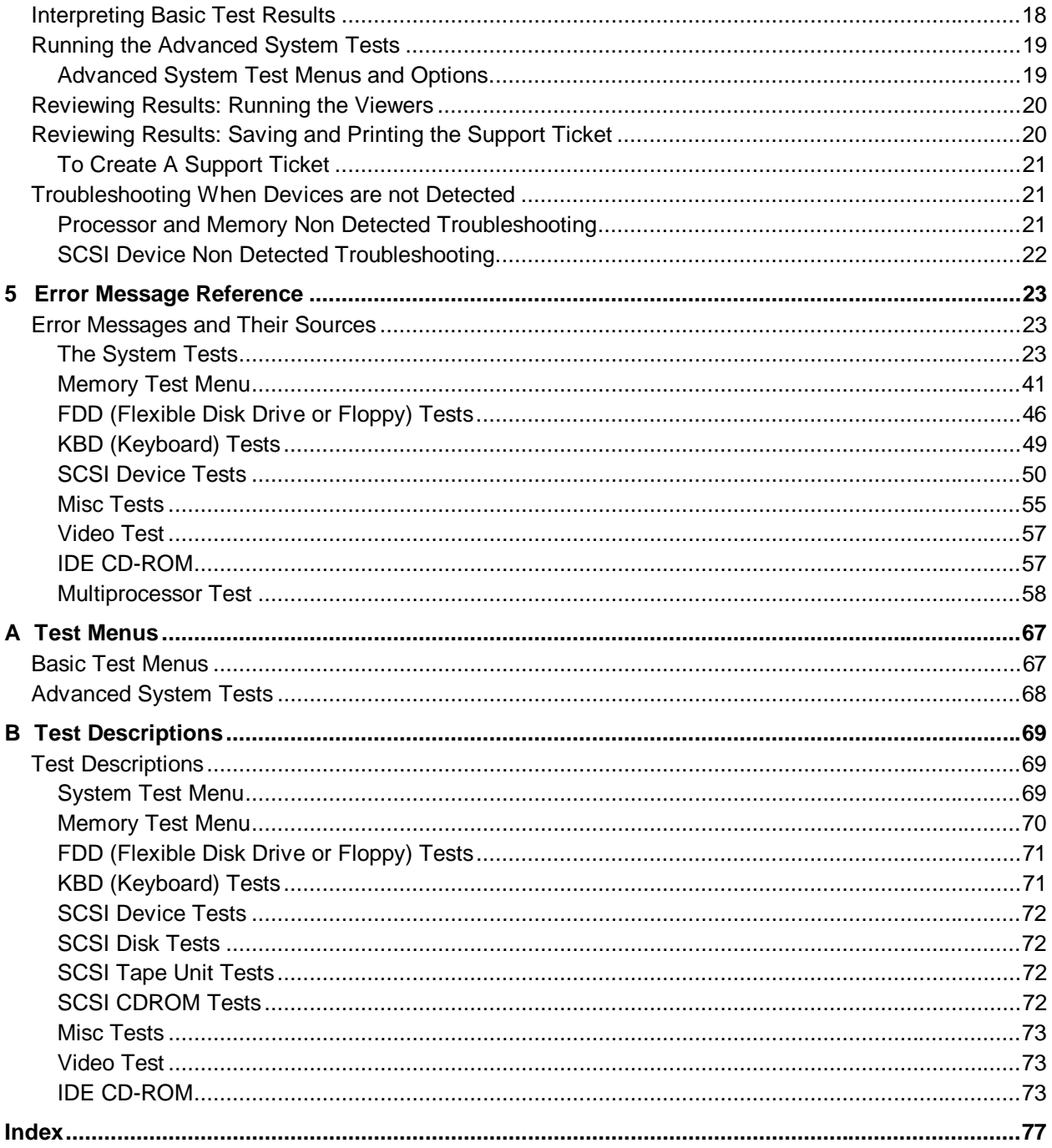

# **Introduction to Hardware Diagnostic Tools**

The purpose of hardware diagnostic software is to provide tools for checking serious hardware problems. By design, offline diagnostics execute simple tests of each hardware component in turn. Usually, such tests confirm that hardware is not the source of system problems. This allows the user to focus energy on configuration problems, network problems, and software problems.

If hardware problems are confirmed, diagnostic tools can sometimes detect and diagnose their source. In addition, diagnostic tools capture information that allows support agent to quickly assess the condition of the system.

To be most effective, offline diagnostics must be used as a part of trouble-shooting procedure. (See Chapter 2 for more information on troubleshooting.)

# **DiagTools Requirements and Capabilities**

## **DiagTools Requirements**

Running DiagTools requires a system which is capable of booting up from a flexible diskette (floppy drive). Three blank, formatted flexible diskettes may be required. Two diskettes are needed to run DiagTools in graphical mode, and for use in saving the Support Ticket.

#### **Systems Supported**

DiagTools for HP NetServers is supplied on the HP NetServer Navigator CD-ROM<sup>1</sup>:

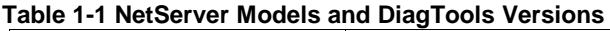

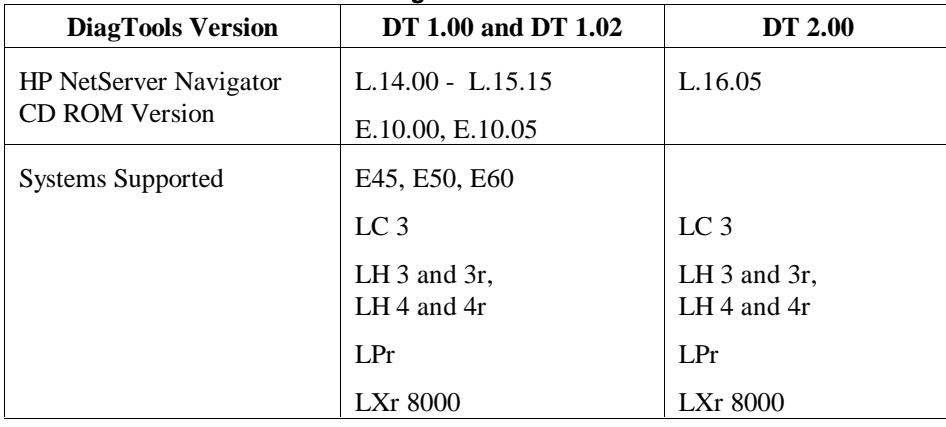

Notes <sup>1</sup>If a system is not supported, when you attempt to run DiagTools, a message is displayed:

System Not Supported

2Consult the readme file named readme.txt (on the DiagTools diskette or use the MISC menu in the Advanced screen), to determine which systems (and corresponding BIOS versions) are supported by a particular version of DiagTools. (See "How to Make a DiagTools Diskette with a Windows System" in Chapter 2.)

## **DiagTools Capabilities**

DiagTools for HP NetServers is a set of off-line diagnostic tests, including tests for system and processor components, memory and storage elements, ports, and input/output devices. The DiagTools files are located on the HP NetServer Navigator. To prepare DiagTools for use, the user may either

- transfer it to diskette and restart the server from the floppy drive (see Chapter 3)
- install the Utility Partition and run DiagTools from the hard disk, which also reboots the server, (see Chapter 4)

DiagTools checks key NetServer components, and a menu of Advanced System Tests is available for individual and batch testing. DiagTools has the capability to check the functionality of the components listed in Table 1-1.

**Table 1-2. Components Checked by DiagTools**

| system board                                         | processors (CPUs) and caches                       |
|------------------------------------------------------|----------------------------------------------------|
| memory modules<br>$\bullet$                          | • hard disk modules $\&$ associated<br>controllers |
| flexible disks & controller<br>$\bullet$             | keyboard controller and mouse                      |
| video cards                                          | parallel ports & controller                        |
| tape drives & associated<br>$\bullet$<br>controllers | CD-ROM drives & controller<br>$\bullet$            |

Since DiagTools is an off-line diagnostic test series, it does not use the main network operating system (NOS) of the HP NetServer. The alternate DiagTools OS has far fewer features than the full-fledged NOS. Thus, its capabilities are limited to a set of basic tests and a series of more advanced tests. (DiagTools does not, for instance, allow user access to NOS error logs.) In addition, DiagTools does not use any tests which might write over and thus destroy user data. Tests which require user inputs or decisions are left to the advanced series.

You can use DiagTools to support trouble-shooting to carry out the tasks listed below:

- view a high-level list of hardware (the "Configuration Description") detected in the system under test
- save and print a detailed list of hardware components
- conduct a basic test of components as detected in the system
- display "PASSED" or "FAILED" overall results of basic tests
- record detailed test results of basic system tests to a file called the Support Ticket
- display a menu of Advanced System Tests
- select and run one or a series of Advanced System Tests
- record detailed results of Advanced System Tests to the Support Ticket
- view a list to locate the meaning of a specific error code
- view one or more steps to help confirm and isolate error conditions
- view or print the Support Ticket, which contains the detailed inventories and test results

If you have TopTools remote management software installed and configured for use with DiagTools, you can accomplish any of the above tasks remotely. In order to do so, use the text-based DiagTools installed on the Utility Partition of the system to be tested, and use ERA and RMC to access the partition and redirect the console.

Note When MC is used, colors are not standard VGA, so text may not be readable.

### **DiagTools User Interface Modes: Graphical or Text-Based**

DiagTools has two different types of interface modes. The graphical interface operates from a DiagTools diskette made while HP NetServer Navigator is running. The text-based mode operates when the Utility Partition is installed. In order for DiagTools to be run remotely, it must be installed on the Utility Partition of the NetServer. For more details, see the section of chapter 2 entitled "Preparing for Remote Operation" and the section of chapter 4 entitled "Before You Begin . . .."

## **Hardware Detection**

#### **Overview of Configuration Detection**

Configuration detection determines which tests are appropriate for your HP NetServer. For example, if your server has an IDE or SCSI hard disk, the boot sector of the disk will be checked as part of the basic system test.

In the Advanced System Tests, some functions will be disabled if they are not appropriate for your NetServer. For example, if you do not have a SCSI controller (or if your SCSI controller is not responding), the SCSI menu in the Advanced System Tests will be disabled.

## **What is Detected**

A list of items detected is shown in Table 1-2.

## **About Error Messages**

Each error message in DiagTools is designated by a hexadecimal number, a short note on the type of error, and a list of one or more steps the user can take in response. When you run a test, it exercises many aspects of the hardware, so the number of possible error messages exceeds 300. Most of these are encountered rarely, if ever.

You can view error codes on line from the Misc Menu of the Advanced System Tests, or you can refer to Chapter 5 of this guide, which lists the error messages in alphanumeric order.

## **Advantages and Limitations of Hardware Diagnostics**

Off-line diagnostic software is useful in making sure that hardware has been eliminated as the cause for possible system problems. Such diagnostic tools are easy to use. However,diagnostic software should only be used by experienced personnel who can take a wider view of its limitations, which include:

- rebooting the server one or more times whenever off-line diagnostics are run
- an offline diagnostic runs on the system under test, meaning it cannot control and observe all aspects of that system
- no access to network operating system error logs, since the NOS is not operating at the same time as the diagnostic tools
- ability to test only a single component at a time (batch testing overcomes this to some degree)
- use of only non-destructive tests limits the exercising of system components, especially storage devices
- inability to indicate problems with wrongly configured systems or the network
- inability to boot to systems that cannot boot DOS

## **Latest Version of the Software and the Documentation**

You can get information about the latest version of the software as well as the most current documentation at the following web address:

**www.hp.com/go/netserver**

# **Begin with Simple Troubleshooting**

Generally, you use DiagTools during installation to ensure that hardware components are fully functional. You may also use DiagTools if you are having problems with a particular server. For instance, you might use DiagTools to check whether the server's detectable components are all found by DiagTools.

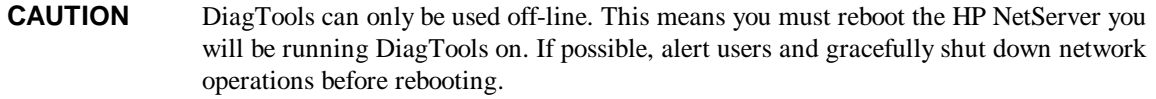

## **Starting Troubleshooting**

Before you reboot your server to use DiagTools, do the steps listed below:

- 1. Log onto the network operating system, if possible, and check the NOS Event or Message Log. If there are error messages, use the NOS documentation or support facilities to find out what the messages mean. Take corrective action on network operating system errors before taking the other troubleshooting steps below.
- 2. If you have HP TopTools or HP OpenView, check the event (alarm) logs and ensure you have taken corrective action if required.
- 3. Consult the HP Documentation CD which came with your system. It contains HP Information Assistant, including the system user manual (with a troubleshooting chapter) and a generic troubleshooting checklist. Ensure you have followed the recommendations in these two sources.
- 4. Finally, if you have not located the trouble in one of these steps, you may wish to run DiagTools. To do so, follow the steps in the detailed descriptions in the next two sections. These steps include:
	- ◊ Use HP Navigator to create a DiagTools flexible diskette, unless it is installed on the Utility Partition
	- ◊ Run DiagTools from the flexible diskette, or from the Utility Partition (either way involves rebooting the server)
	- ◊ Review results by recording and viewing (or printing) a Support Ticket (this can be done at various points during testing)

# **Preparations for Running DiagTools**

To make sure DiagTools runs correctly, be sure you have the latest update to your BIOS.

## **DiagTools Is Installed with the Utility Partition**

The Utility Partition (with DiagTools) is installed by default from the HP NetServer Navigator CD-ROM.

Once the installation is complete, the Utility Partition (with DiagTools included) will be ready for use. See chapter 4, "Running DiagTools in the Text Mode" for information on how to run DiagTools from the Utility Partition.

 $\mathbf{I}$ 

## **Preparing for Remote Operation**

If you want to operate DiagTools across the network on a distant machine, prepare for operation by setting up the Utility Partition on the distant machine and installing pcANYWHERE on your system.

#### **Accessing the Utility Partition on a Local Machine**

In order to use DiagTools on a NetServer running in a remote location, you need

- A Utility Partition, installed during the setup of the NetServer, which has DiagTools as an option (See the *HP Remote Administrator Guide*)
- one of the options outlined in Table 2-1.

#### **Table 2-1. Top Tools RMC or Integrated RA Options**

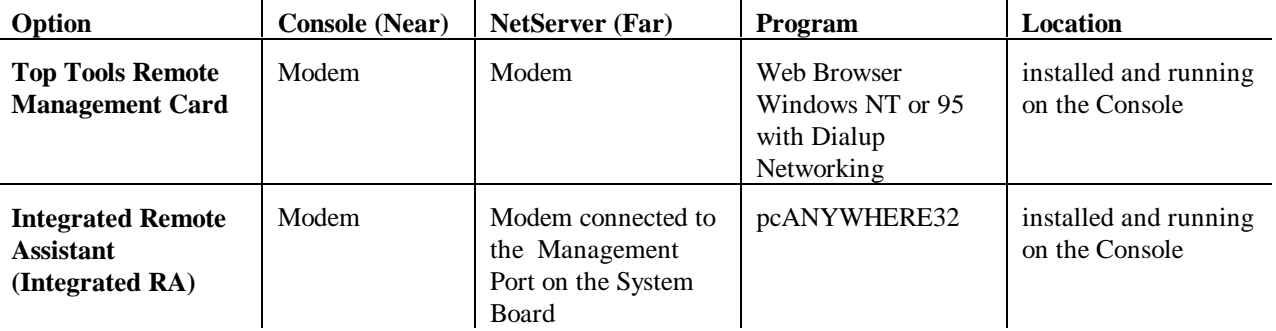

## **How to Make DiagTools Diskettes with a Windows System**

If you want to operate DiagTools without rebooting to the Utility Partition, make a set of two diskettes from the Diskette Library of the HP NetServer Navigator CD ROM.

Two blank formatted flexible diskettes are required to run HP DiagTools. A third diskette can be used to save your test results in a Support Ticket file. Create your diskettes as follows:

- 1. Insert the *HP NetServer Navigator CD-ROM* if it is not already in place, and power on the NetServer.
- 2. Choose **NetServer Utilities** from the Main Menu of the NetServer Navigator.
- 3. Choose **DiagTools Diskette** from the NetServer Utilities menu.
- 4. Follow the instructions on the screen to create both HP DiagTools diskettes.
- 5. Label the diskettes *HP DiagTools Diskette #1* and *HP DiagTools Diskette #2*.
- 6. Remove the *HP NetServer Navigator CD-ROM* and insert *HP DiagTools Diskette #1*.

# **Shall I Use the Diskette or the Utility Partition?**

Generally, you use the diskettes for a nearby machine and the Utility Partition version of DiagTools on a remote system.

When you use DiagTools from a diskette, the interface is graphical. The text is easier to read and more colorful. When you use DiagTools from the Utility Partition (including remotely), you are presented with a text-based interface. Though DiagTools operates equally well with either interface, most users prefer the convenience and usability advantages of running DiagTools from the diskette.

Remotely, DiagTools only runs from the Utility Partition on the NetServer under test.

# **3 Running DiagTools in the Graphical Mode (from Diskette)**

Once you have completed the steps in chapter 2 under "How to Make DiagTools Diskettes," you can start the graphical mode by rebooting the server with the DiagTools diskette in the floppy drive.

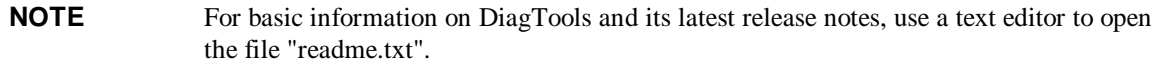

# **Bring the NetServer Down**

**CAUTION** DiagTools can only be used off-line. This means you must reboot the HP NetServer that will be running DiagTools. If possible, alert users and gracefully shut down network operations before rebooting.

# **Starting the Graphical Mode from Diskette**

Running the Basic System Test has two parts:

- **In Configuration Detection, DiagTools identifies all installed components.**
- The Basic System Test gives pass/fail results on each detected component.

To run the Basic System Test:

1. Insert *HP DiagTools Diskette #1* and restart the NetServer if you haven't done so already.

The Welcome screen appears.

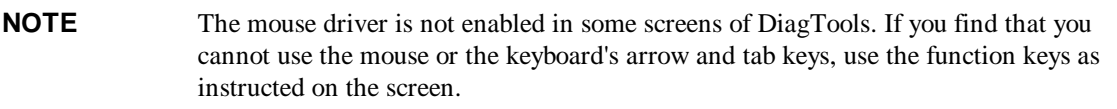

If DiagTools does not start, check for these possible problems:

- ◊ You may have an IRQ sharing problem. Run Setup and ensure your IRQs are properly configured.
- ◊ The Setup utility may not be configured to start from a flexible diskette. Enable **Start from Flexible Disk** in the Hardware Security submenu of the Security menu of the Setup utility.
- ◊ The Setup utility may not be configured to start enable the flexible disk controller. Enable **Flexible Disk Controller** in the Flexible Disk Drive submenu of the Configuration menu of the Setup utility.
- ◊ There may be a problem with the flexible disk drive or its cable connections.
- ◊ A message such as

Non-system disk or disk error

Replace and press any key when ready

means that either the wrong diskette is in the drive, or the diskette may be damaged or corrupted.

## **Starting Configuration Detection**

2. Press **F2** and follow the instructions on the screen to begin Configuration Detection.

HP DiagTools scans the NetServer and identifies all installed components, such as processors, memory, and SCSI devices.

#### **Table 3-1. List of Items that DiagTools can Detect**

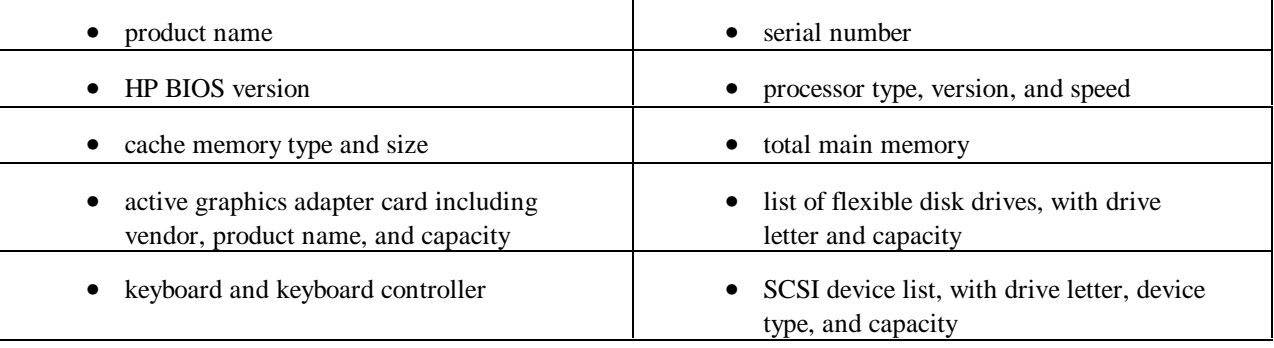

3. Scroll through the list of detected components, and make note of any items that were not detected. HP DiagTools cannot test components it has not detected.

**NOTE** HP DiagTools does not list the CD-ROM drive on the Configuration Detection screen.

HP DiagTools is not designed to handle hot swapping. If you hot swap any components while HP DiagTools is running, you must restart DiagTools and perform a new Configuration Detection.

# **Running the Basic Tests**

4. Press **F2** and follow the instructions on the screen to start the Basic System Test.

## **Interpreting Basic Test Results**

The screen displays the tests and results as they are performed. When the test is complete, you see a summary of the results.

- ◊ If all tests passed, you can either exit DiagTools or view or print your results by following the instructions in the section "Create a Support Ticket."
- ◊ If any of your tests failed, view or print your results by following the instructions in the section "Create a Support Ticket" then look up the error codes by following the instructions in the section "Error Code Viewer."

### **Create Support Ticket**

The Support Ticket lets you save the results to a file so you can either view or print them.

- 1. Press **F4** (Ticket) from the Basic System Test Results screen.
- 2. Press **F4** (Ticket) again to continue.

You are asked where you want to write the Support Ticket file. You can write the file to a floppy disk or to a temporary area in memory.

- 3. To change where you will save your file, press **F12** (Change Selection).
- 4. If you are saving your file to a flexible diskette, remove *HP DiagTools Diskette #1* and insert a newly formatted diskette.
- 5. Press **F4** (Write to File) to create your Support Ticket.
- 6. View or print your Support Ticket as follows:
	- ◊ If you want to print your Support Ticket, remove your Support Ticket diskette and insert it in any system that can open and print text files.
	- ◊ If you want to view your Support Ticket, press **F7** (View Ticket).

**NOTE** Use the keyboard with the Support Ticket Viewer. It does not support a mouse.

### **Use the Error Code Viewer to Review Corrective Actions**

If any of the Basic System Tests have failed, you should view or print the Support Ticket file, locate the failed test, and record the four-digit error code.

You can look up the error code as follows:

- 1. Return to the Basic System Test Result screen. You may need to press **F2** (Back) one or more times.
- 2. From the Basic System Test Result screen, press **F2** (Advanced) and follow the instructions on the screen.

3. Insert *HP DiagTools Diskette #2,* when prompted, and press **F2**.

The Advanced System Tests menu appears. After various tests are initialized, the System Test submenu appears.

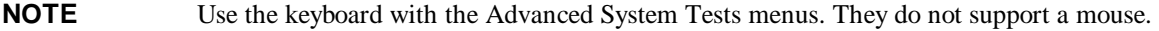

- 4. Use the right arrow key to select **Misc.** from the Main menu.
- 5. Use the down arrow key to select **Error Code Viewer** and press **Enter**.

You are prompted for the error code.

6. Type the error code identified in the Support Ticket and press **Enter**.

The name of the error is displayed along with possible corrective actions.

7. Press **Esc** to return to the Advanced System Tests menu.

## **Running the Advanced System Tests**

#### **Advanced System Test Menus and Options**

The graphical interface of the Advanced System Tests displays a color screen and initializes the various tests. This may take a few minutes. The Advanced System Tests are listed across the top of the screen (and in the list shown below). Use the arrow keys to highlight the type of tests you want to run.

```
System
Memory
IDE
FDD (Flexible Disk Drive)
SCSI
KBD (Keyboard)
Video
Misc
Batch
```
Drop-down menus will display the available individual tests.

Once the Advanced System Tests are displayed, press F9 for a list of available options:

- 1. When the Basic System Tests are completed, you may want to run Advanced System Tests. To do so, be sure that HP DiagTools Diskette #2 is in the drive.
- 2. Tests can be run individually or in batches.

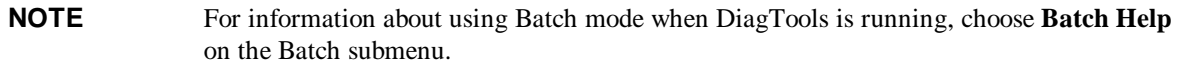

To run any of the tests in the Advanced System Test menu take the following steps:

- a. To select an individual test, use the arrow keys to highlight that test. Then press F5 to select it.
- b. To select a series of tests, highlight the item to be tested on the Main Menu. Then press the F6 function key. Check marks appear next to all tests in the highlighted menu, indicating that those tests are selected. You can use F5 to deselect any single test.
- c. Press the F10 function key to start the test or a series of tests.
- d. Repeat these steps to run any test you need.

```
NOTE Do NOT use the Erase Errors List command that appears briefly during test operation.
                It would erase the error list needed to create a Support Ticket.
```
- 3. To view all the test results, view or save the Support Ticket. Press "T" in the Advanced menu.
- 4. Press the F3 function key to exit DiagTools.
- 5. Remove the flexible diskette from the drive.
- 6. If you need to take corrective action, be sure to power down the NetServer before you remove covers.
- 7. If you need to contact an HP customer support representative, save your Support Ticket diskette.

# **Two Ways to Review Results**

The Advanced Menu allows you to review results in two ways:

- the Error Message Viewer
- the Support Ticket

### **Error Message Viewer**

To discover the meaning of error messages and receive recommendations on what to do in each case by selecting Misc and highlighting Error Message Viewer. Enter the hexadecimal number of any error code to view identifying information and appropriate responses. The error messages are also listed in Chapter 5 of this guide in alphanumeric order.

## **Reviewing Results: Saving and Printing the Support Ticket**

Another option for reviewing test results is to view the Support Ticket and save it to your diskette. To do so, press "T: in the Advanced System Tests. You can also use a text editor to open and read it as a text file.

**NOTE** By default, the Support Ticket text file will be written to the flexible diskette in the drive.HP recommends that you use a newly formatted diskette to save your results. This ensures there is enough space on the floppy to save the entire Support Ticket.

#### **About the Support Ticket**

The Support Ticket is a text file you can create using DiagTools. It lists the hardware detected and the test results. It includes the following sections:

- **Introduction** including an explanation of the Support Ticket's importance
- **System Information**, including the detected hardware configuration
- **Test Report**, showing the results of the Basic System Test and Advanced System Tests, as run
- **Administration Report**, showing the DiagTools version and session information
- **Your Comments** including a place to add your comments (you must use a text editor to add comments)

When you create a Support Ticket, you can enter a path where you want it saved. Its default filename and location appear on the screen.

Each time you create a Support Ticket, it overwrites the previous one. To preserve a Support Ticket, copy its file elsewhere, rename it, or remove the diskette it is located on from the drive.

You can view a Support Ticket with a text editor. You can also use the text editor to add your comments to the Support Ticket.

Save Support Tickets you think contain important information for future reference. Supply the relevant Support Ticket when you communicate with your support provider.

## **To Create A Support Ticket**

1. When Basic System Tests are completed, press the F4 function key twice to create a Support Ticket. When Advanced System Tests have been run, press Esc to return to the previous menu, and follow directions for creating a Support Ticket. In both cases, the Support Ticket lists the hardware detected and the results of the Basic System Test and of any Advanced System Tests you ran.

The Support Ticket text file will be written to the flexible diskette in the drive, which can be either the DiagTools flexible diskette or another formatted flexible diskette. If you have a large configuration or plan on looping tests HP recommends that you use a newly formatted diskette to ensure there is enough space on the floppy to save the entire Support Ticket.

For information about the Support Ticket, see "About the Support Ticket."

2. Use a text editor to view the Support Ticket file to determine which tests were failed.

For the failed tests, do the following:

- a. Note the error codes associated with these tests.
- b. Open the Error Code Viewer by selecting the Misc menu on the Advanced System Test Main Menu and then choosing Error Code Viewer. Or, consult the list of error codes in Chapter 3 of this *Guide*.
- c. Look up each error code to find its meaning and suggested corrective actions.

## **Troubleshooting When Devices are not Detected**

If any processors, memory, or SCSI devices were **not** detected (see Table 3-1), save and print a Support Ticket. Record this ticket for later use by saving it to its own newly formatted diskette.

#### **Processor and Memory Non Detected Troubleshooting**

If processors or memory were not detected, redo the installation of the NetServer. To do so, press the F3 function key to exit DiagTools. Refer to the NetServer Documentation CD included with the unit. Shut down the NetServer, redo the installation, and replace all covers. Redo the system installation using the Setup utility on the HP NetServer Navigator CD-ROM. Then run DiagTools again to see whether all components are detected.

- If (after reconfiguring the NetServer and booting up with DiagTools) all components are detected, then rerun the basic tests. See "Running the Basic Tests."
- If any processors, memory or SCSI devices (listed in Table 3-1) are still **not** detected, it is recommended that you run the Basic System Tests and create a Support Ticket anyway. Doing so may give more information to help diagnose the problem.

## **SCSI Device Non Detected Troubleshooting**

If one or more SCSI device is not detected during the hardware inventory, check the following:

- Rerun the test and observe the activity lights, if the SCSI device has them. No activity lights indicate a drive may not be responding. Replace the affected drive and rerun the test.
- Check cables and termination to ensure they are correct. Refer to the documentation and the technical reference label or card which accompany the unit.
- Check to ensure each device has a unique SCSI ID.
- Find out whether you have an unsupported SCSI controller.
- Check to see your ASPI driver software was correctly loaded.

If you locate and correct a difficulty, rerun the DiagTools tests to verify your corrective action.

# **4 Running DiagTools in the Text Mode (from the Utility Partition)**

# **Preparation in Advance**

Once you have completed the steps in chapter 2 under "DiagTools Is Installed with the Utility Partition," you can start the text-based mode by rebooting to the Utility Partition.

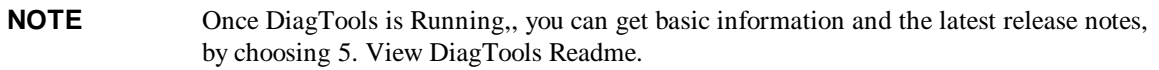

If you want to run DiagTools in text mode from the Utility Partition on a local machine without a remote connection, skip ahead to the section "Select the Utility Partition."

# **Before You Begin: A Note on Running DiagTools on a Distant Server**

DiagTools can be run remotely. Used in conjunction with other NetServer Tools, you can get system configurations and check to see whether hardware is sound.

## **Accessing the Utility Partition**

In order to use DiagTools on a NetServer running in a remote location, you need

- A Utility Partition, installed during the setup of the far NetServer. DiagTools is an option offered during boot up. (See the *HP Remote Administrator Guide.*)
- On the near server, pcANY-WHERE32 running and connected by modem and phone lines to the Management Port on the System Board of the far server, which must have Integrated Remote Assistant (Integrated RA).

### **Rebooting the NetServer Remotely**

1. Make the connection between your console and the NetServer to be tested.

**CAUTION** Before you reboot the server be sure users have been warned and network operations shut down gracefully, if possible.

- 2. Reboot the NetServer and watch the console screen for the Utility Partition Prompt. When you see the prompt, press F12 to enter the Utility Partition. Confirm the command if requested.
- 3. A list of options is presented in the menu. Use the keyboard arrow keys to highlight "HP DiagTools for NetServers" on that list. Press Enter. Then, find and read the section below entitled to "Main Menu in Text Mode."

# **Select the Utility Partition**

**CAUTION** DiagTools can only be used off-line. This means you must reboot the HP NetServer that will be running DiagTools. If possible, alert users and gracefully shut down network operations before rebooting.

Reboot your HP NetServer. As the boot screens roll by, watch for an opportunity to select the choice to boot from the Utility Partition (by pressing function key F12). A list of options is presented in the menu. Use the keyboard arrow keys to highlight "HP DiagTools for NetServers" on that list. Press Enter.

# **Main Menu in Text Mode**

You can select from the following choices once DiagTools is running:

- **1. Run Basic Systems Tests**
- **2. Go to Advanced to select individual tests**
- **3. Misc Menu**
- **4. Exit DiagTools**

You can see results of tests by selecting "2," then pressing "T" to create a Support Ticket.

# **Running the Basic Tests**

1. Select

#### **1. Run Basic Systems Tests**

to run the first series of tests.

2. When the test is completed, a message will be displayed at the top of the screen informing you of the result. When the result is "passed" you may press any key to use any other feature of DiagTools.

When the result is "failed" you are prompted to look at test results. To do so, you will press any key, then select

2. Go to Advanced . . .then press "T" to see the Support Ticket.

# **Interpreting Basic Test Results**

If the Basic System Test result is **"failed"**, determine details of the problem as follows:

- a. Check to see whether there is an error message in the Support Ticket. To do so, press "T" in the Advanced menu to view the Support Ticket. Check the Support Ticket for the words "TEST FAILED" followed by an error code (For example: TEST FAILED 0601h).
- b. If there is an error code, get corrective action steps for it. To do so, press the Esc key on the keyboard to return to the Advanced System Test Menu, then select Misc again and select

#### **3. Error Code Viewer**

Type the number of the error code (for instance 0601 or 0601h) and press Enter to view its type and recommended corrective actions. Follow the recommendations.

Once corrective actions have been taken, you can verify their effectiveness. Go to "Running the Advanced System Tests." To do so, choose

**6. Return to Main Menu**

Then select

- **2. Go to Advanced to select individual test**
- If the Basic System Test is **"passed"**, the hardware has been verified. Do the following:
	- a. If required, you can record the results by using the Advanced menu to create the Support Ticket.
	- b. To leave DiagTools, select
		- **6 Return to Main Menu**
		- **4 Exit DiagTools**
	- c. Remove the flexible diskette from the drive. Then bring up the server. If the result of the Basic Systems Test is "passed," DiagTools has verified basic hardware components. If trouble continues, you may want to turn your attention to software and network diagnosis, which is beyond the scope of DiagTools.

## **Running the Advanced System Tests**

#### **Advanced System Test Menus and Options**

To run the Advanced System Tests, return to the DiagTools Main Menu. Then select

```
2. Go to Advanced to select individual test
```
The text-based interface of the Advanced System Tests displays a color screen and initializes the various tests. This may take a few minutes. The Advanced System Tests are listed across the top of the screen (and in the list shown below). Use the arrow keys to highlight the type of tests you want to run.

```
System
Memory
IDE
FDD (Flexible Disk Drive)
SCSI
KBD (Keyboard)
Video
Misc
Batch
```
A drop-down menu will display the available individual tests.

Once the Advanced System Tests are displayed, press F9 for a list of available options.

- 1. When the Basic System Tests are completed, you may want to run Advanced System Tests. To do so, navigate back to the Advanced System Test menu.
- 2. Tests can be run individually or in batches.

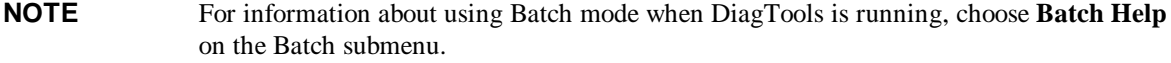

To run any of the tests in the Advanced System Test menu take the following steps:

- a. Highlight the item you to be tested on the Main Menu. Then press the F6 function key. Check marks appear next to all tests in the highlighted menu, indicating that those tests are selected.
- b. Press the F10 function key to start the tests.

c. Repeat these steps to run any of the tests you need:

**NOTE** Do NOT use the **Erase Errors List** command that appears briefly during test operation. It would erase the error list needed to create a Support Ticket.

**3. To view all the test results, press "T" in the Advanced menu to create, view and save a Support Ticket..**

4. To end the testing session, choose

#### **4. Exit DiagTools**

from the main menu.

- 5. Remove the flexible diskette from the drive.
- 6. If no further corrective actions are required, proceed with normal operation.
- 7. If (after corrective action) you still receive unsatisfactory test results, contact your in-house information technology department or support provider.

# **Reviewing Results: Running the Viewers**

The Advanced Systems Test Menu allows you to see test results screen by screen by selecting the Misc menu and choosing

#### **2. View Test Results.**

You can also discover the meaning of error messages and receive recommendations on what to do in each case by selecting Misc and choosing

**3. Error Code Viewer.**

Enter the hexadecimal number of the error code to view identifying information and appropriate responses. The error messages are also listed in Chapter 5 of this guide in alphanumeric order.

# **Reviewing Results: Saving and Printing the Support Ticket**

Another option for reviewing test results is to save the Support Ticket to your diskette and to read it as a text file.

**NOTE** The Support Ticket text file will be written to the flexible diskette in the drive. Be sure to replace the DiagTools program diskette with a newly formatted, diskette.

#### **About the Support Ticket**

The Support Ticket is a text file you can create using DiagTools. It lists the hardware detected and the test results. It includes the following sections:

- **Introduction** including an explanation of the Support Ticket's importance
- **System Information**, including the detected hardware configuration
- **Test Report**, showing the results of the Basic System Test and Advanced System Tests, as run
- **Administration Report**, showing the DiagTools version and session information
- **Your Comments** including a place to add your comments (you must use a text editor to do so)

When you create a Support Ticket, its filename and location appear on the screen.

Each time you create a Support Ticket, it overwrites the previous one. To preserve a Support Ticket, copy its file elsewhere, rename it, or remove the diskette where it is located from the drive.

You can view a Support Ticket with a text editor. You can also use the text editor to add your comments to the Support Ticket.

Save Support Tickets you think contain important information for future reference. Supply the relevant Support Ticket when you communicate with your support provider.

#### **To Create A Support Ticket**

1. When Basic System Tests are completed, select

#### **2. Go to Advanced and select indiviual tests..**

Then press "T" to view the Support Ticket.

When Advanced System Tests have been run, press Esc to return to the previous menu first. The Support Ticket lists the hardware detected and the results of the Basic System Test and of any Advanced System Tests you ran.

2. Replace the DiagTools diskette with a newly formatted one and select

#### **4. Save Support Ticket to floppy**

The Support Ticket text file will be written to the flexible diskette in the drive.

2. Use a text editor to view the Support Ticket file to determine which tests failed.

For the failed tests, do the following:

- a. Note the error codes associated with these tests.
- b. Open the Error Code Viewer by selecting the **Misc** menu on the Advanced System Test Menu and then choosing **Error Code Viewer**. Or, consult the list of error codes in Chapter 5 of this *Guide*.
- c. Look up each error code to find its meaning and take suggested corrective actions.

## **Troubleshooting When Devices are not Detected**

If any processors, memory, or SCSI devices were **not** detected (see Table 4-2), save and print a Support Ticket. Record this ticket for later use by saving it to its own newly formatted diskette.

#### **Processor and Memory Non Detected Troubleshooting**

If processors or memory were not detected, redo the installation of the NetServer. To do so, press the F3 function key to exit DiagTools. Refer to the NetServer Documentation CD included with the unit. Shut down the NetServer, redo the installation, and replace all covers. Redo the system installation using the Setup utility on the HP NetServer Navigator CD-ROM. Then run DiagTools again to see whether all components are detected.

- If (after reconfiguring the NetServer and booting up with DiagTools) all components are detected, then rerun the basic tests. See "Running the Basic Tests."
- If any processors, memory or SCSI devices (listed in Table 4-2) are still **not** detected, it is recommended that you run the Basic System Tests and create a Support Ticket anyway. Doing so may give more information to help diagnose what the problem is.

## **SCSI Device Non Detected Troubleshooting**

If one or more SCSI device is not detected during the hardware inventory, check the following:

- Rerun the test and observe the activity lights, if the SCSI device has them. No activity lights indicate a drive may not be responding. Replace the drive and rerun the test.
- Check cables and termination to ensure they are correct. Refer to the documentation and the technical reference label or card which accompany the unit.
- Check to ensure each device has a unique SCSI ID.
- Find out if you have an unsupported SCSI controller.
- Check to see your ASPI driver loaded.

If you locate and correct a difficulty, rerun the DiagTools tests to verify your corrective action.

# **Error Messages and Their Sources**

Errors are designated by a hexadecimal number. These numbers are listed in this chapter with a simple description of their meaning and some actions the user can take to try to isolate the source of the error. Brief descriptions of the tests which generate each type of error are listed within the error message table.

## **The System Tests**

The tests included in the System Test Menu exercise the basic functionality of the CPU, ensuring that the registers, the flags, and both the basic and protected instructions work as expected. It includes tests of the chip speed as well as the operation of integrated controllers for coprocessing, DMA, interrupts, and the timers and clock functionality. Specialized tests for PCI devices, Plug and Play devices, and MMX instructions are also included.

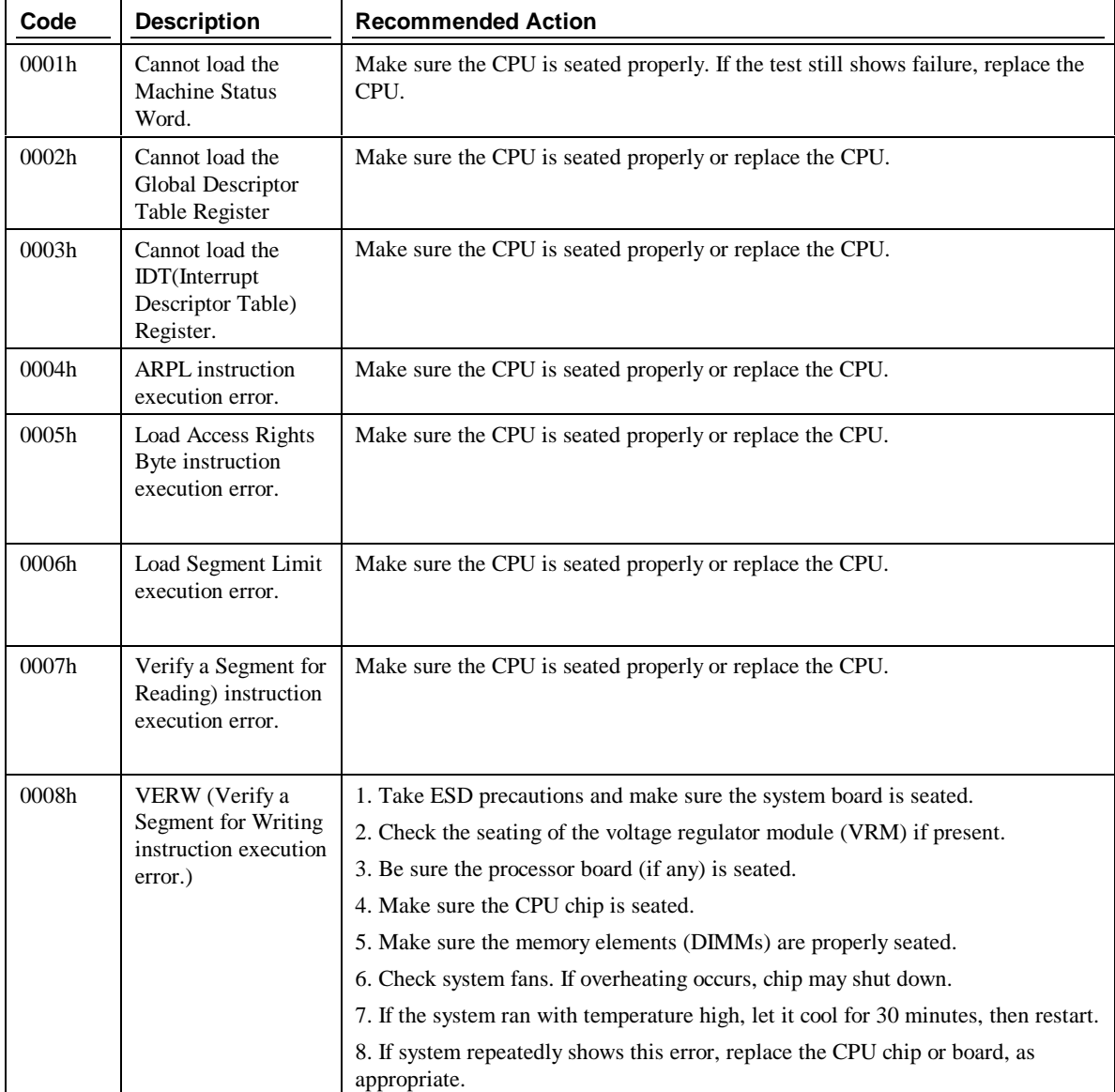

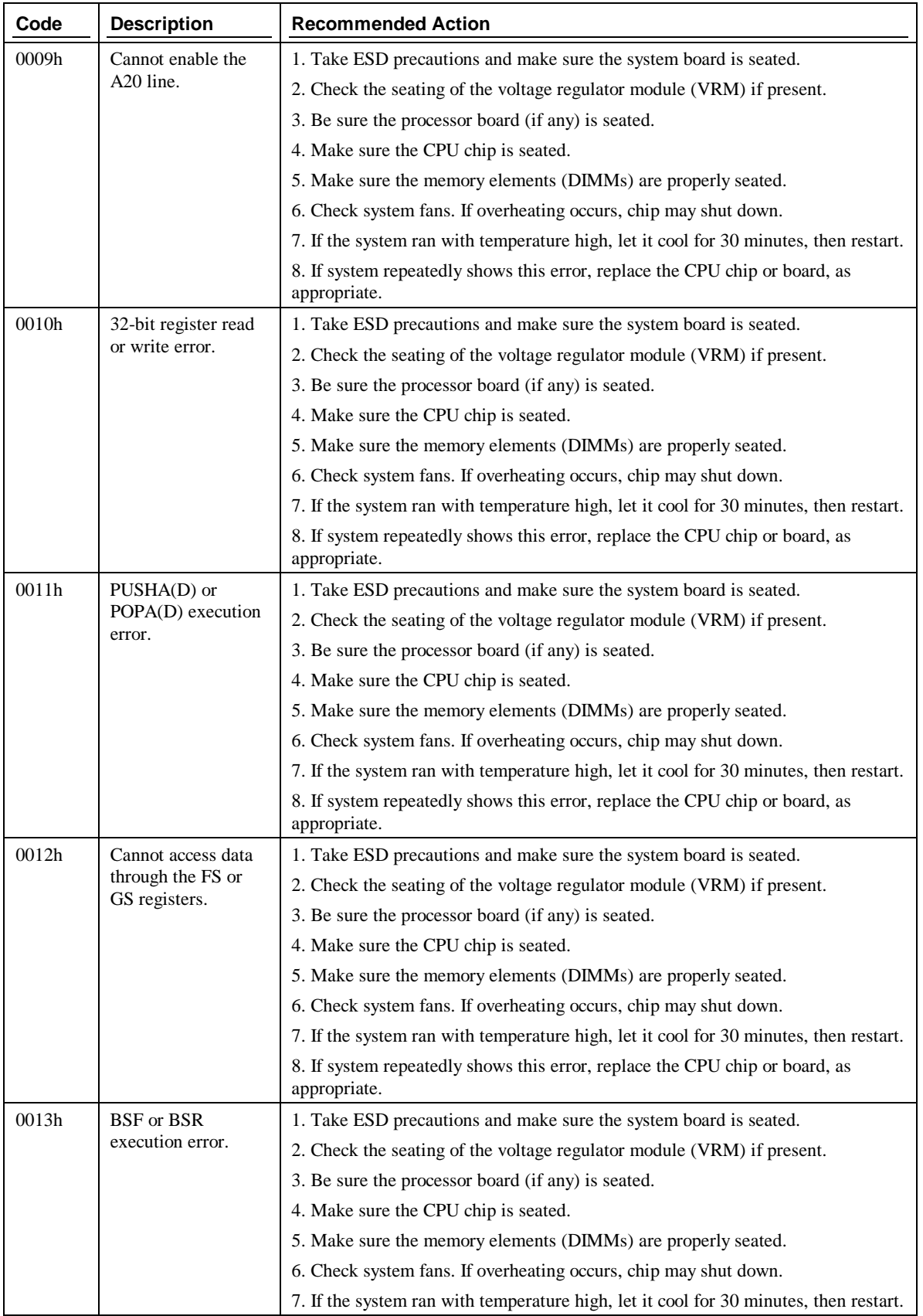

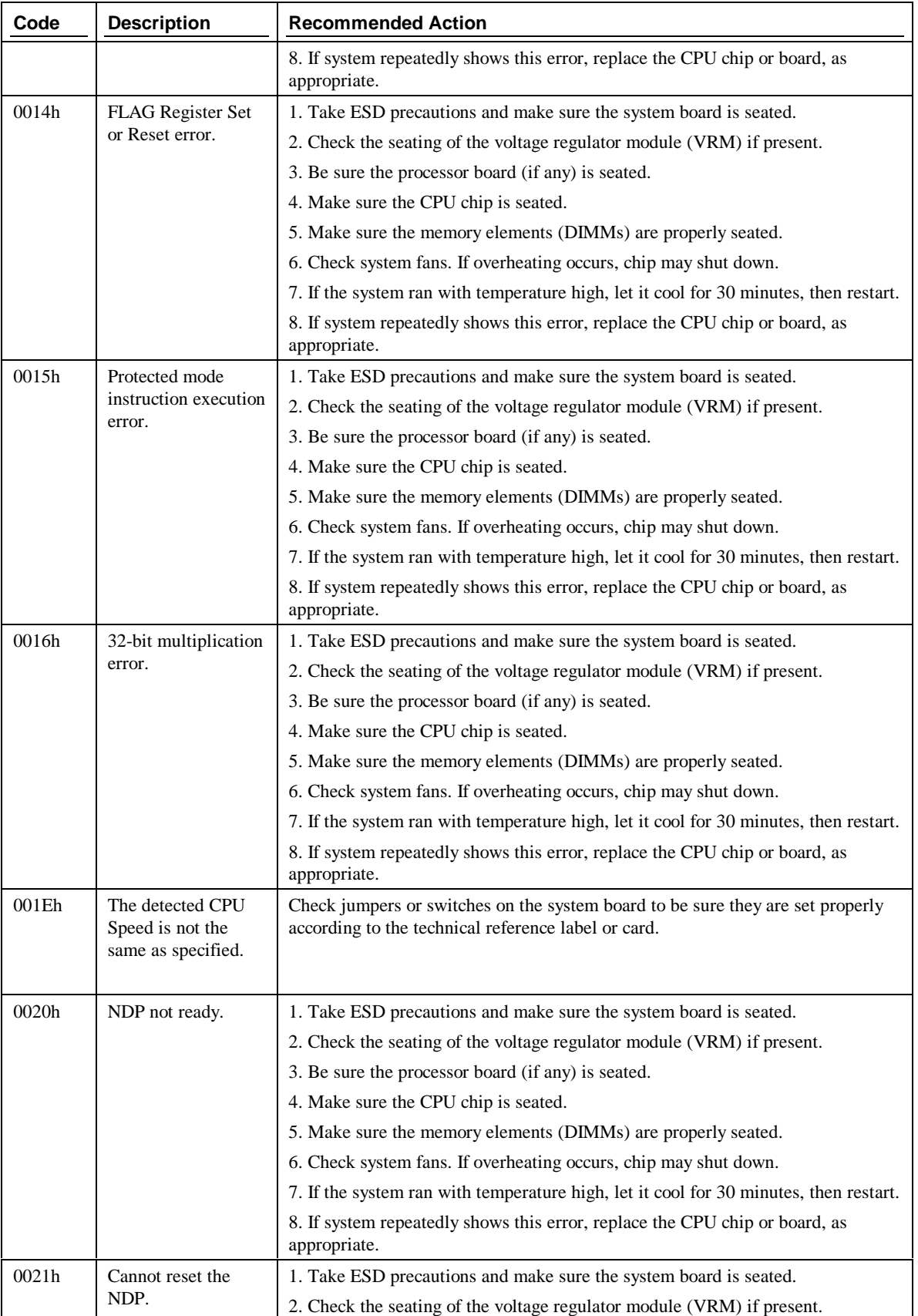

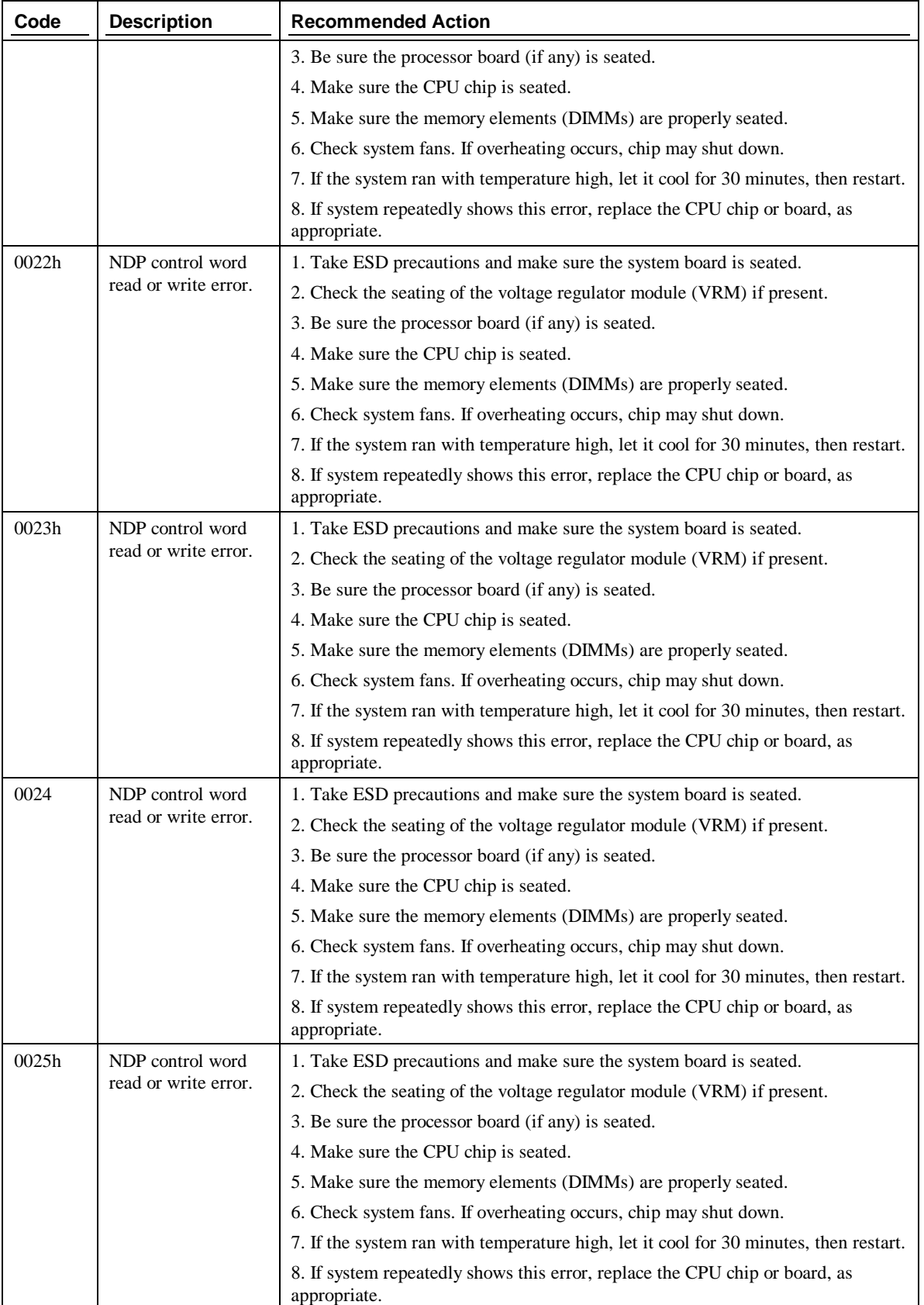

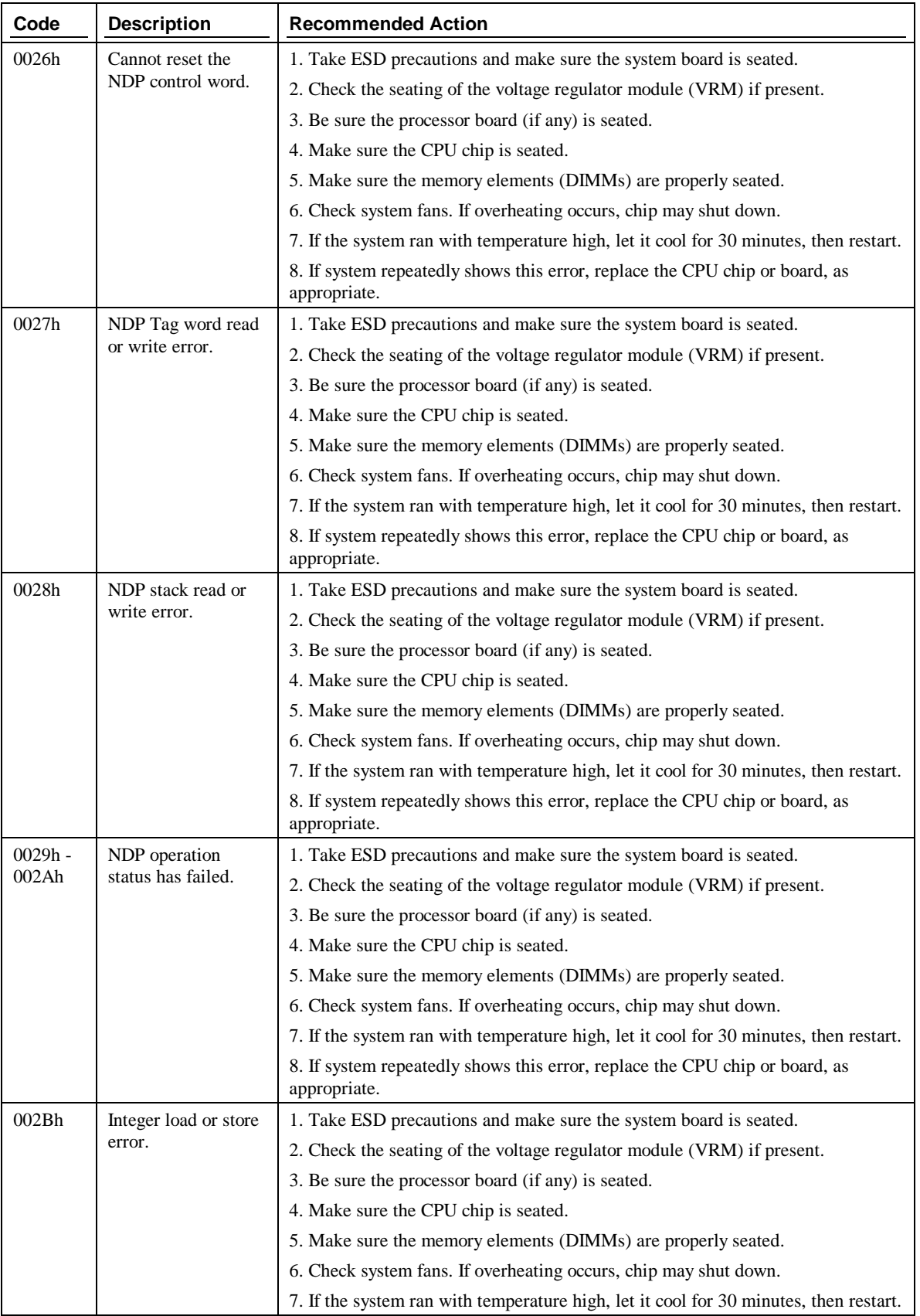

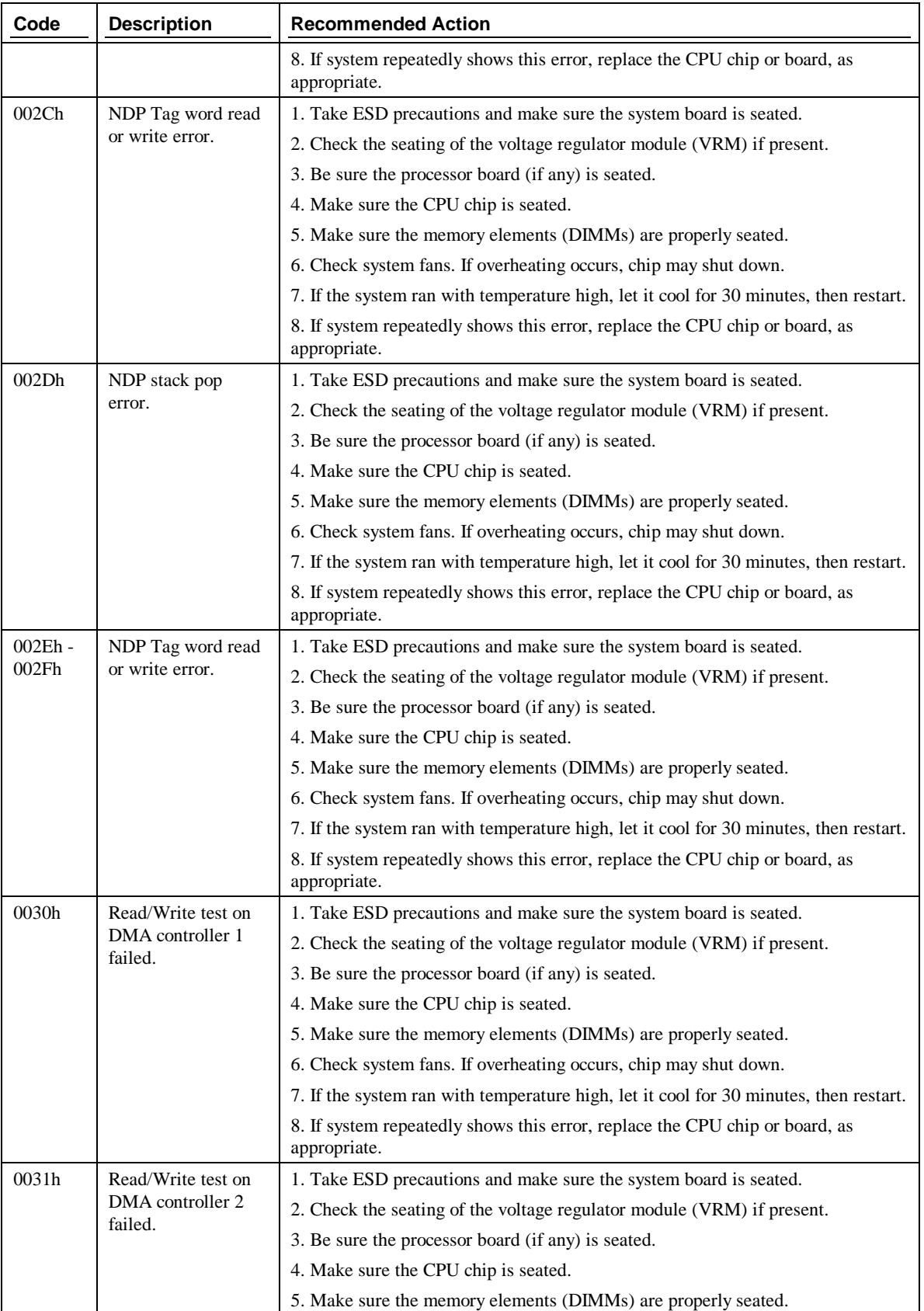

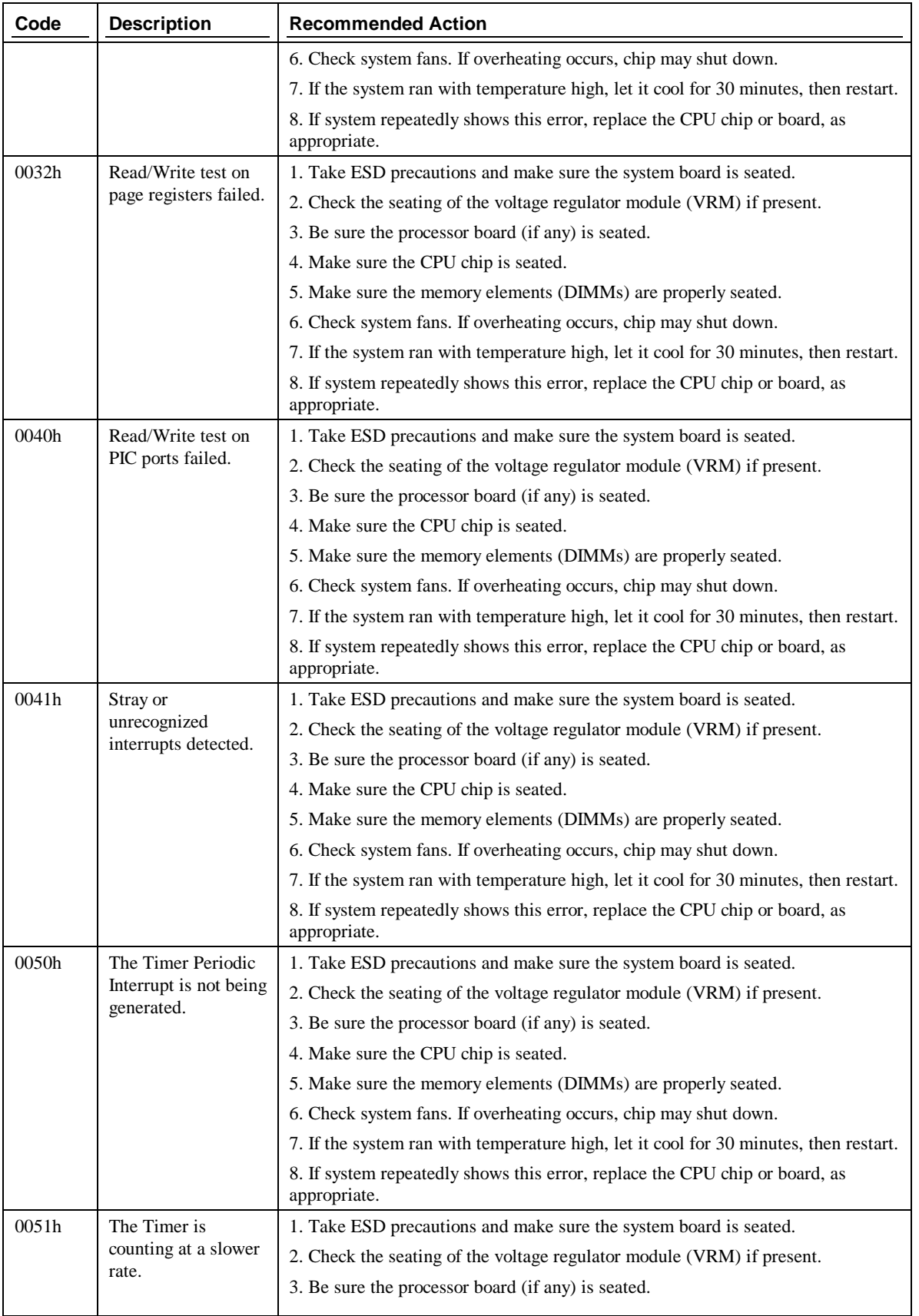

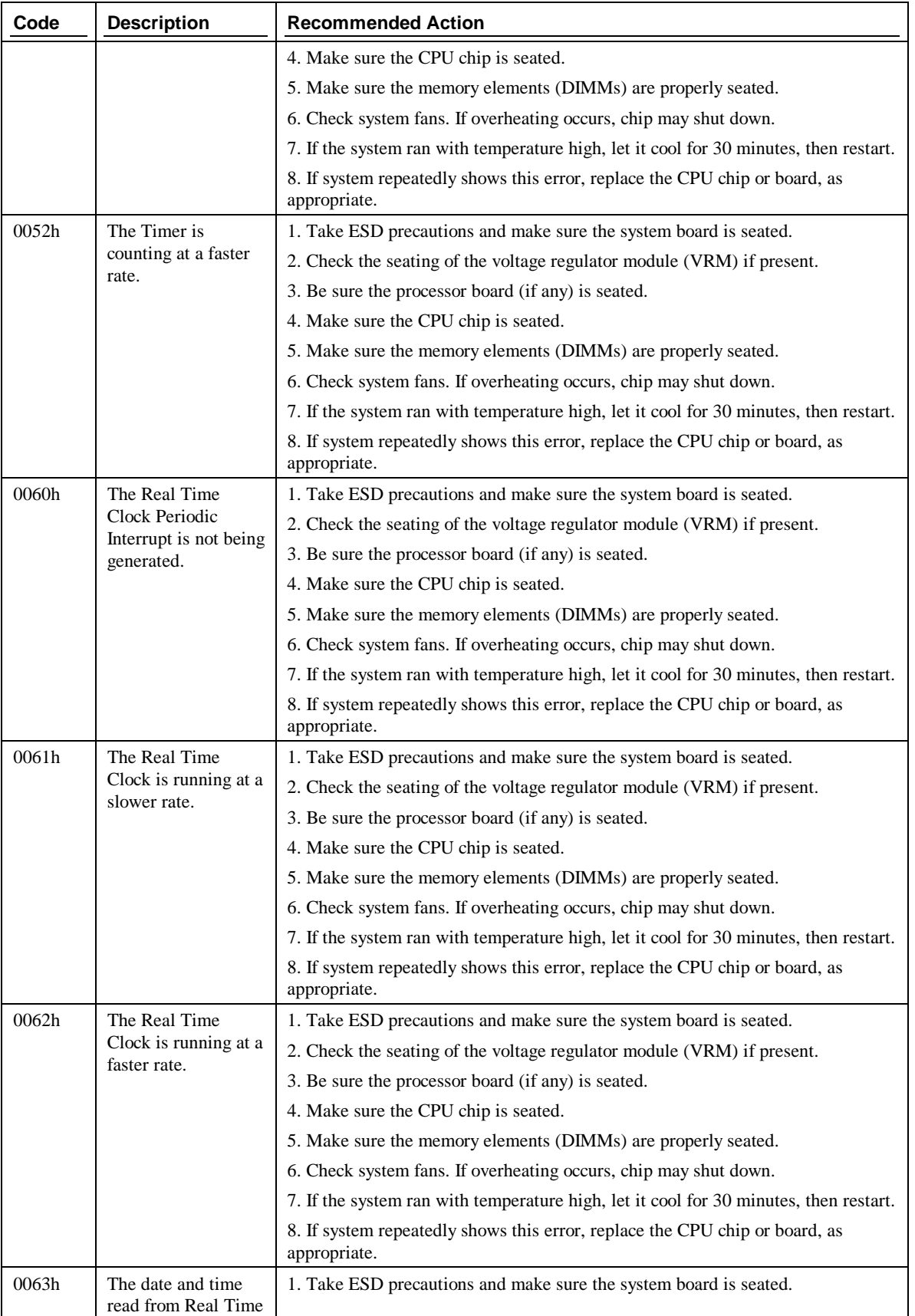

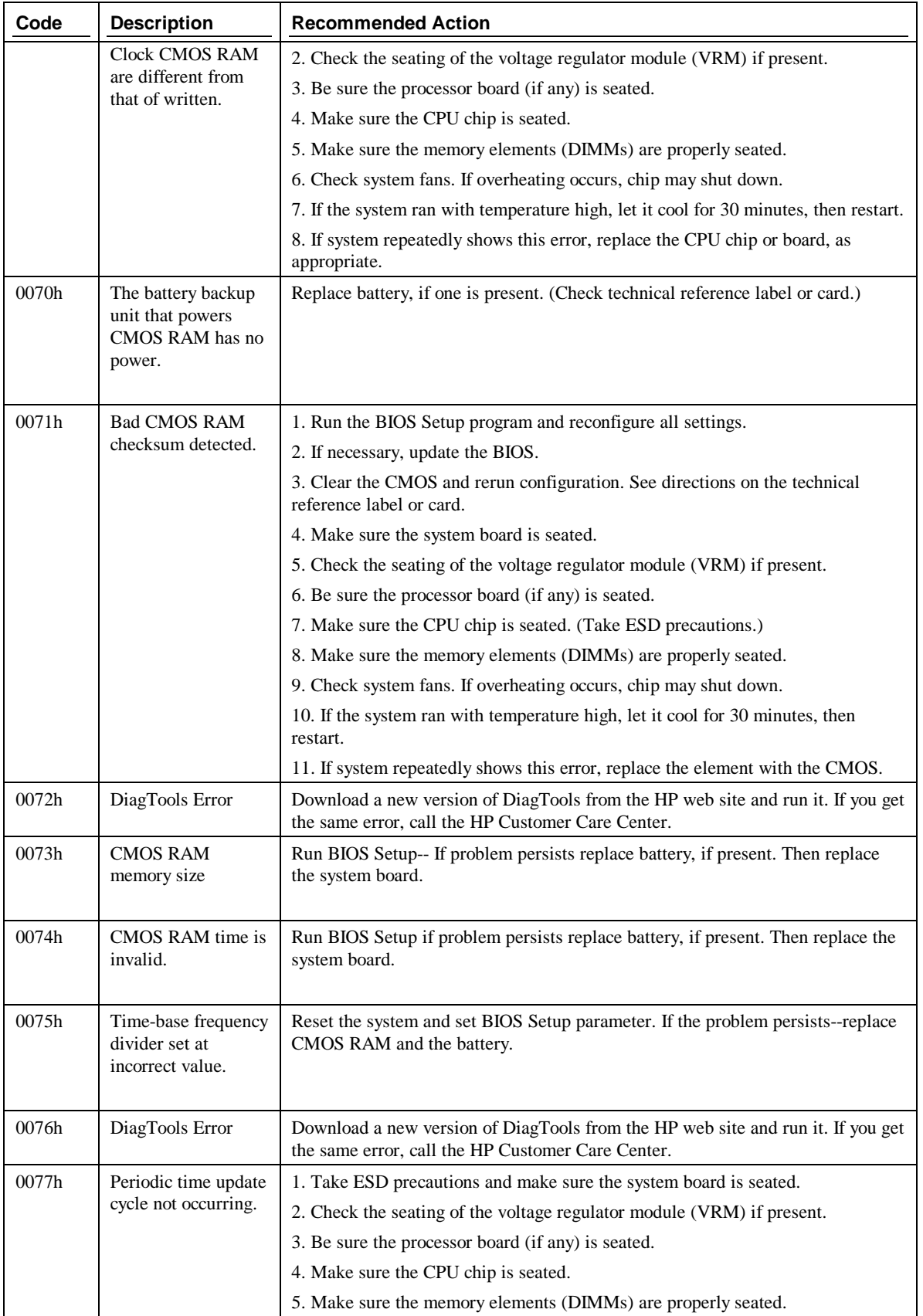

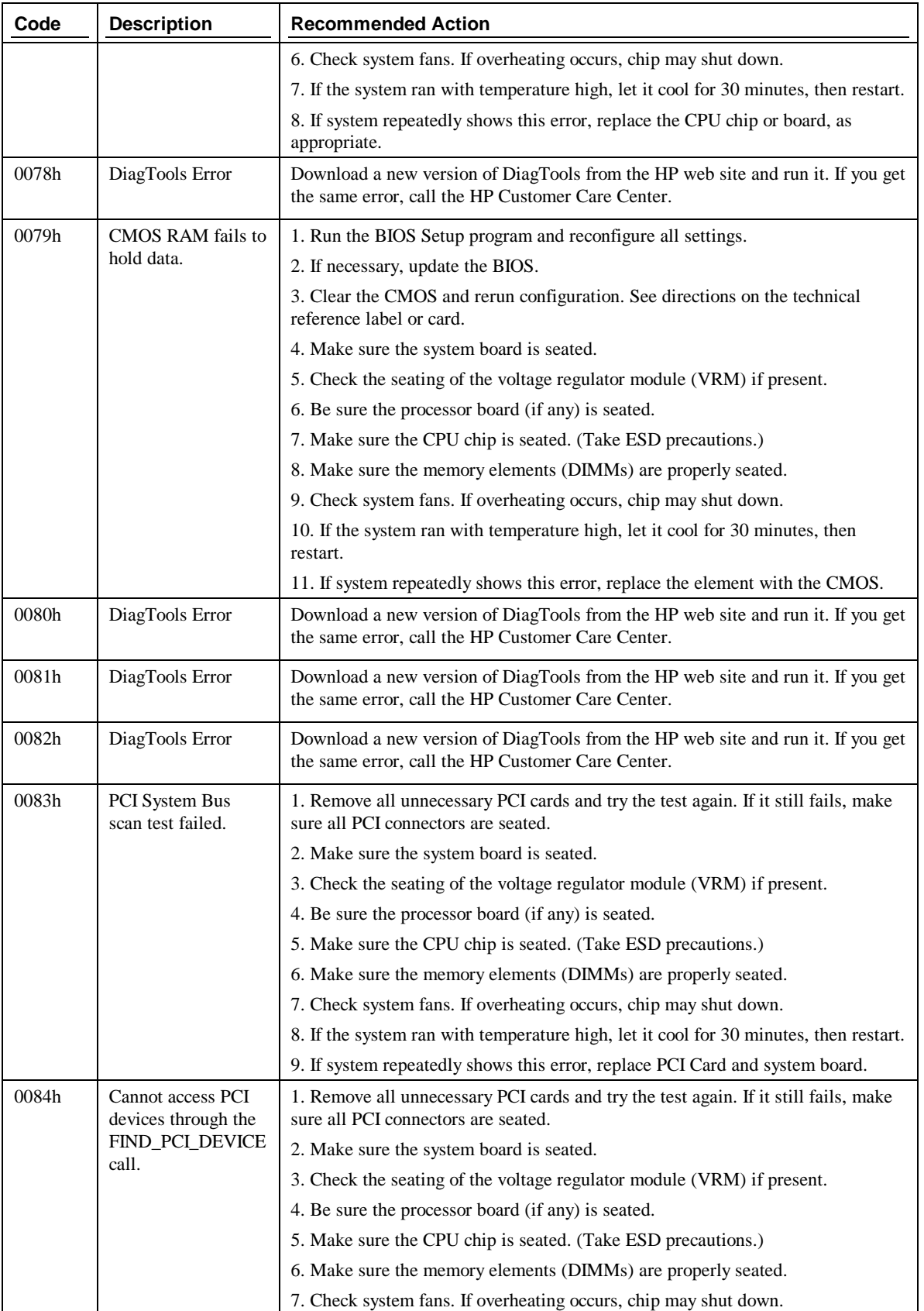
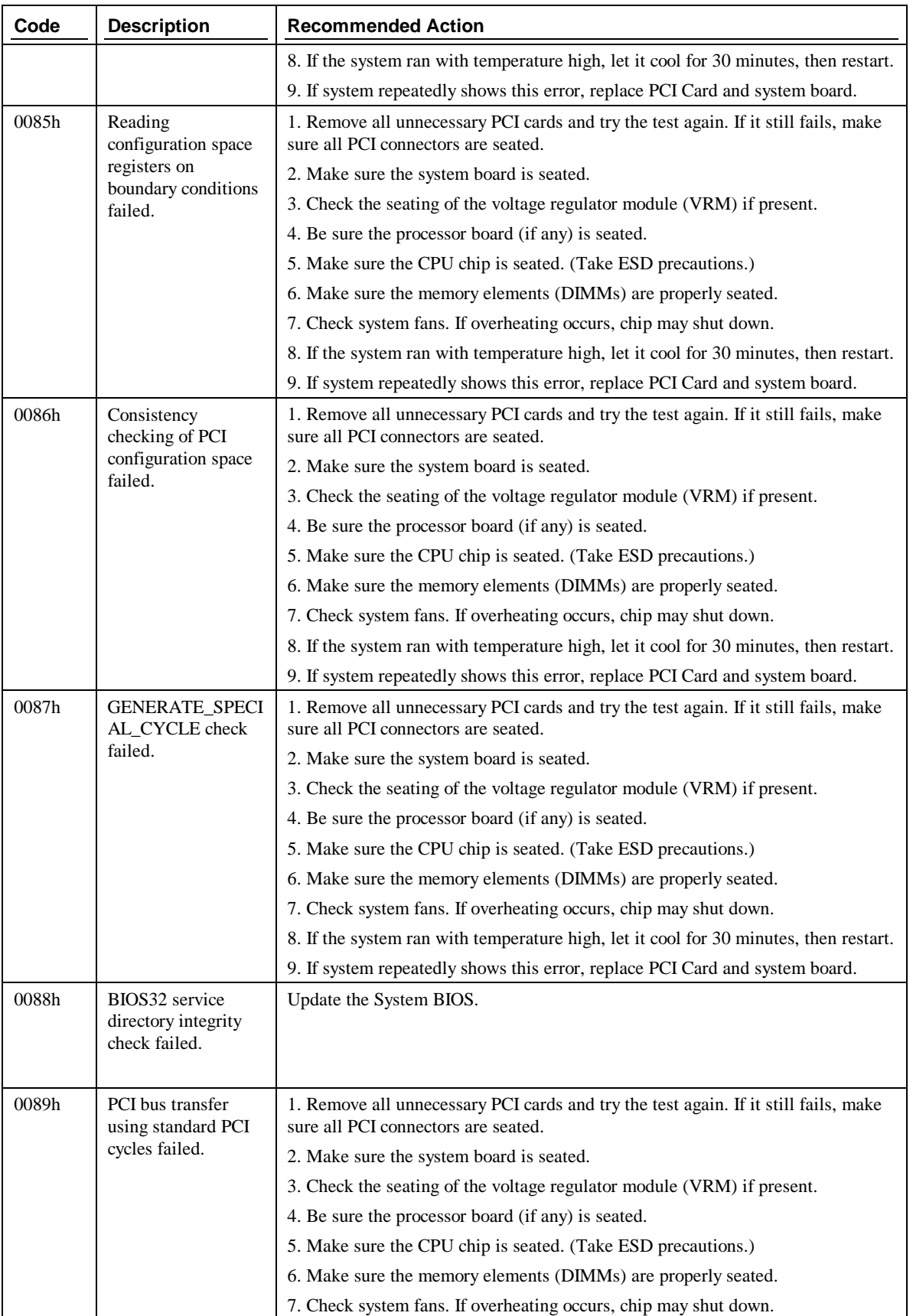

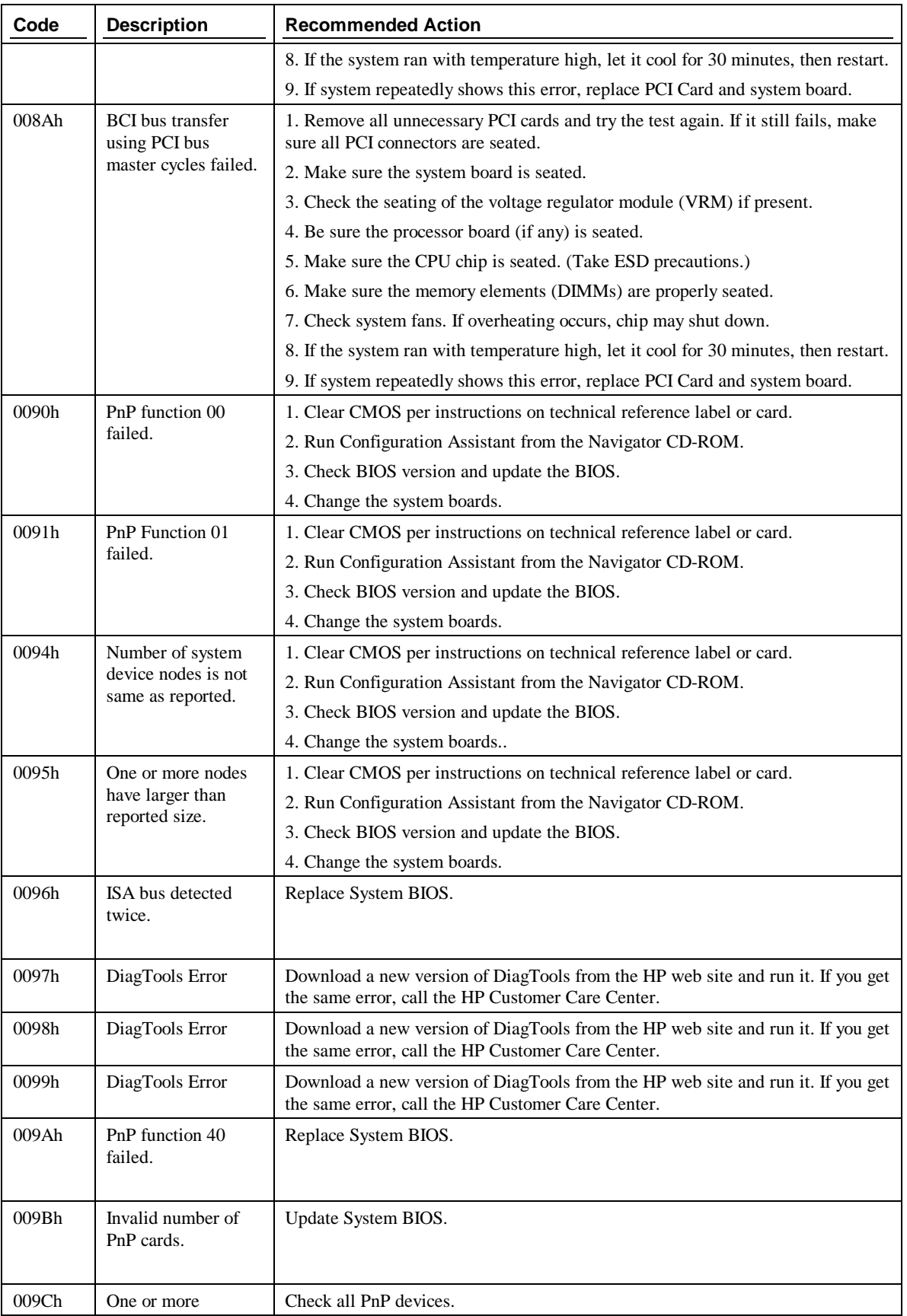

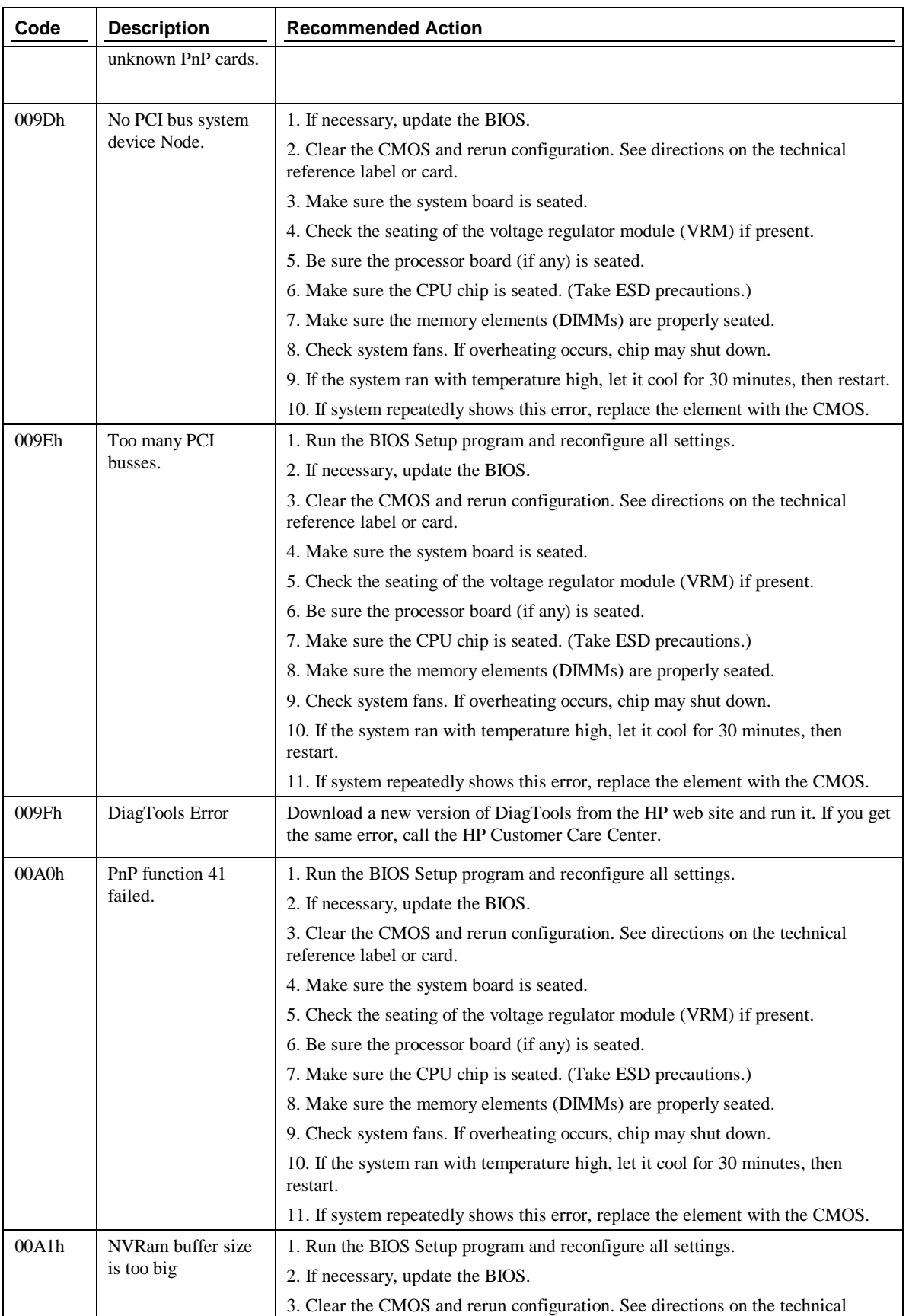

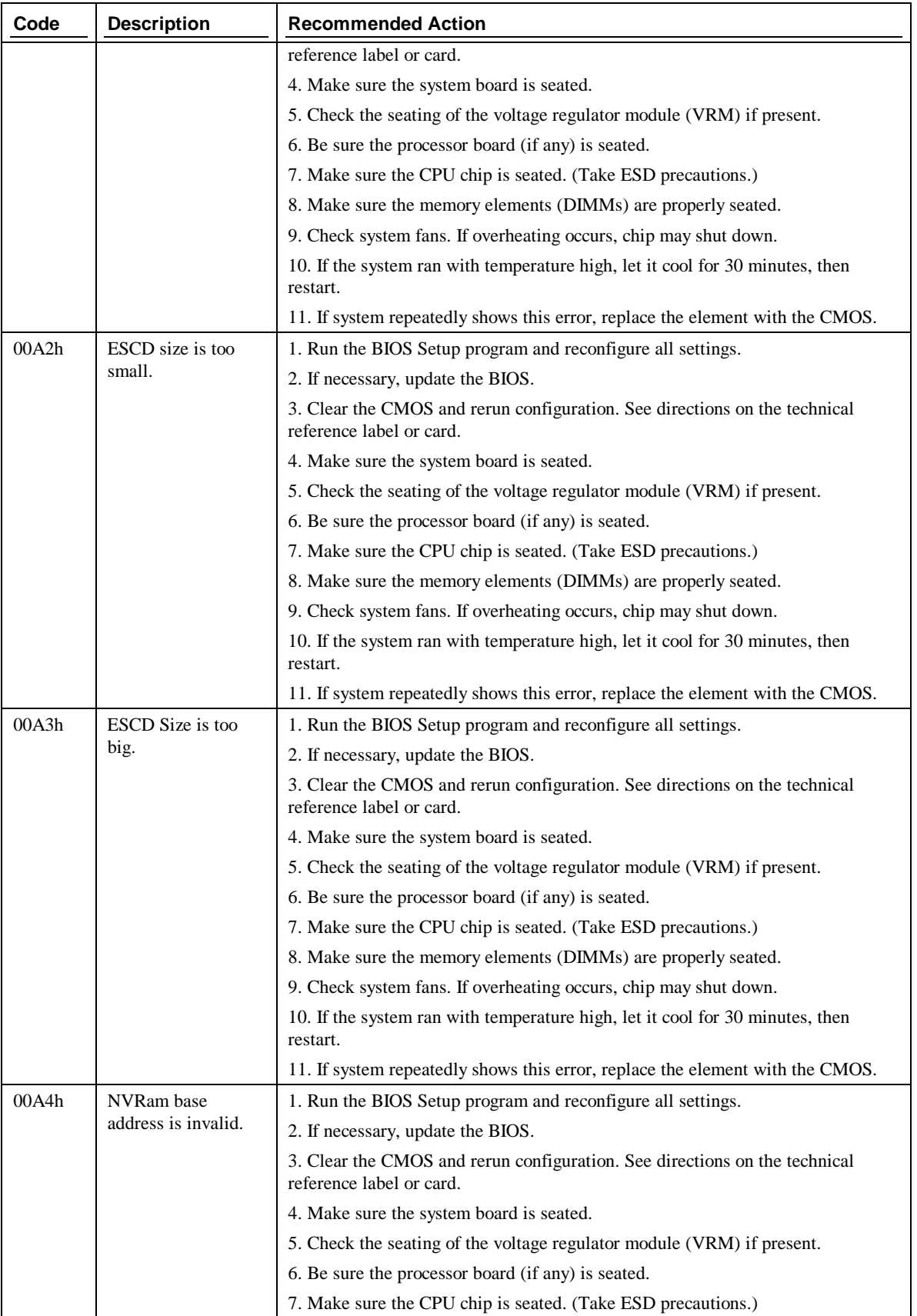

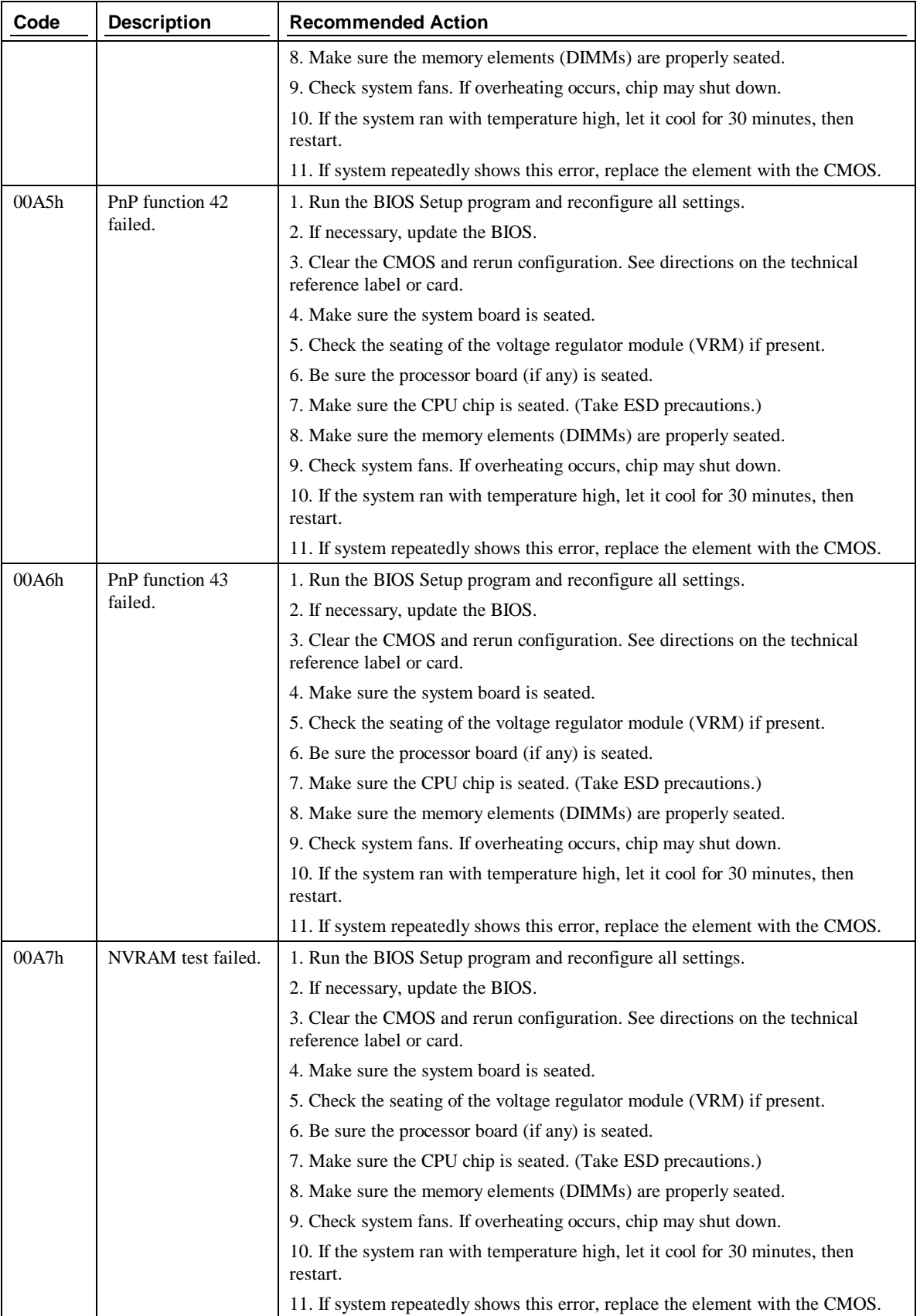

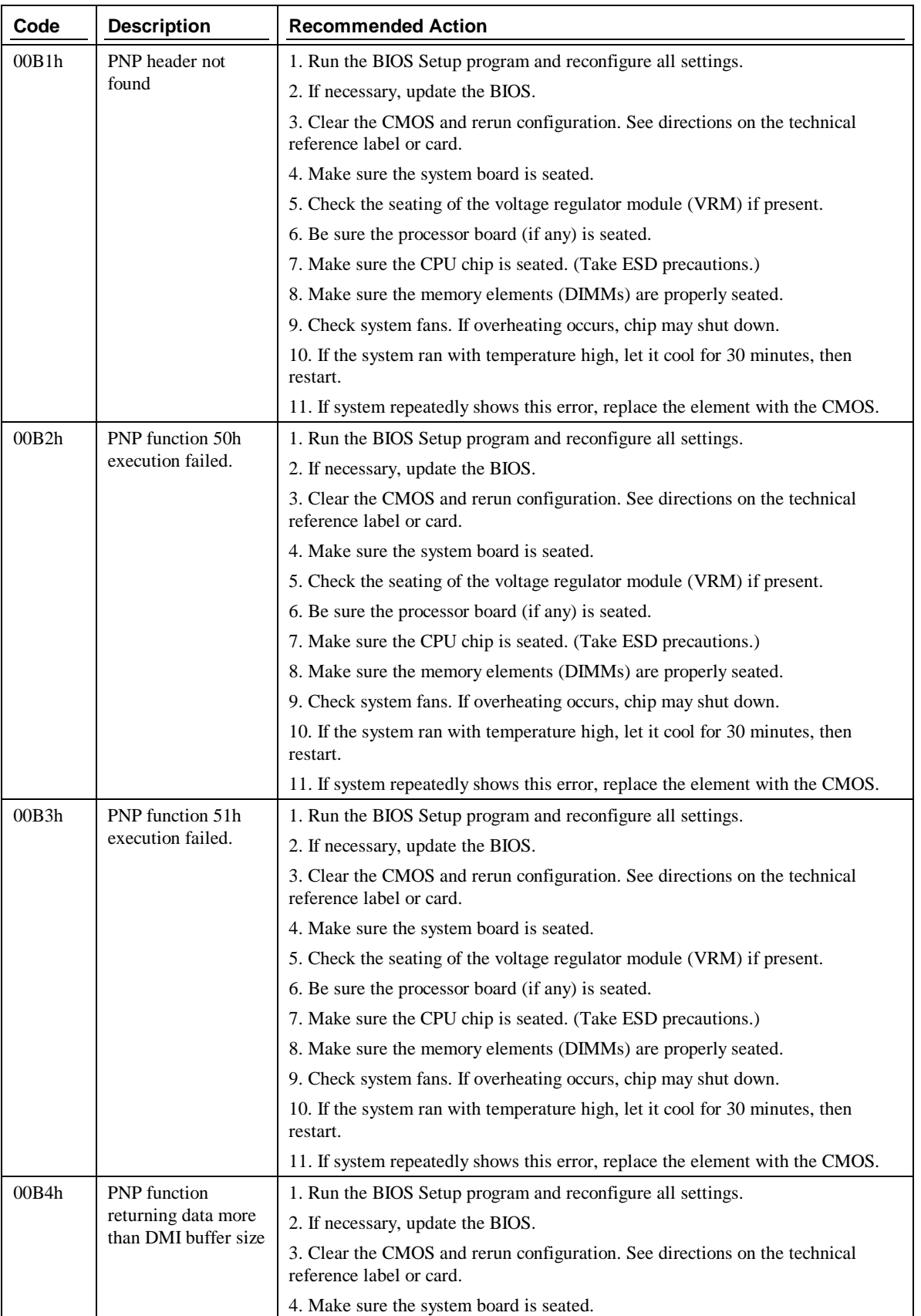

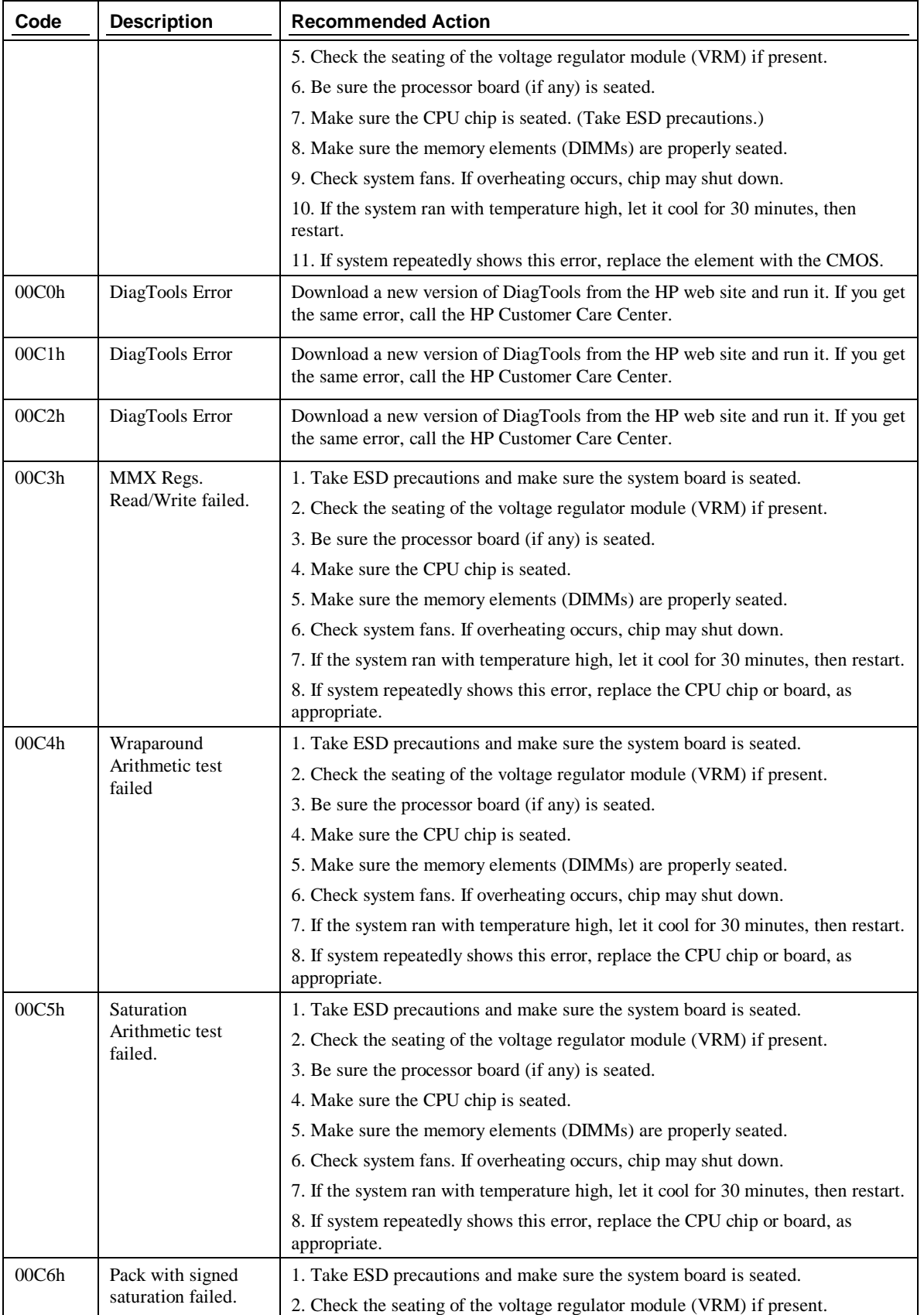

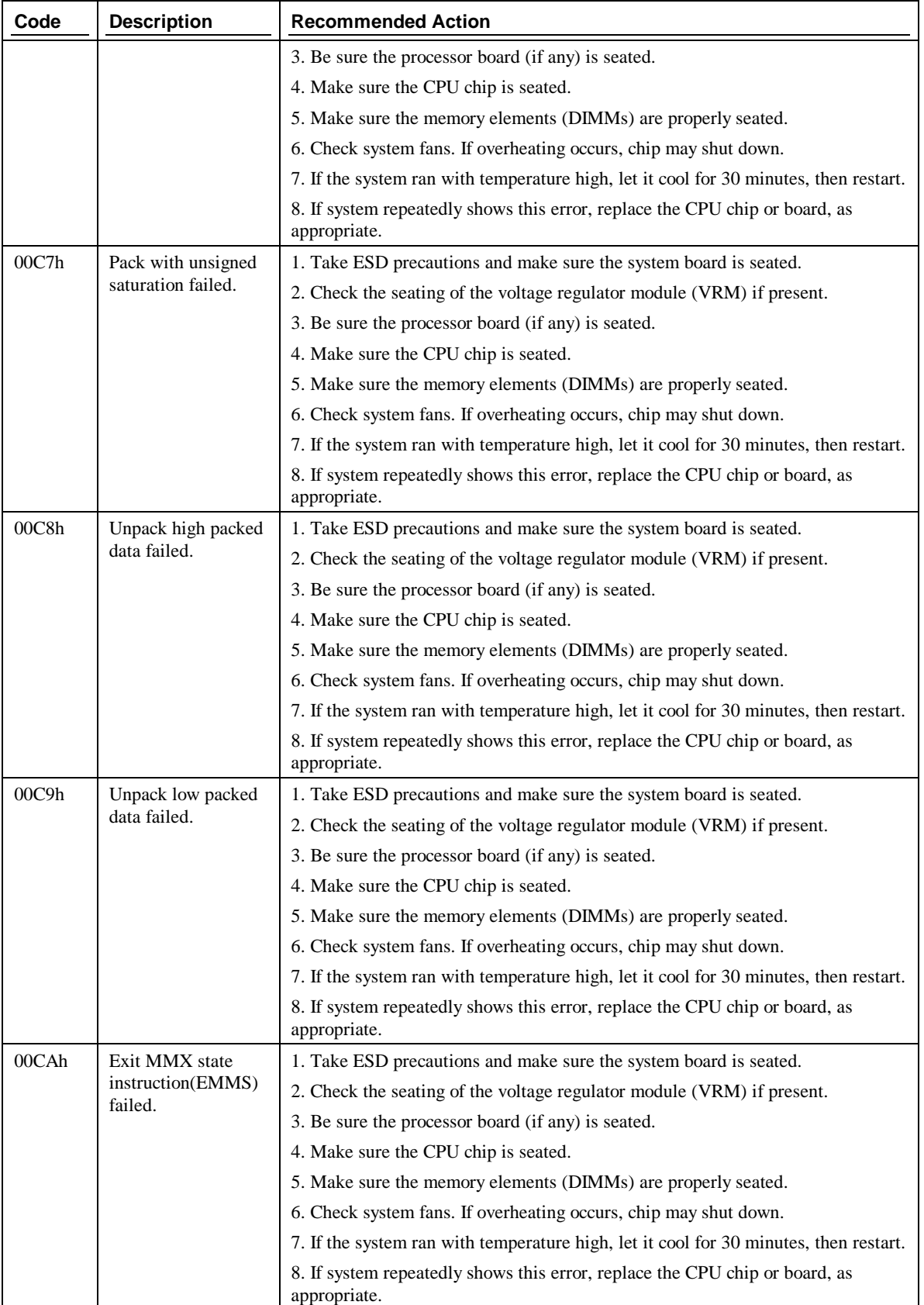

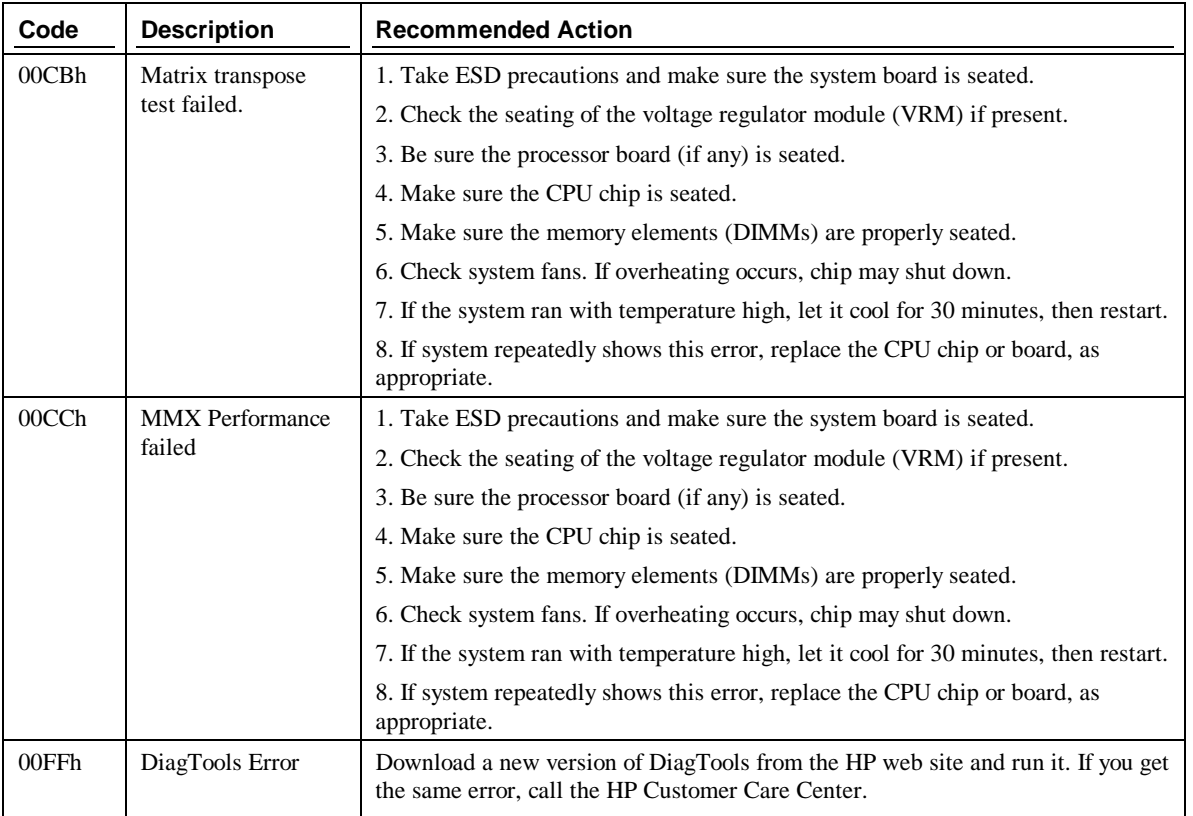

## **Memory Test Menu**

The Memory Test Menu includes tests that exercise all aspects of the storage media and key memory locations of the system. The functionality of the boot ROM, parity over the whole memory space, patterns, addressing, refresh functions, and the data bus have specific tests included in the menu. Specialized testing for memory caching, performance, and proprietary L2 Cache are included.

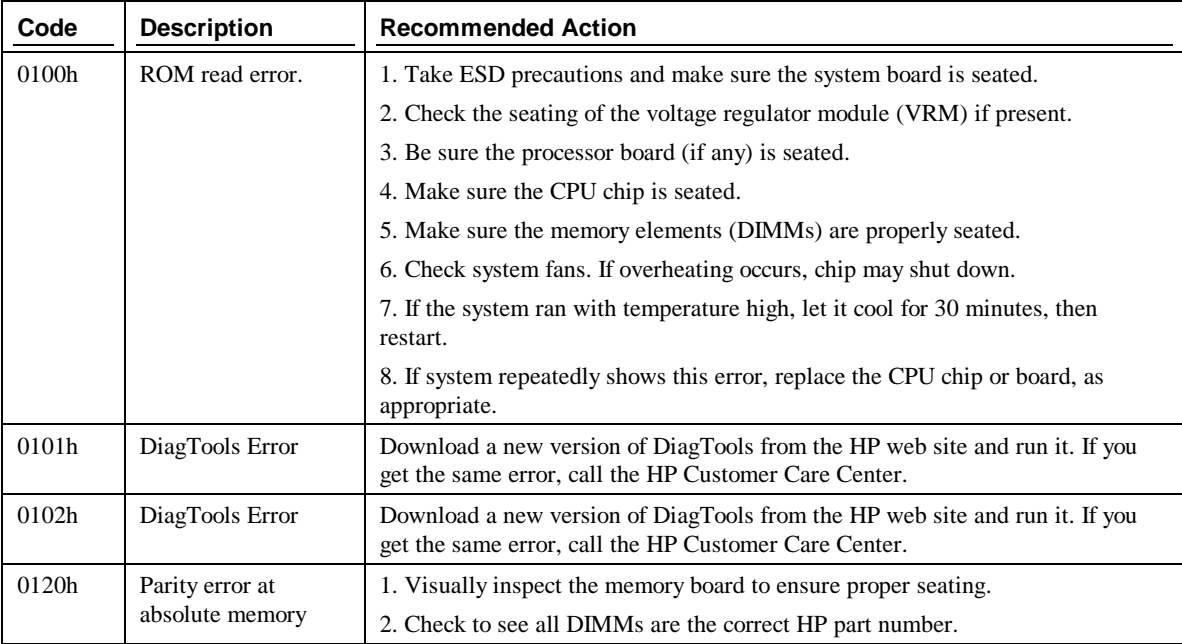

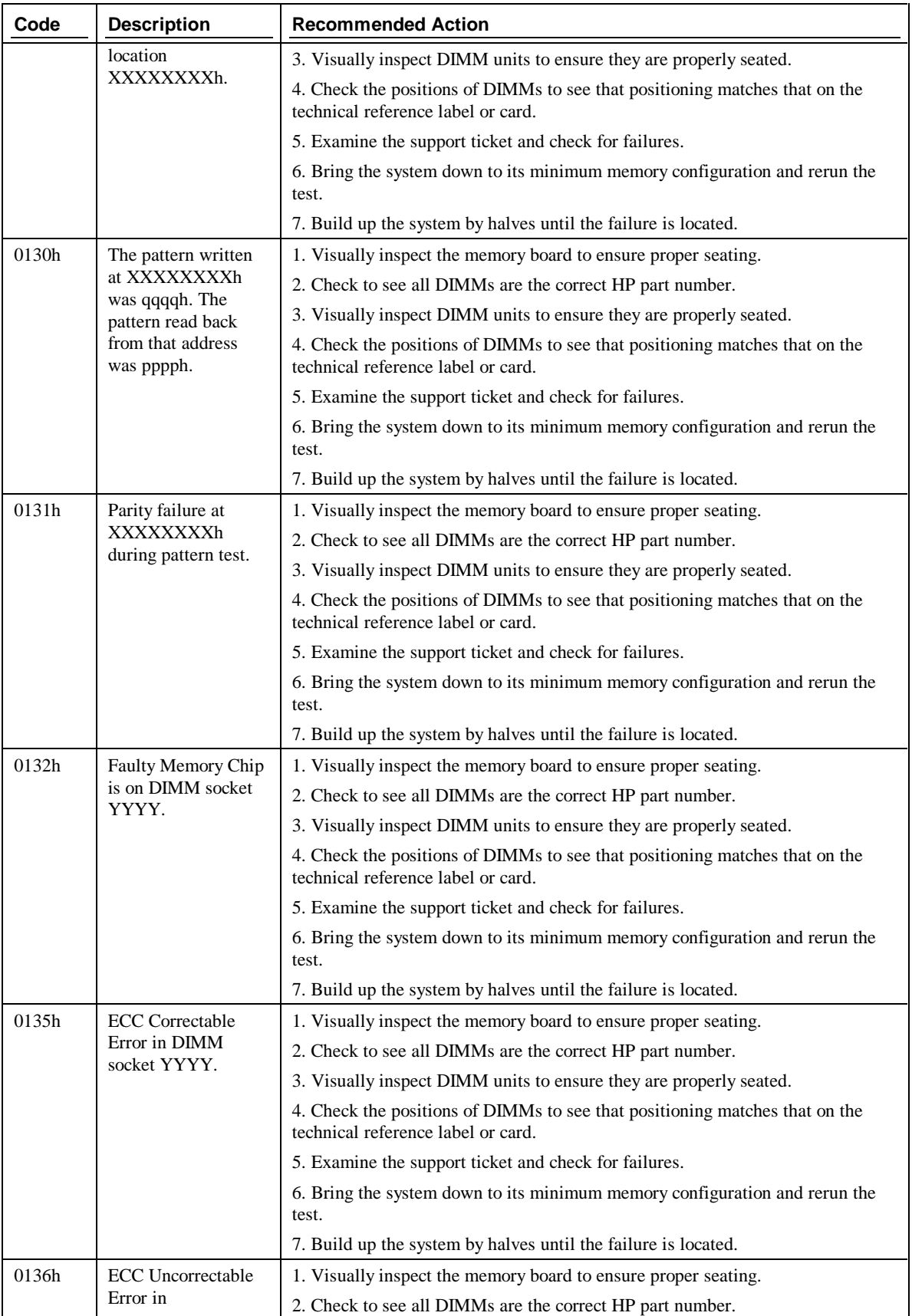

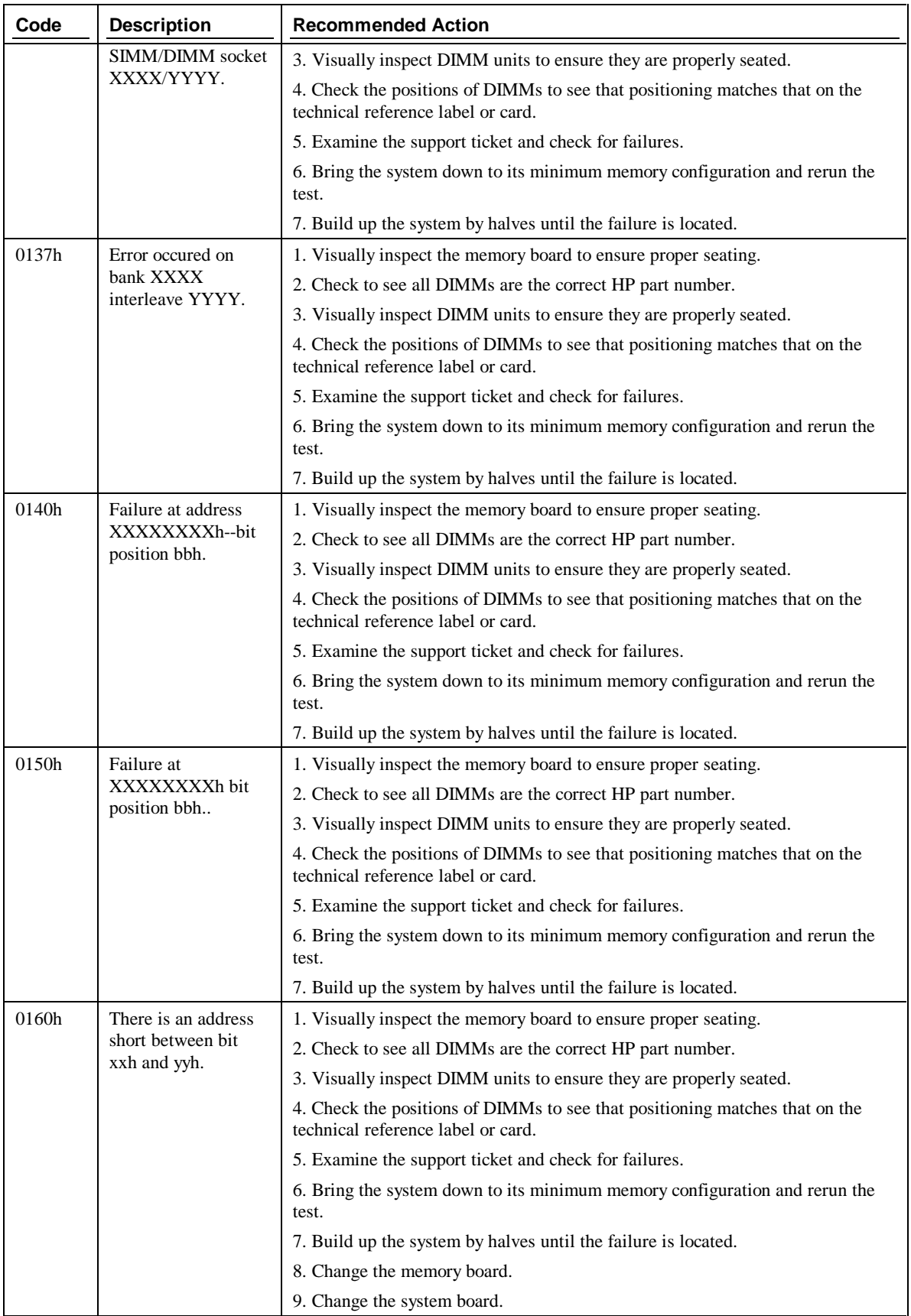

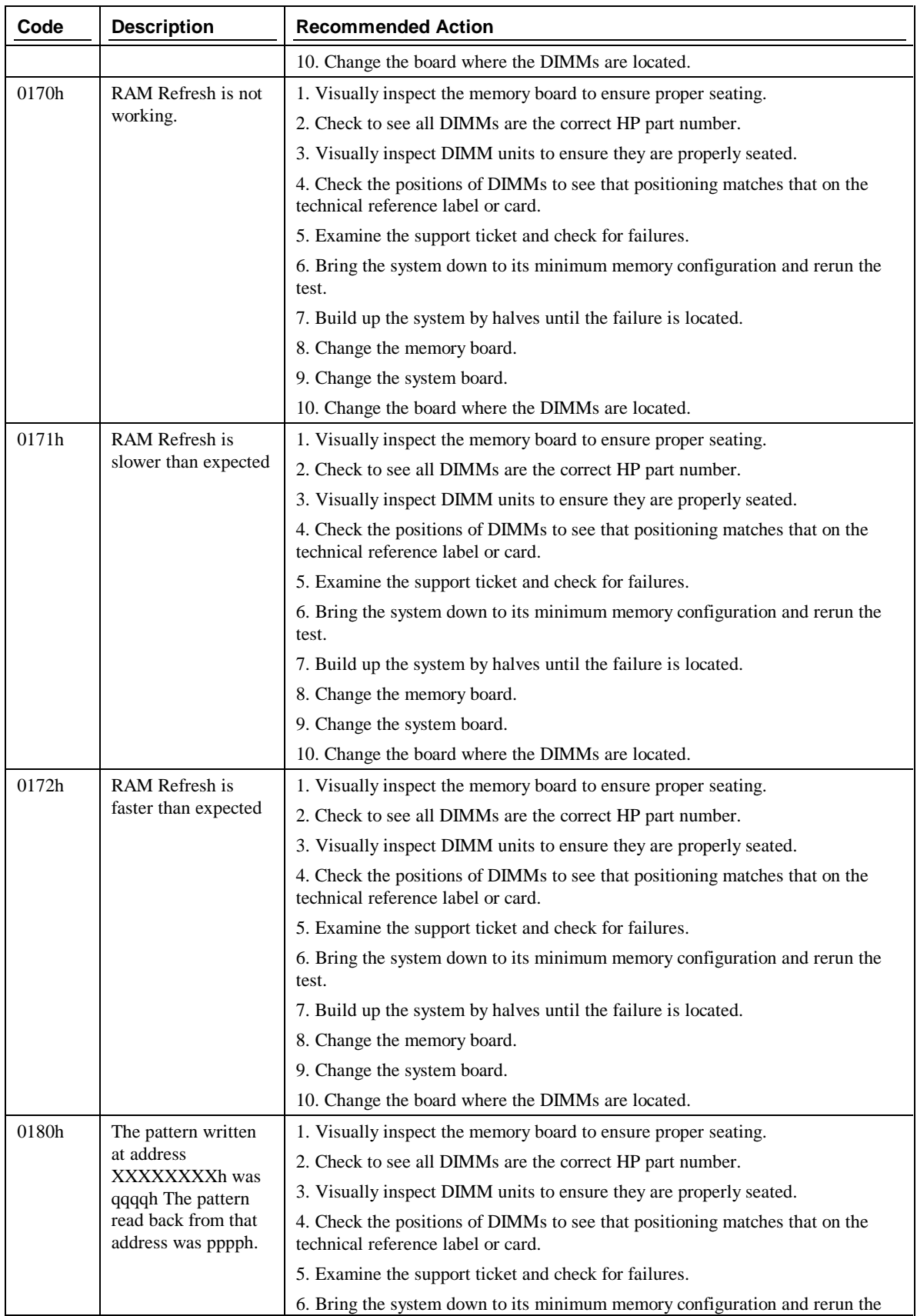

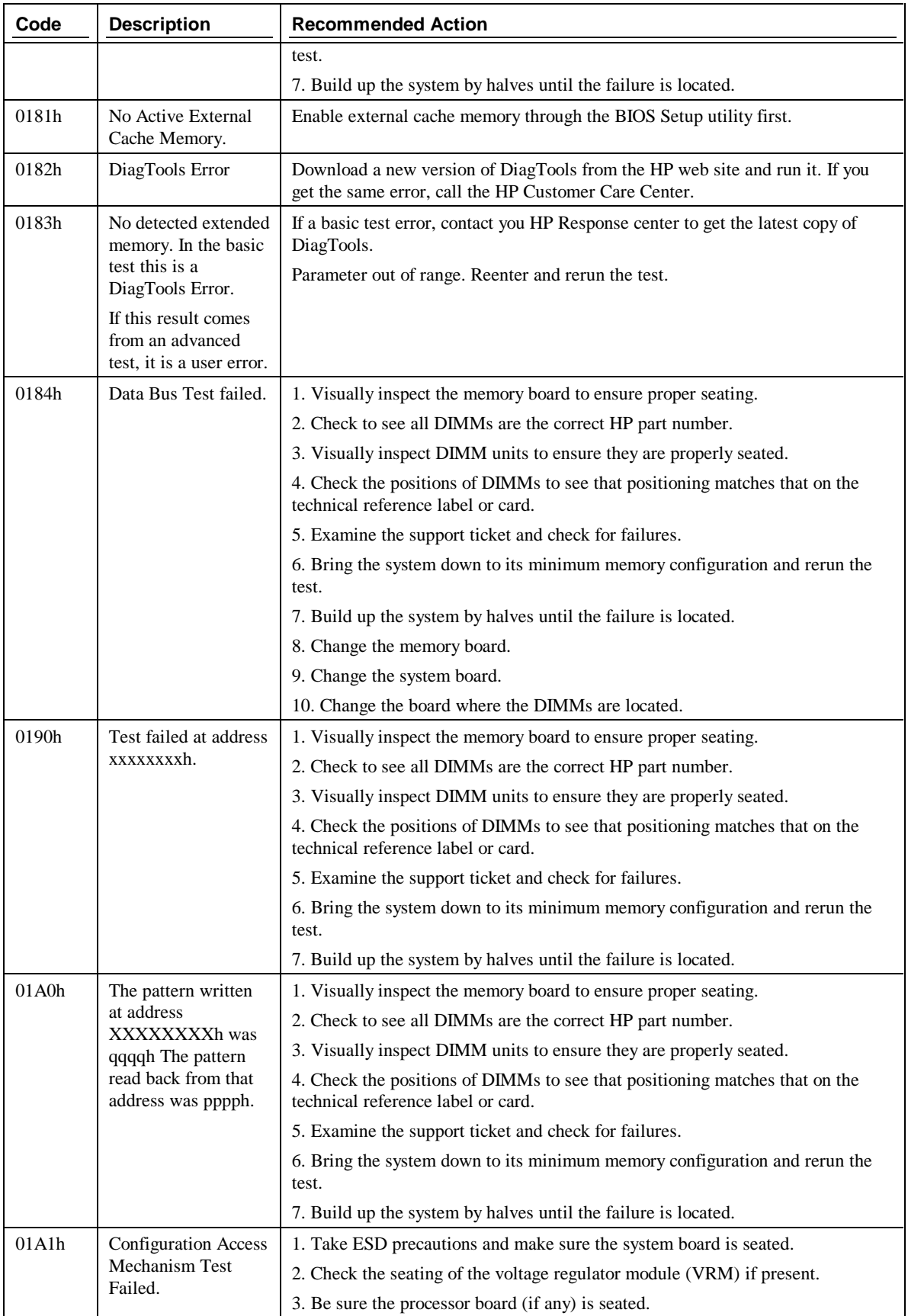

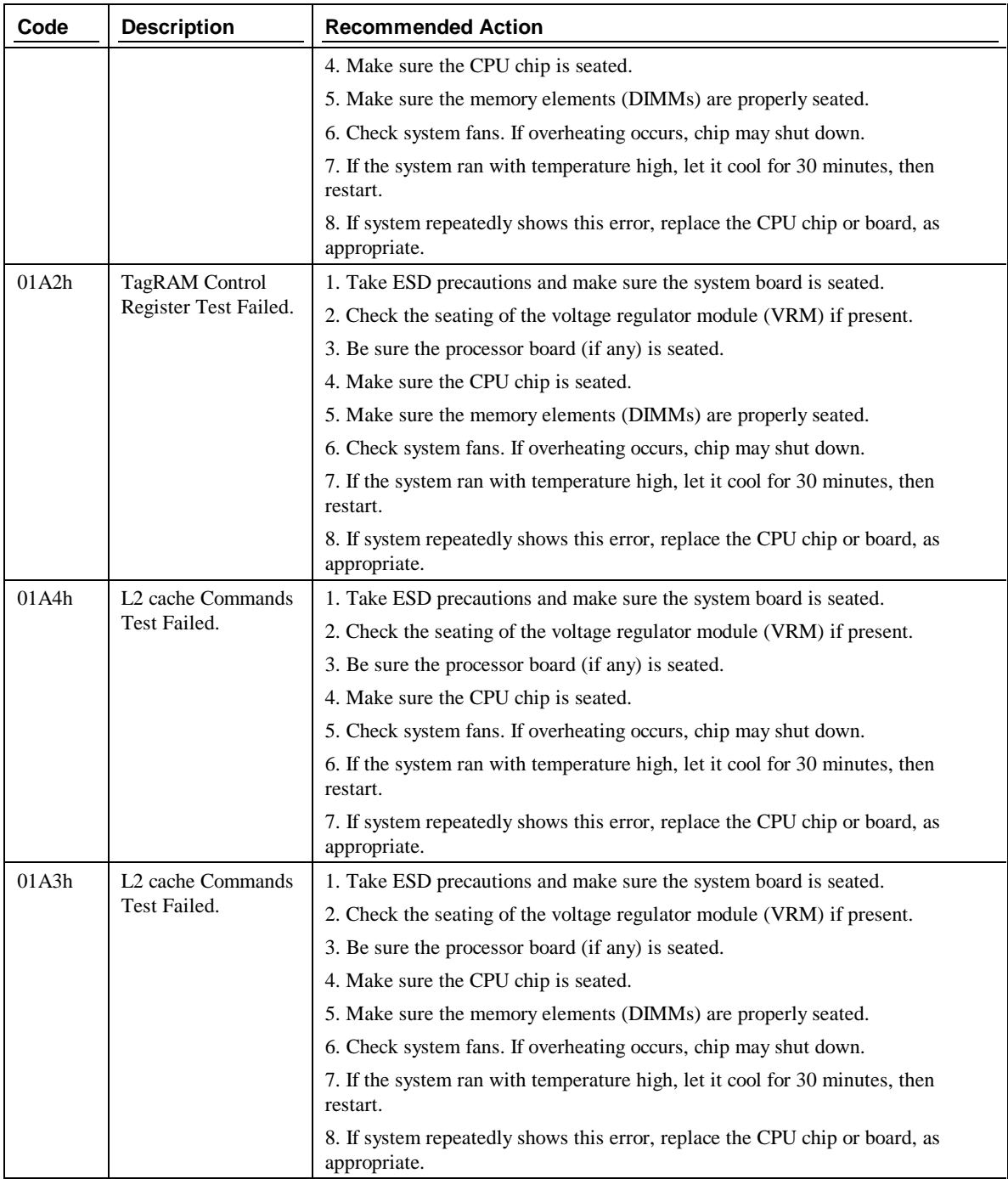

## **FDD (Flexible Disk Drive or Floppy) Tests**

Flexible Disk Drives are tested for rotational speed, elevator, and seek channel.

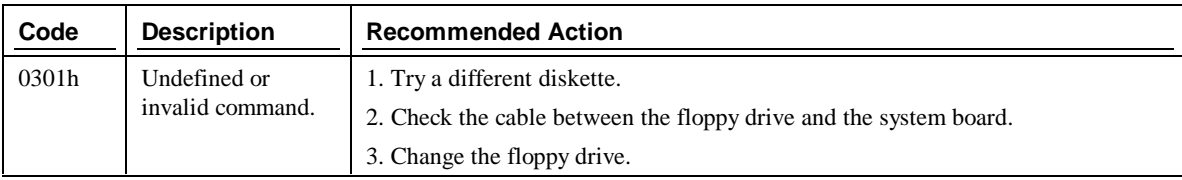

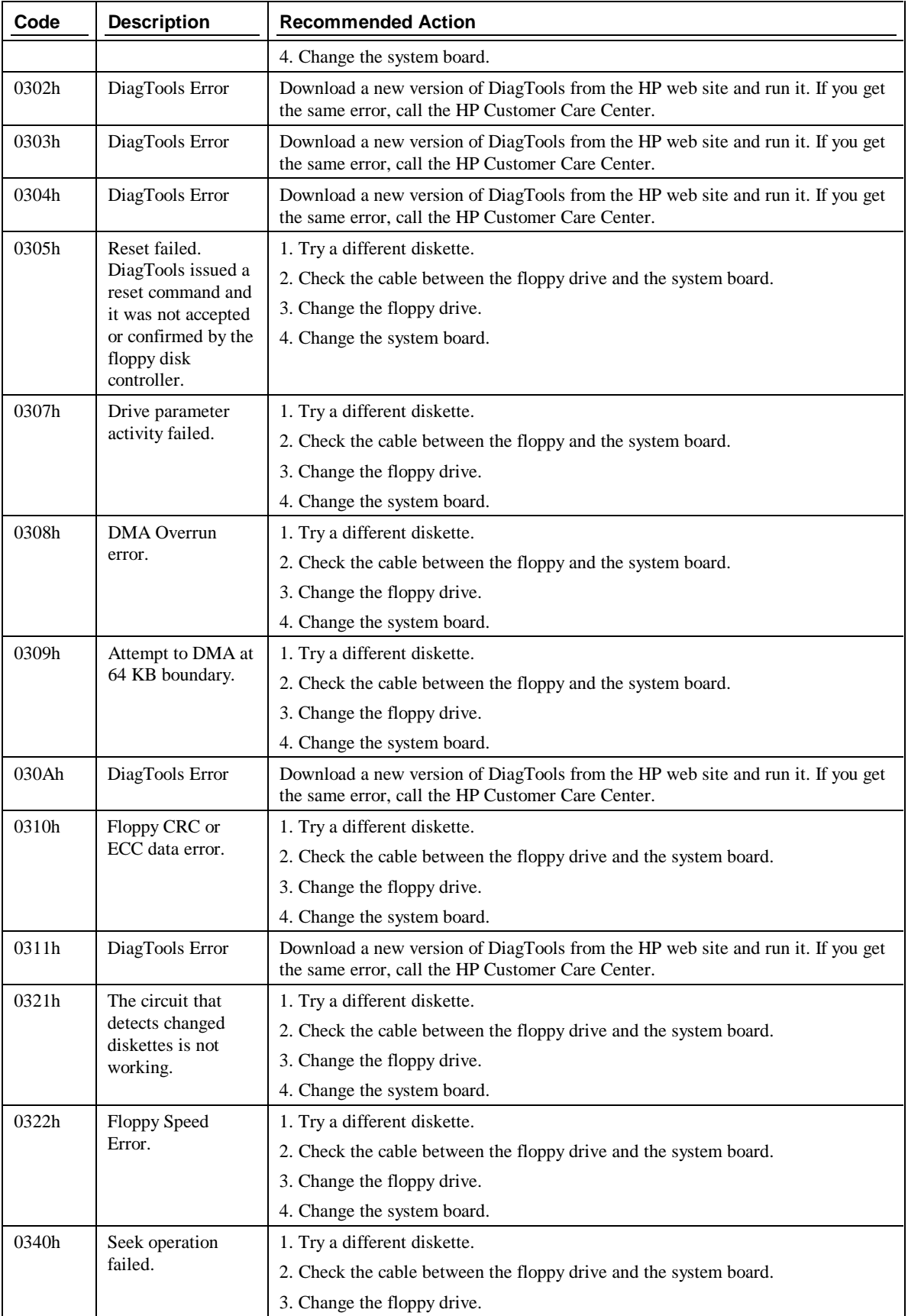

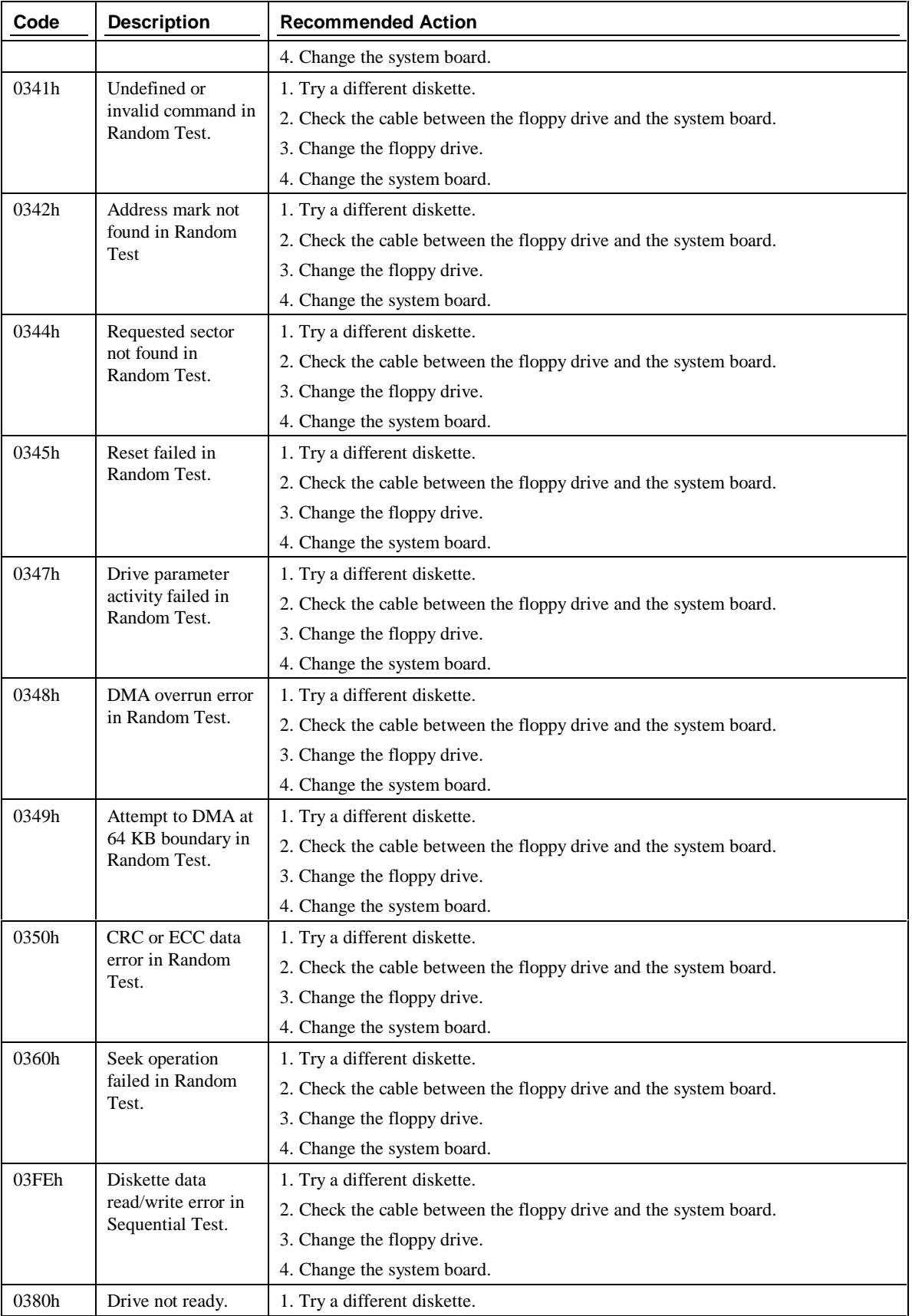

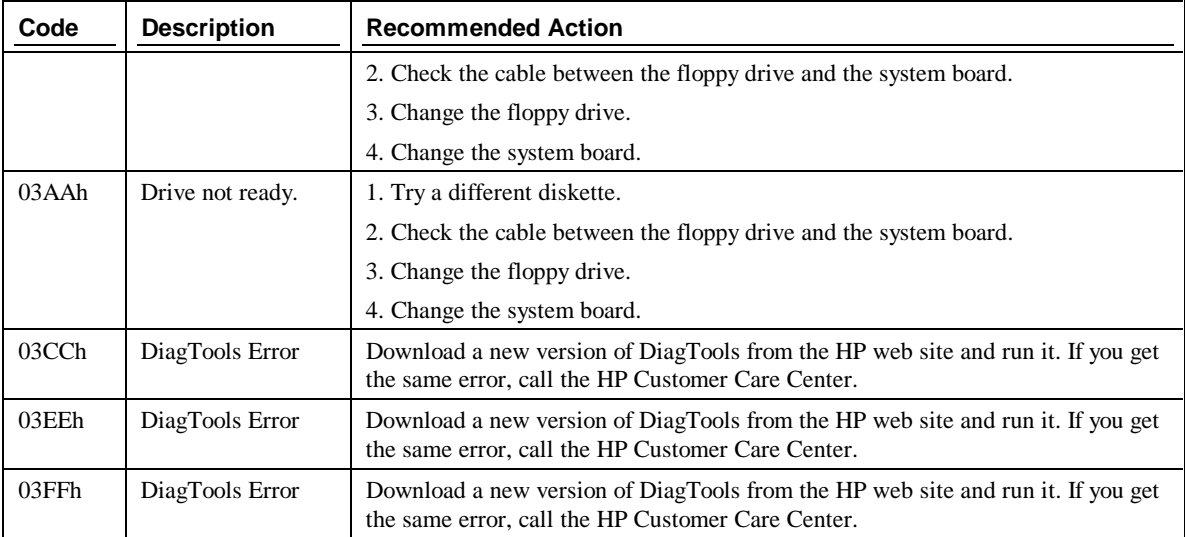

## **KBD (Keyboard) Tests**

The KBD Test Menu includes testing the keyboard controller, scanning, LEDs, clock line, and data line for proper functionality.

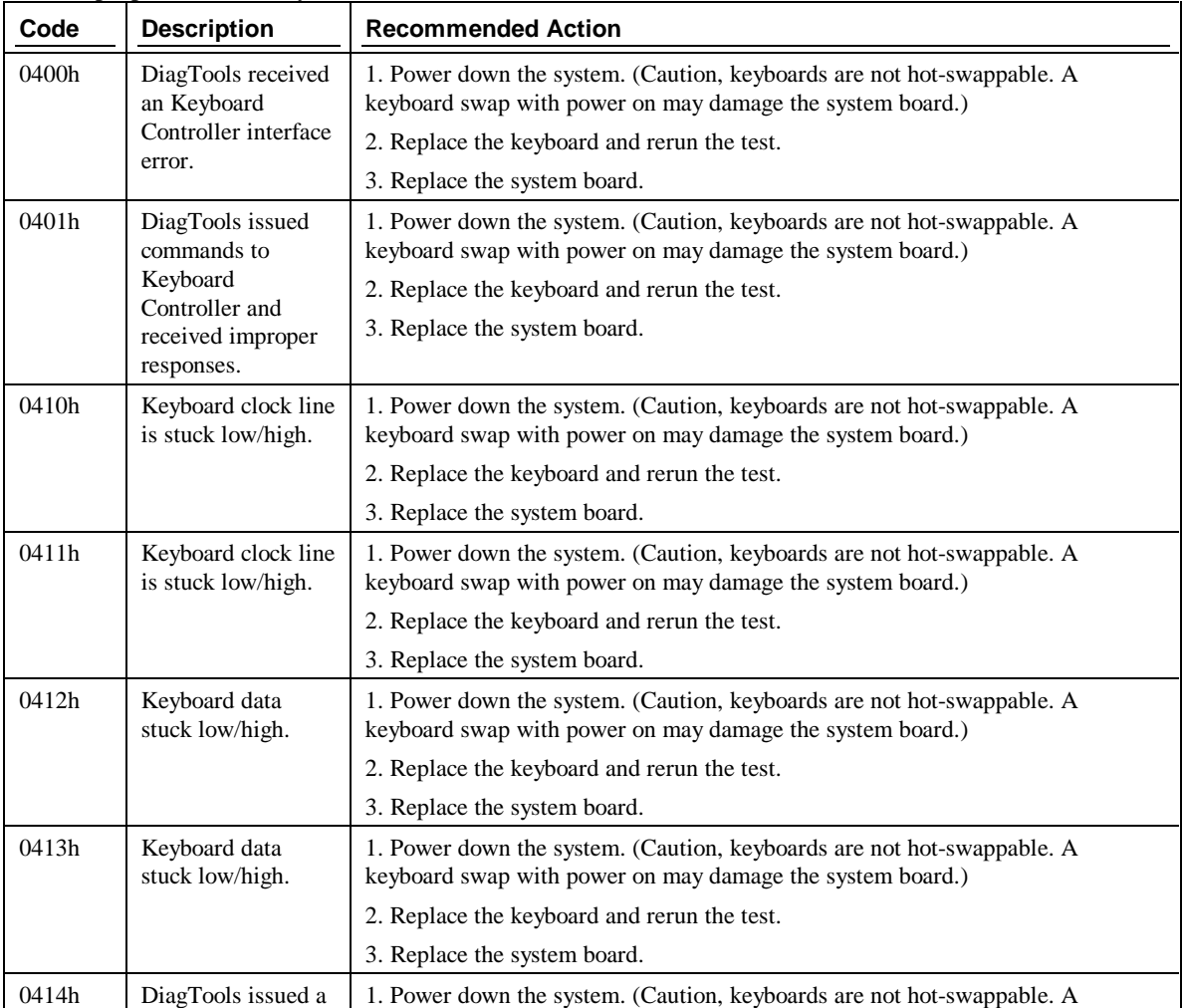

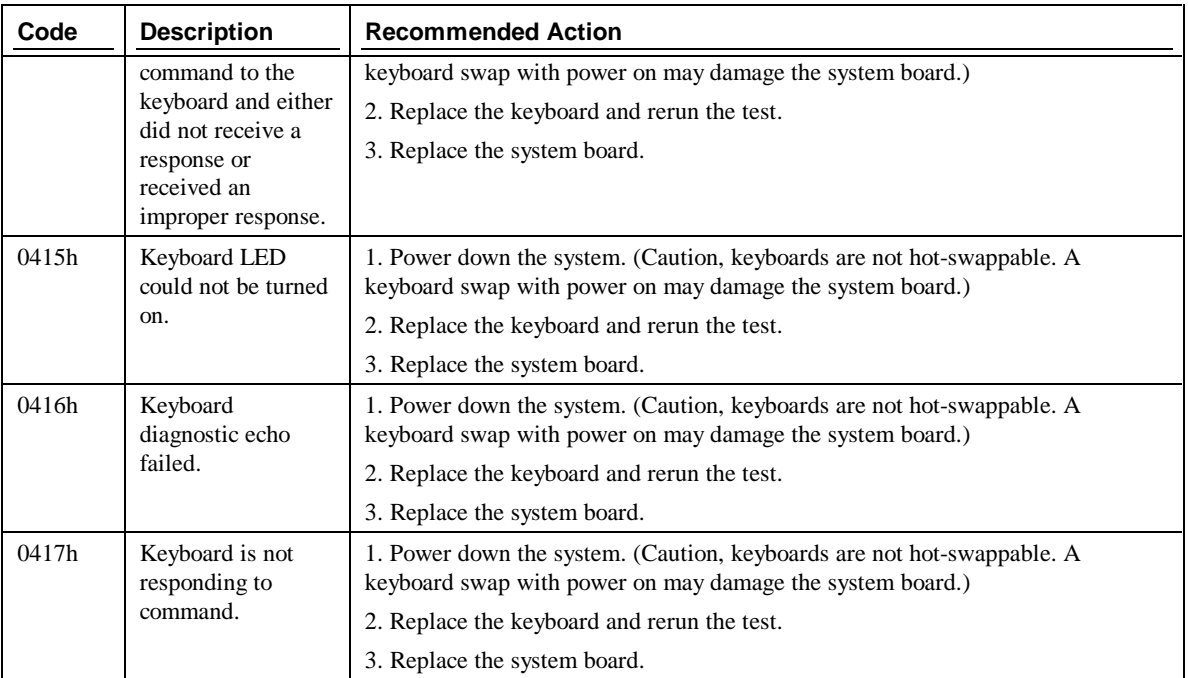

## **SCSI Device Tests**

The SCSI Test Menu exercises all SCSI devices (disk drives, CD-ROM drives, and tape drives) with buffer, and self-test,; it also includes functions unique to a particular device, including play and rewind.

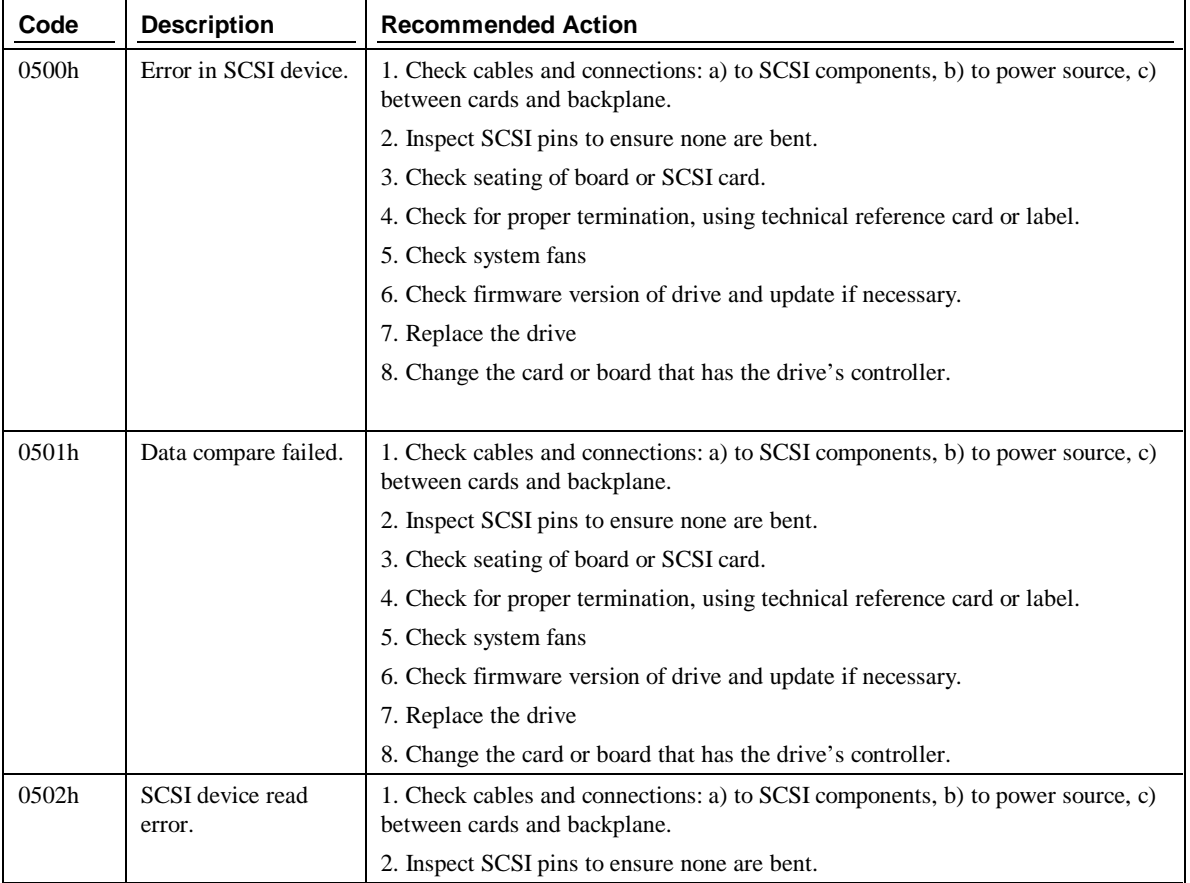

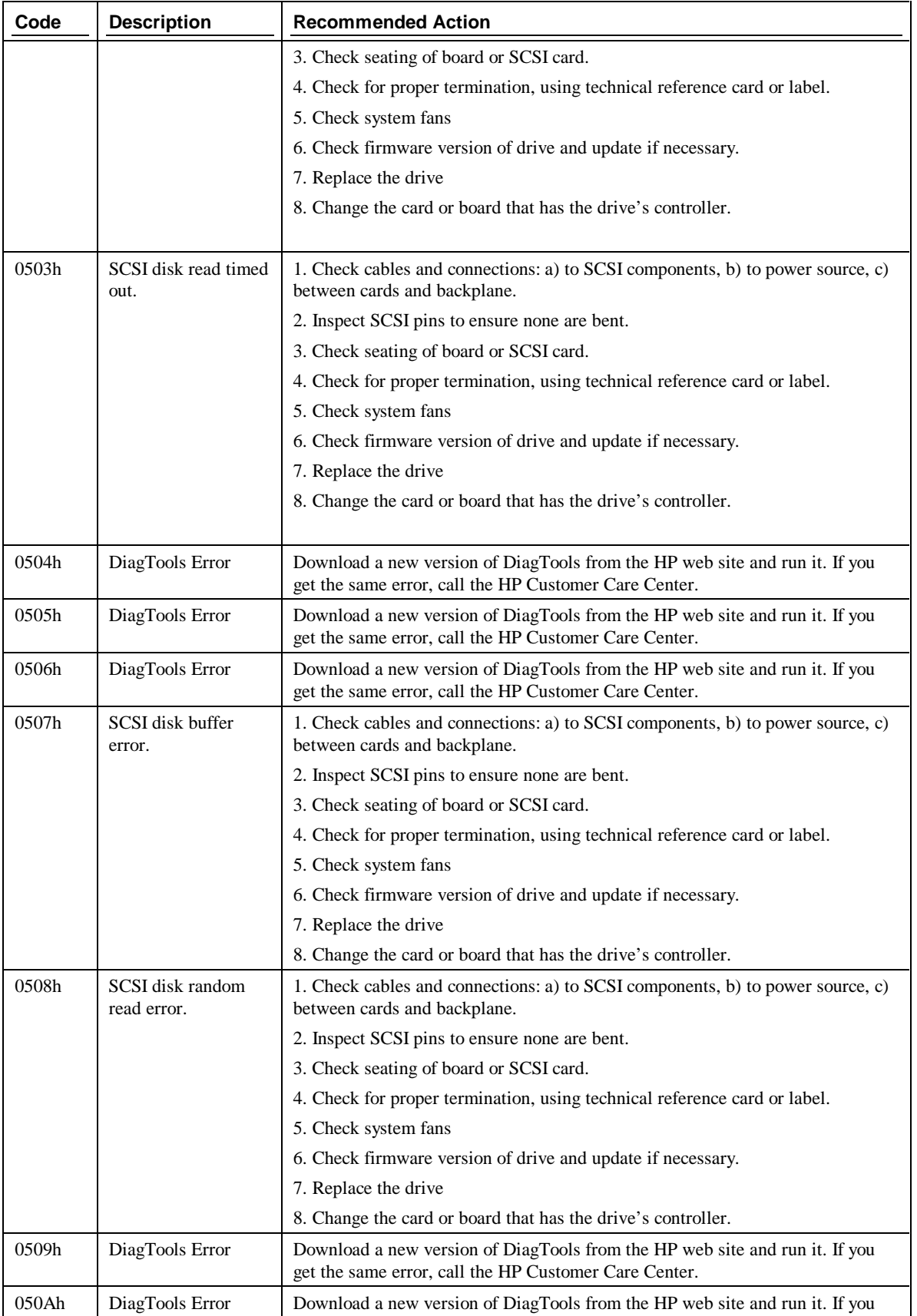

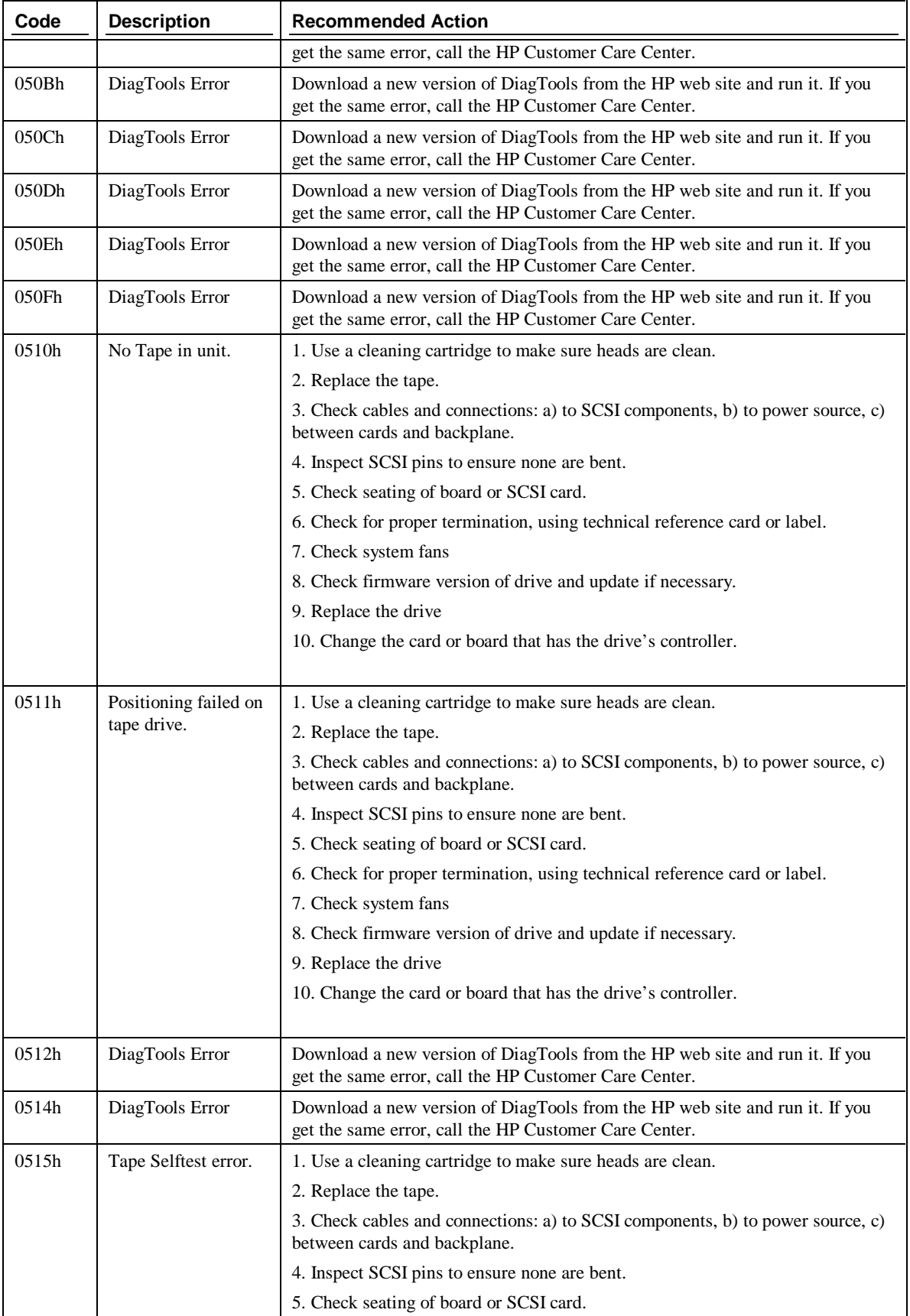

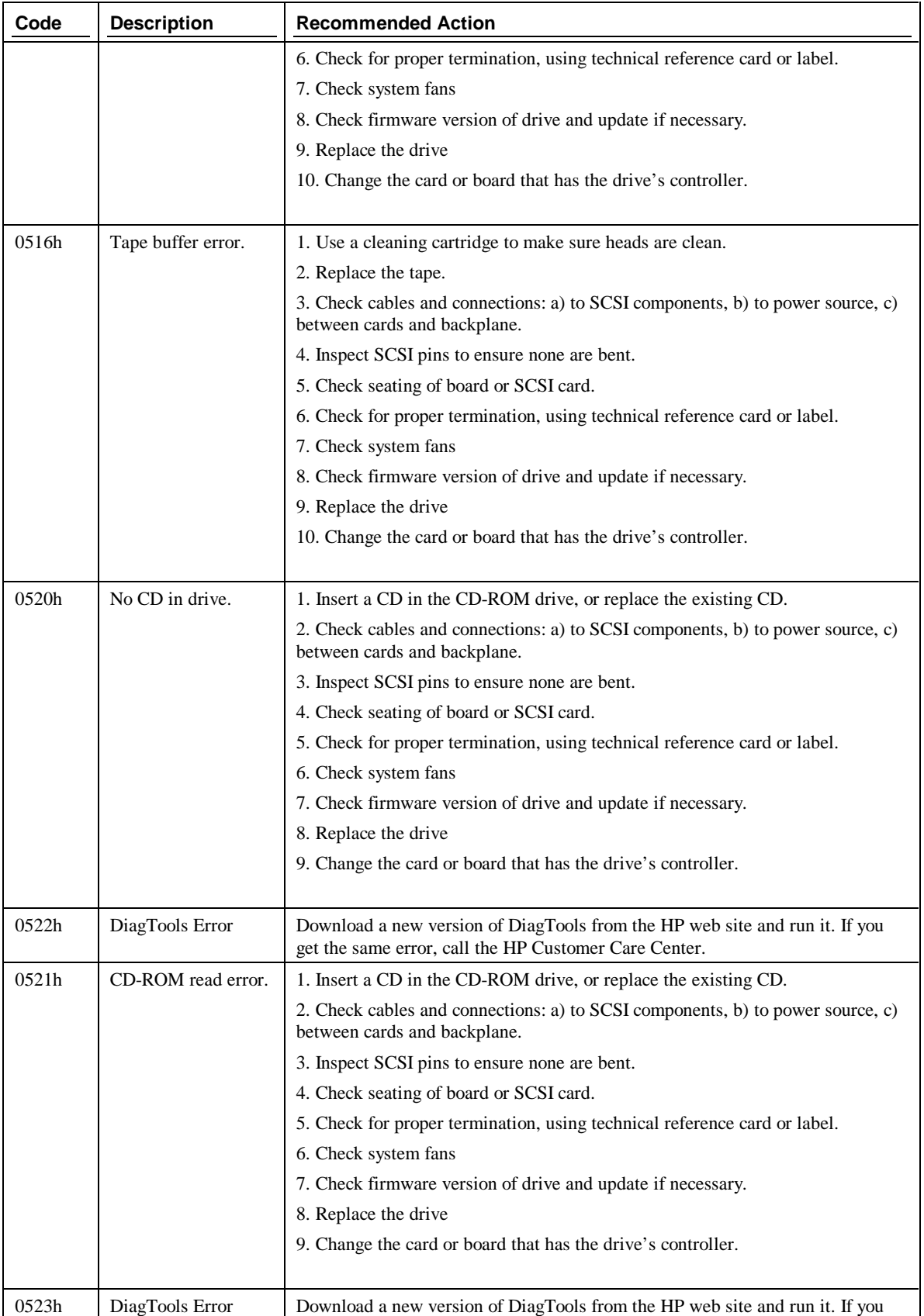

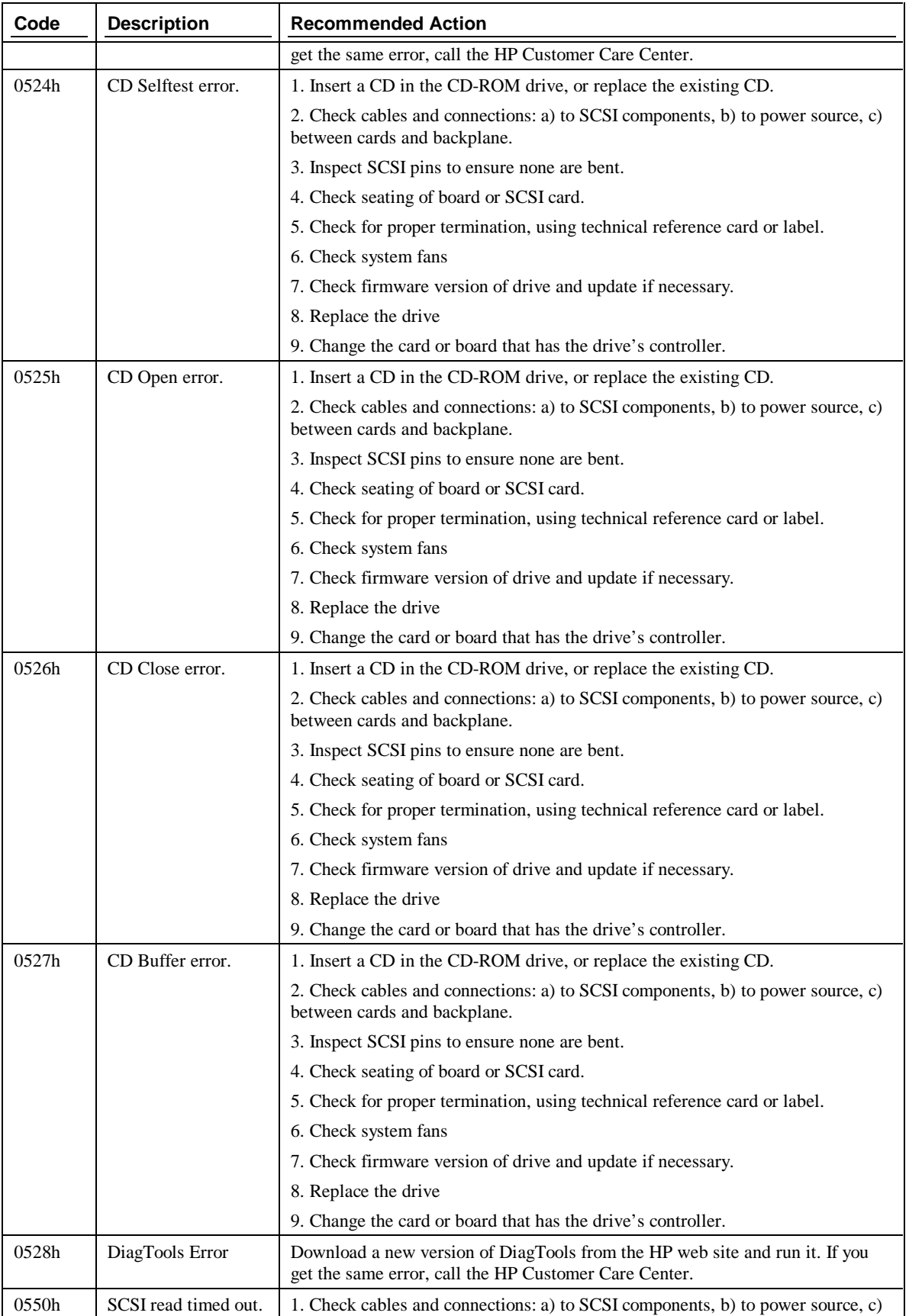

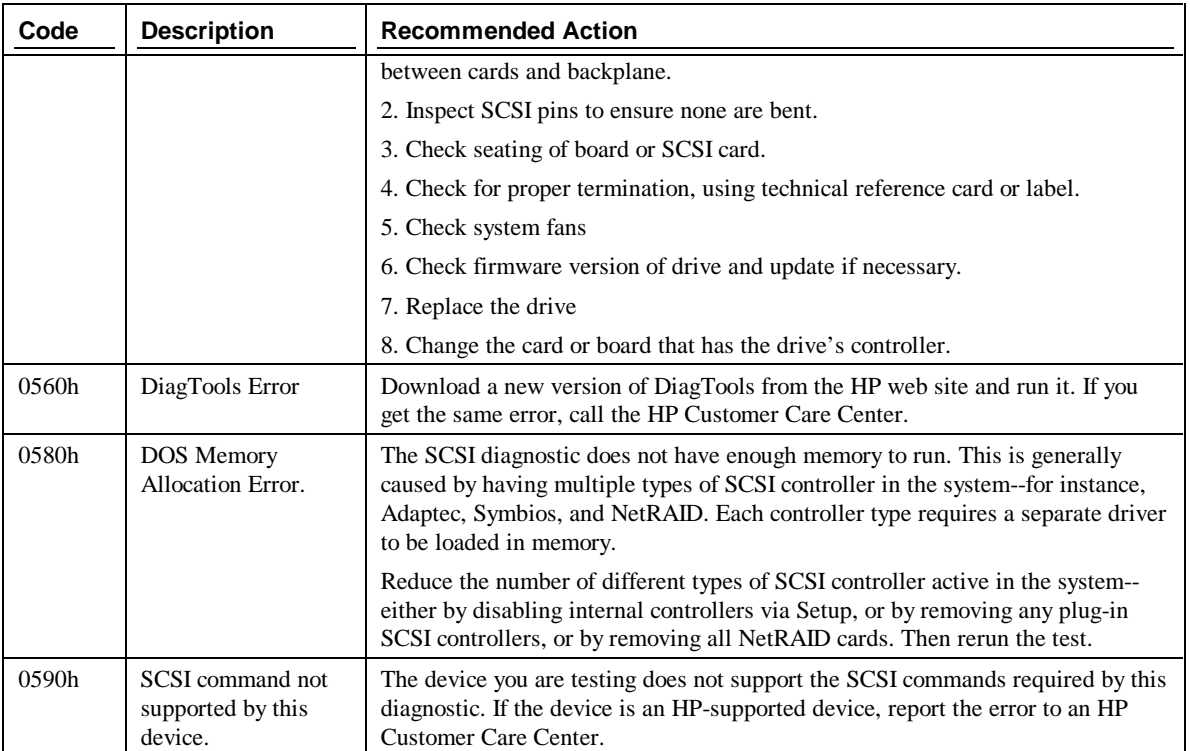

## **Misc Tests**

The Misc Test Menu includes testing of the serial port with a series of tests designed to ensure complete functionality is present. A similar specific set of tests is present for parallel ports.

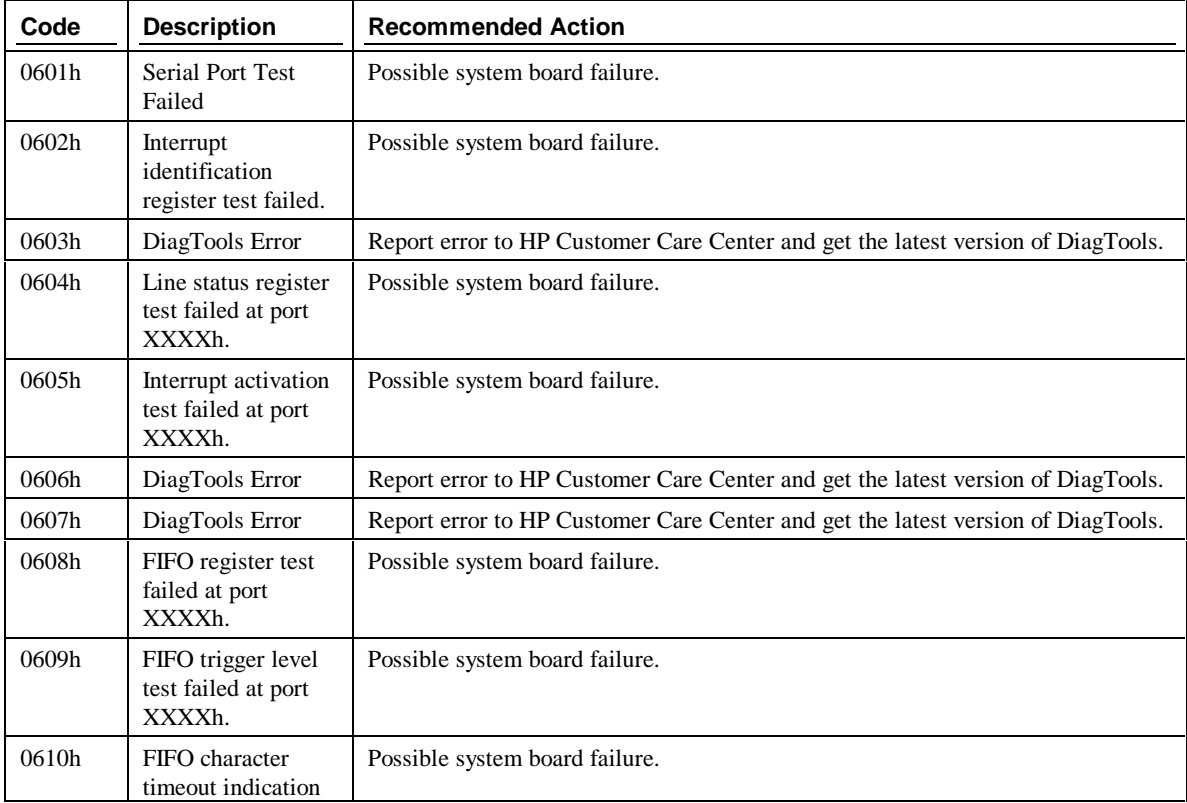

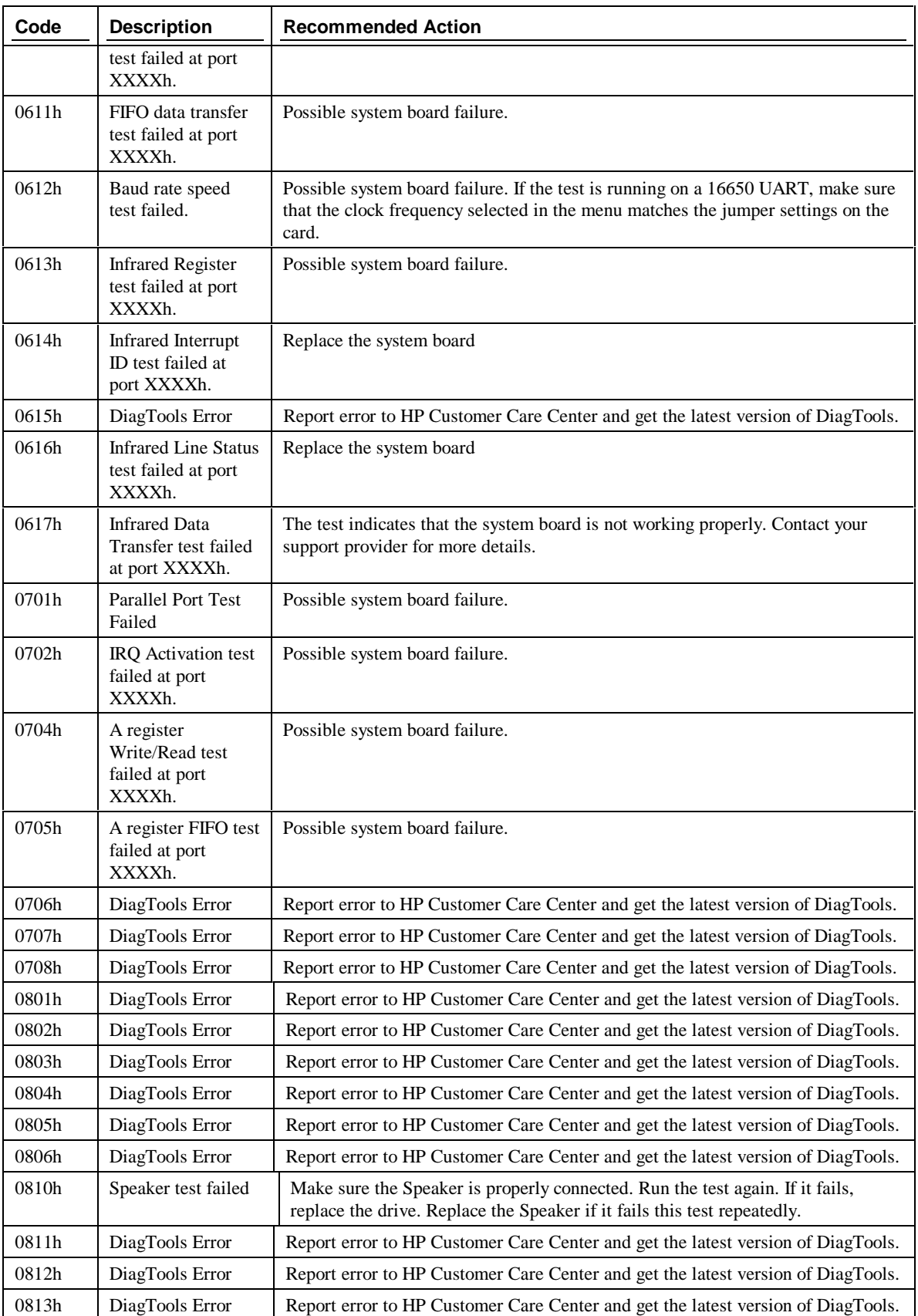

٦

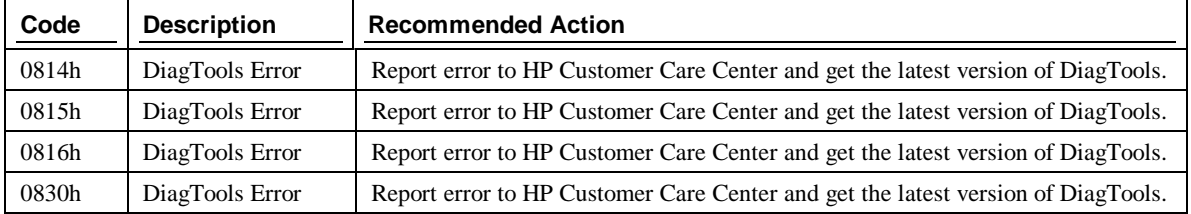

## **Video Test**

The Video Test Menu includes functional exercising of the video memory.

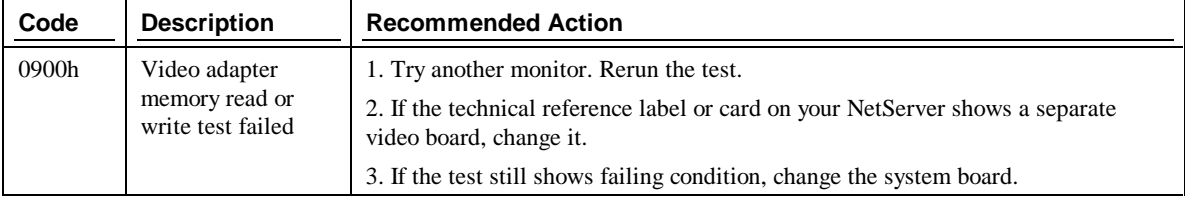

## **IDE CD-ROM**

 $\mathbf{r}$ 

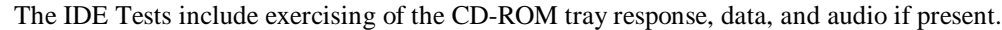

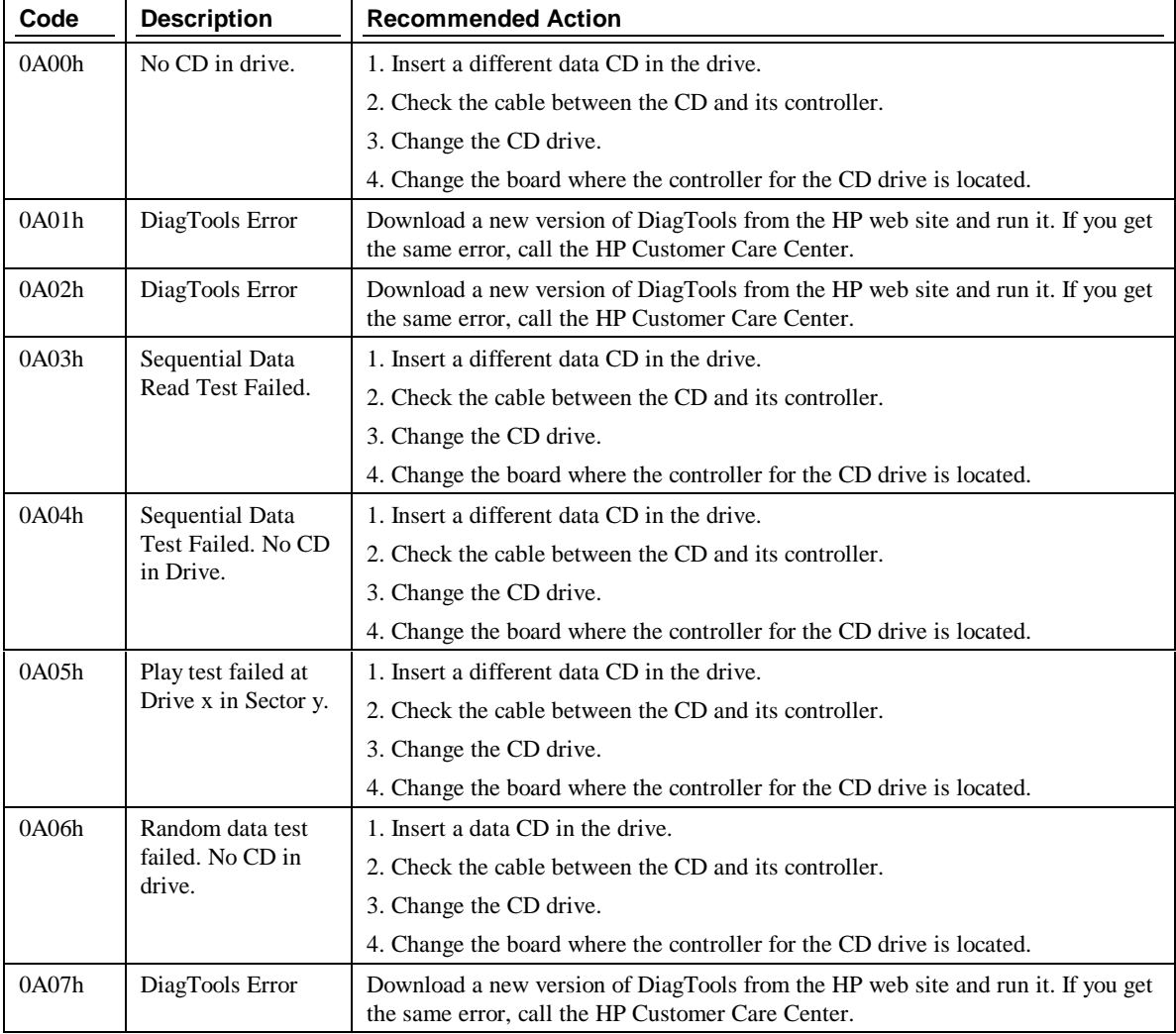

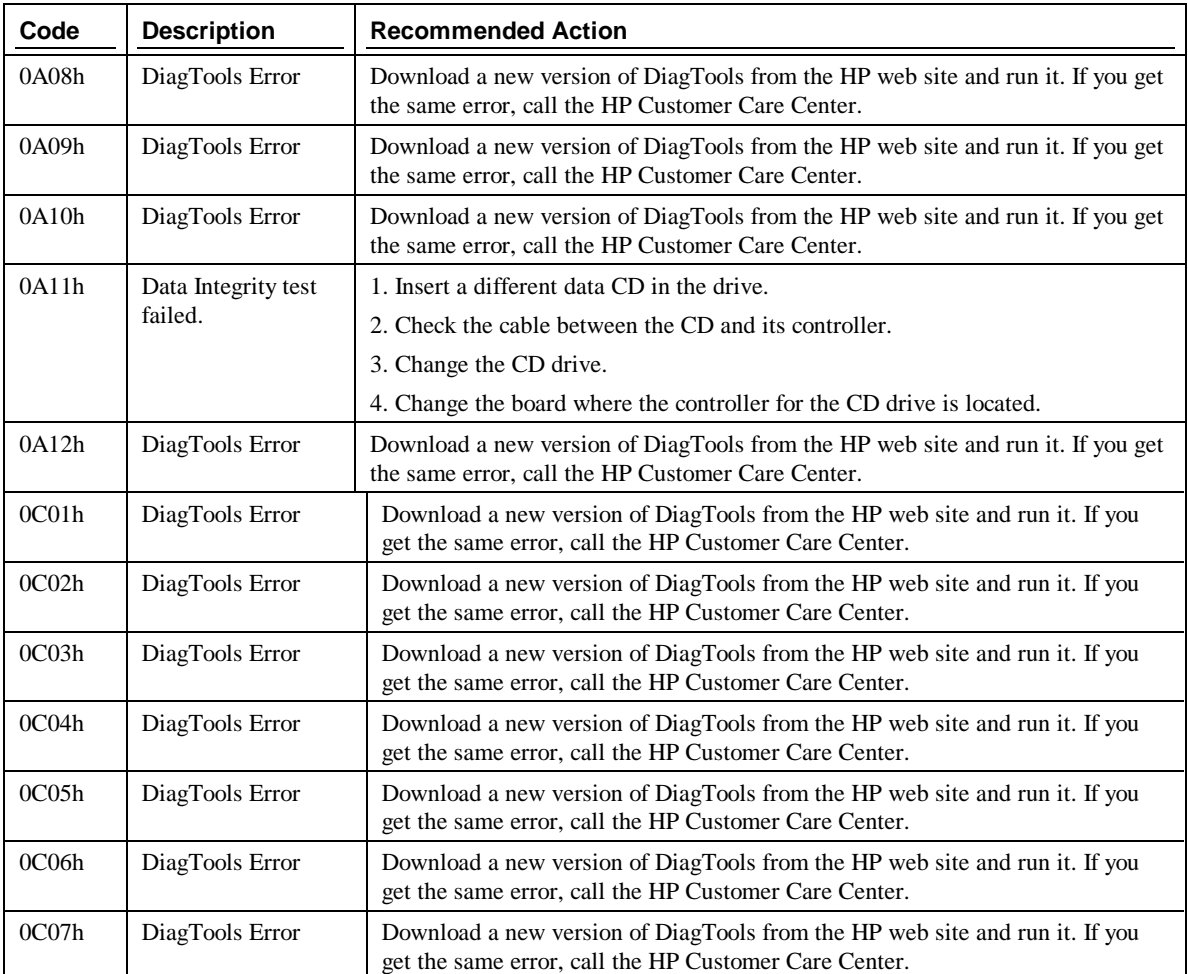

## **Multiprocessor Test**

This test works on Multiprocessor systems only. This test detects all the processors in the system and then checks if all the processors are able to communicate among themselves. It also checks ability to access the system memory and devices concurrently.

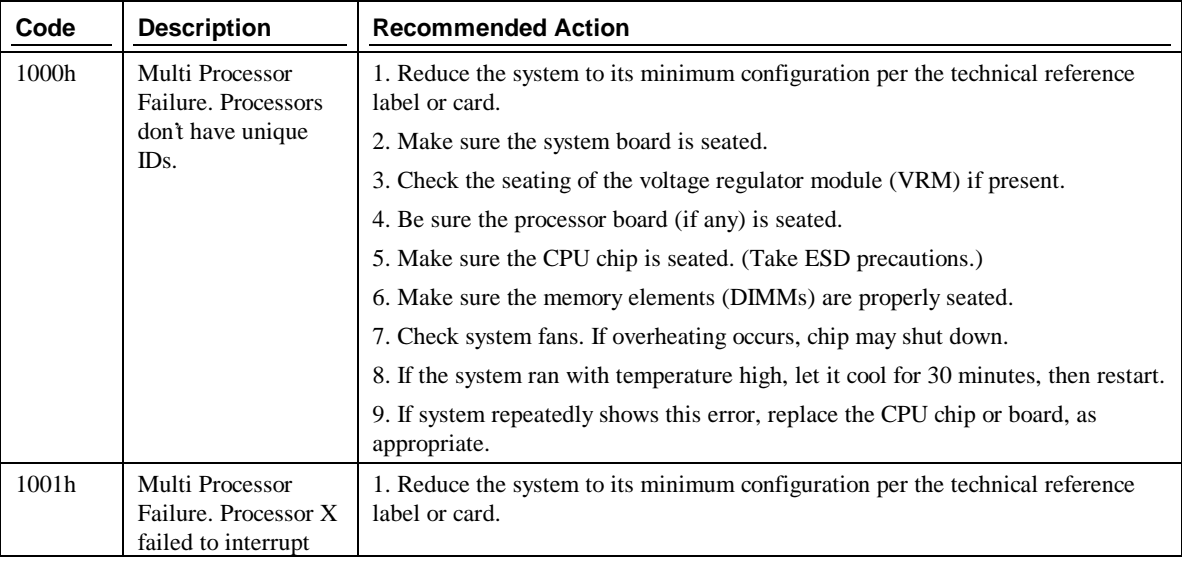

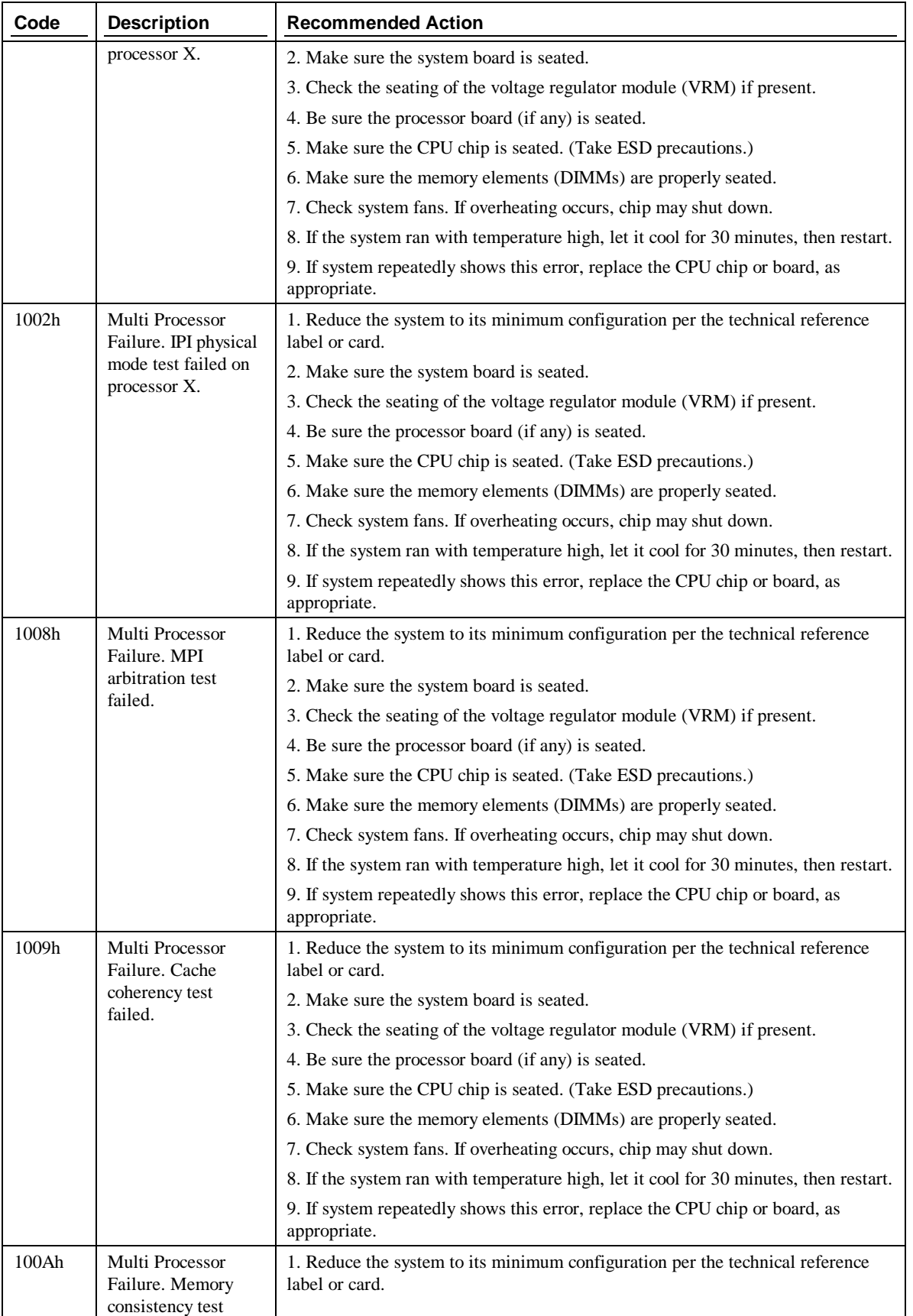

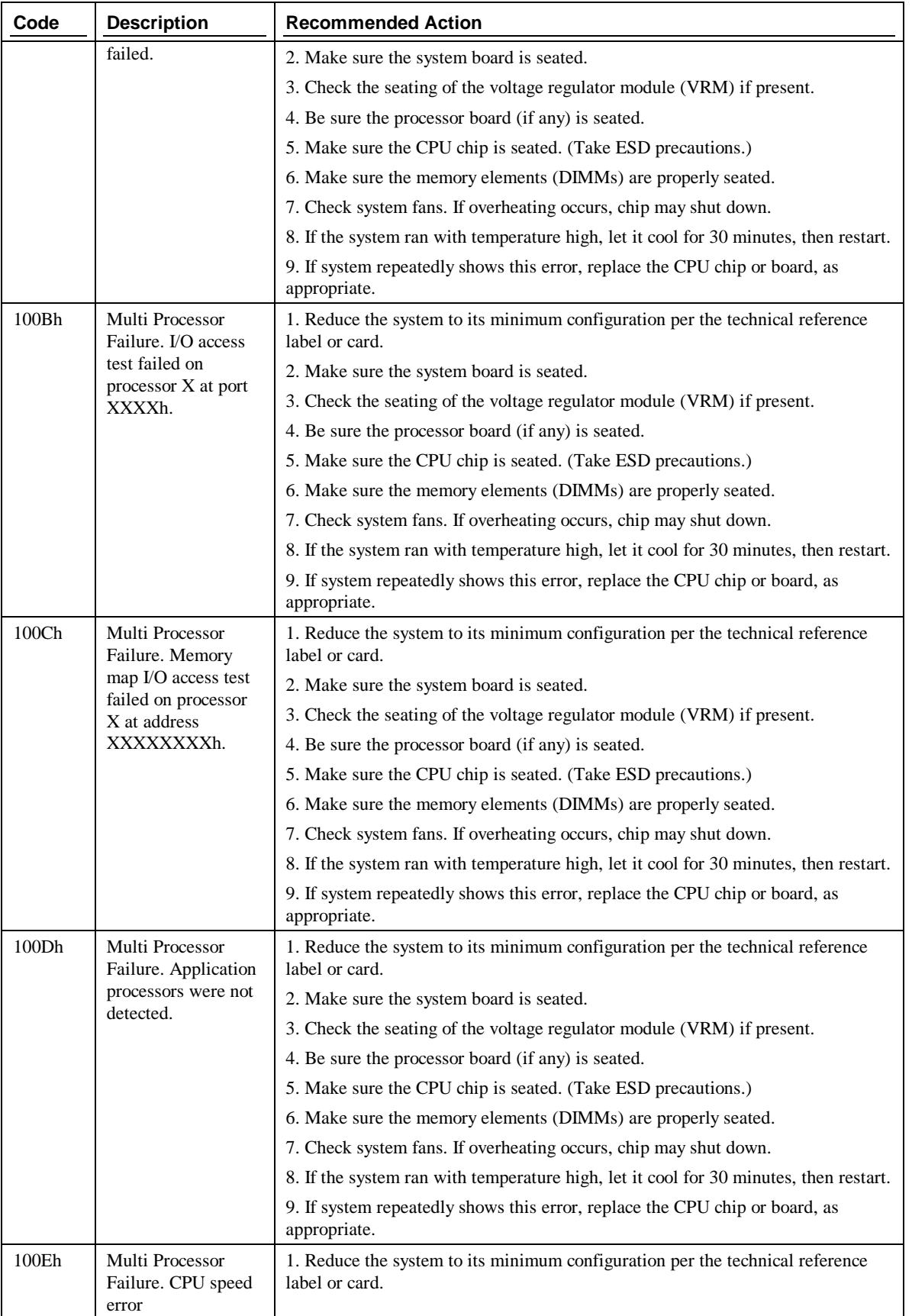

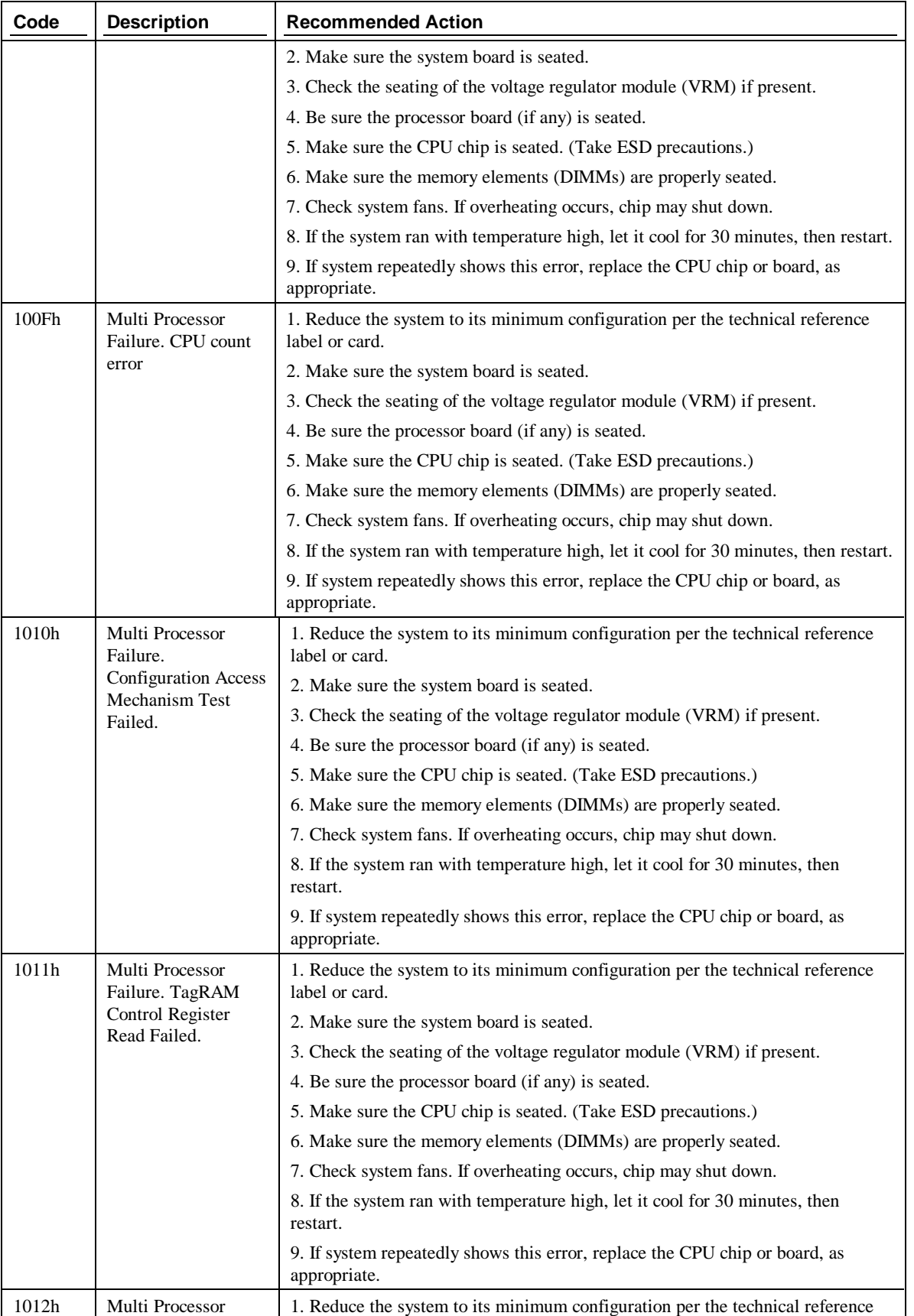

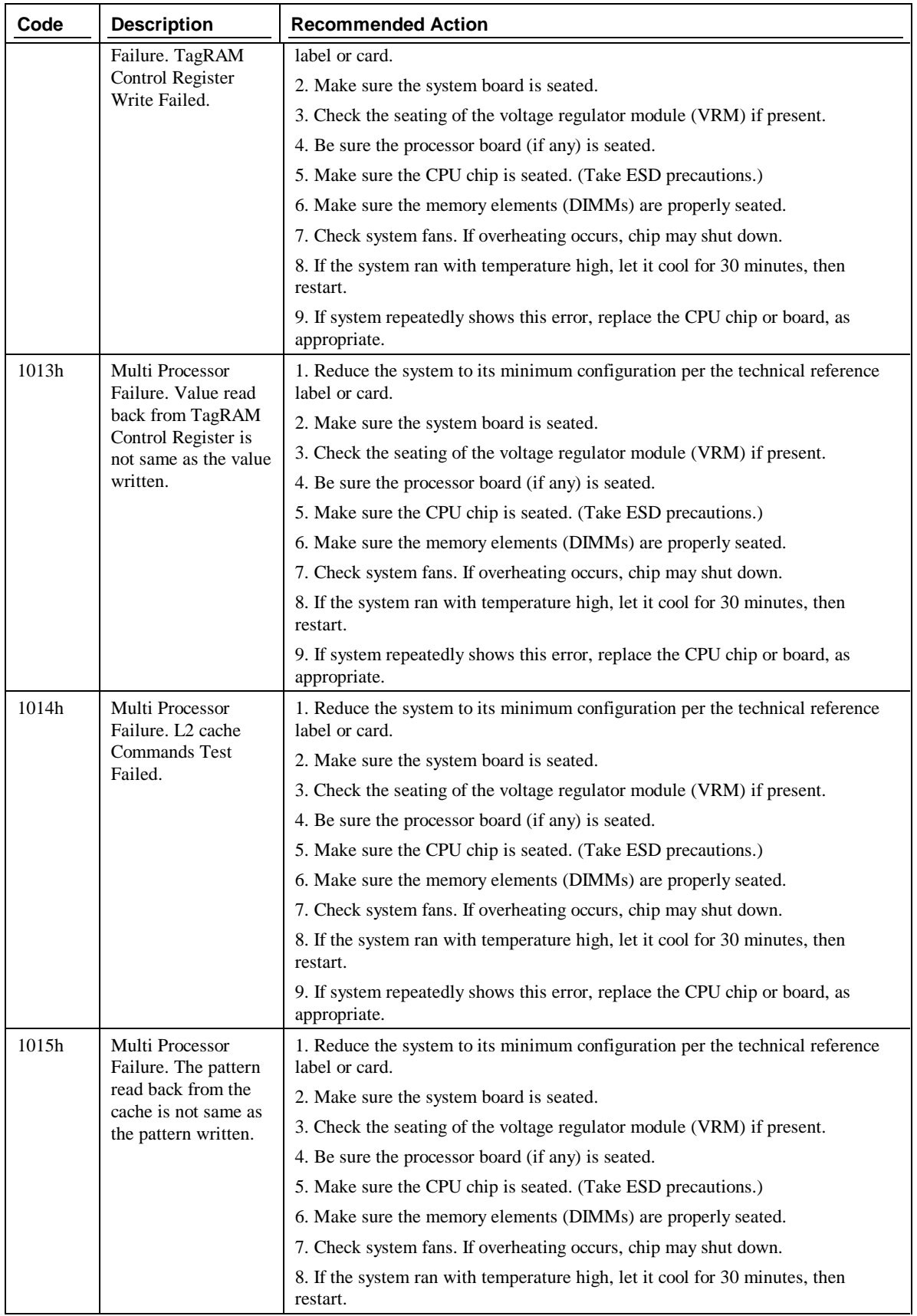

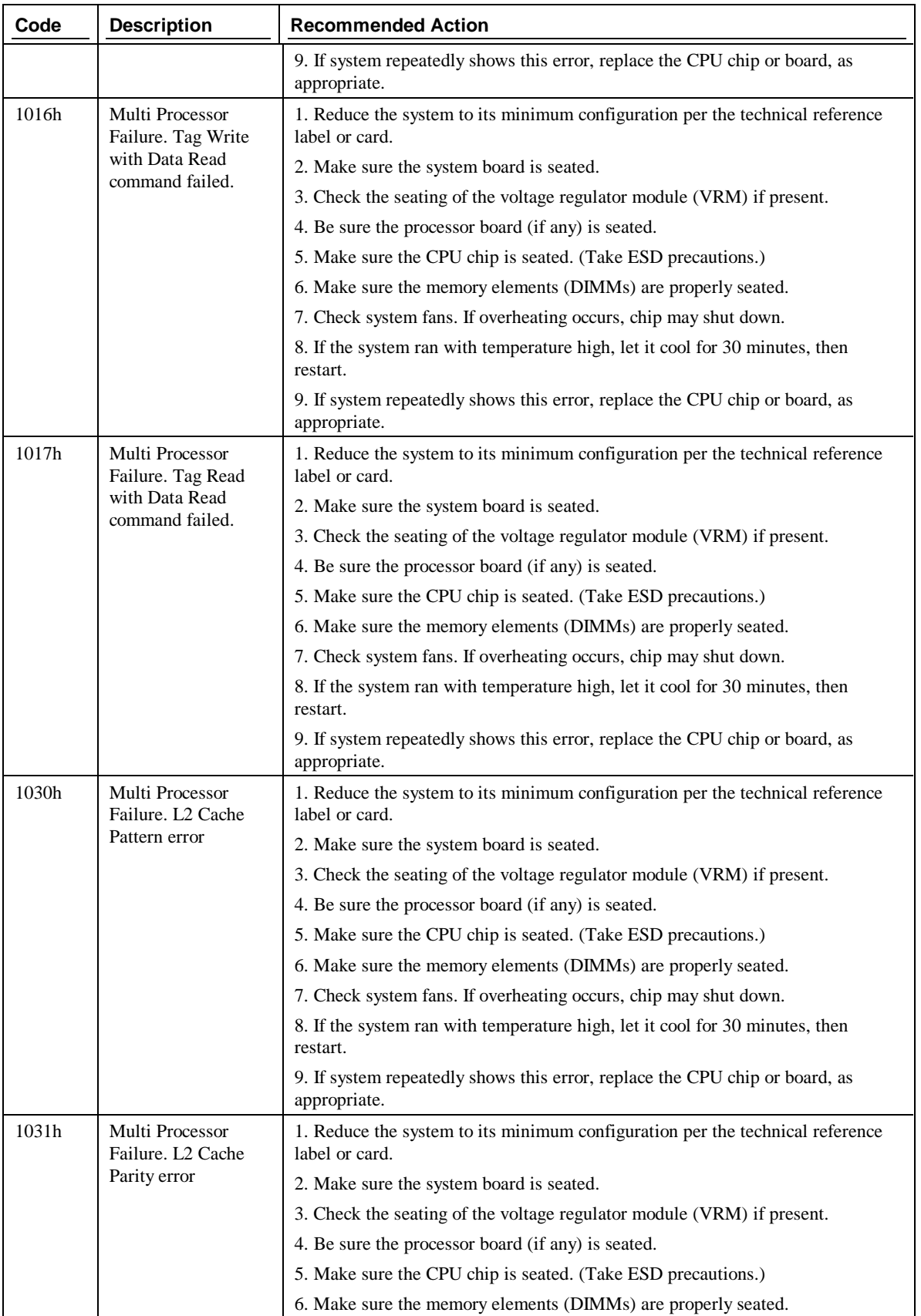

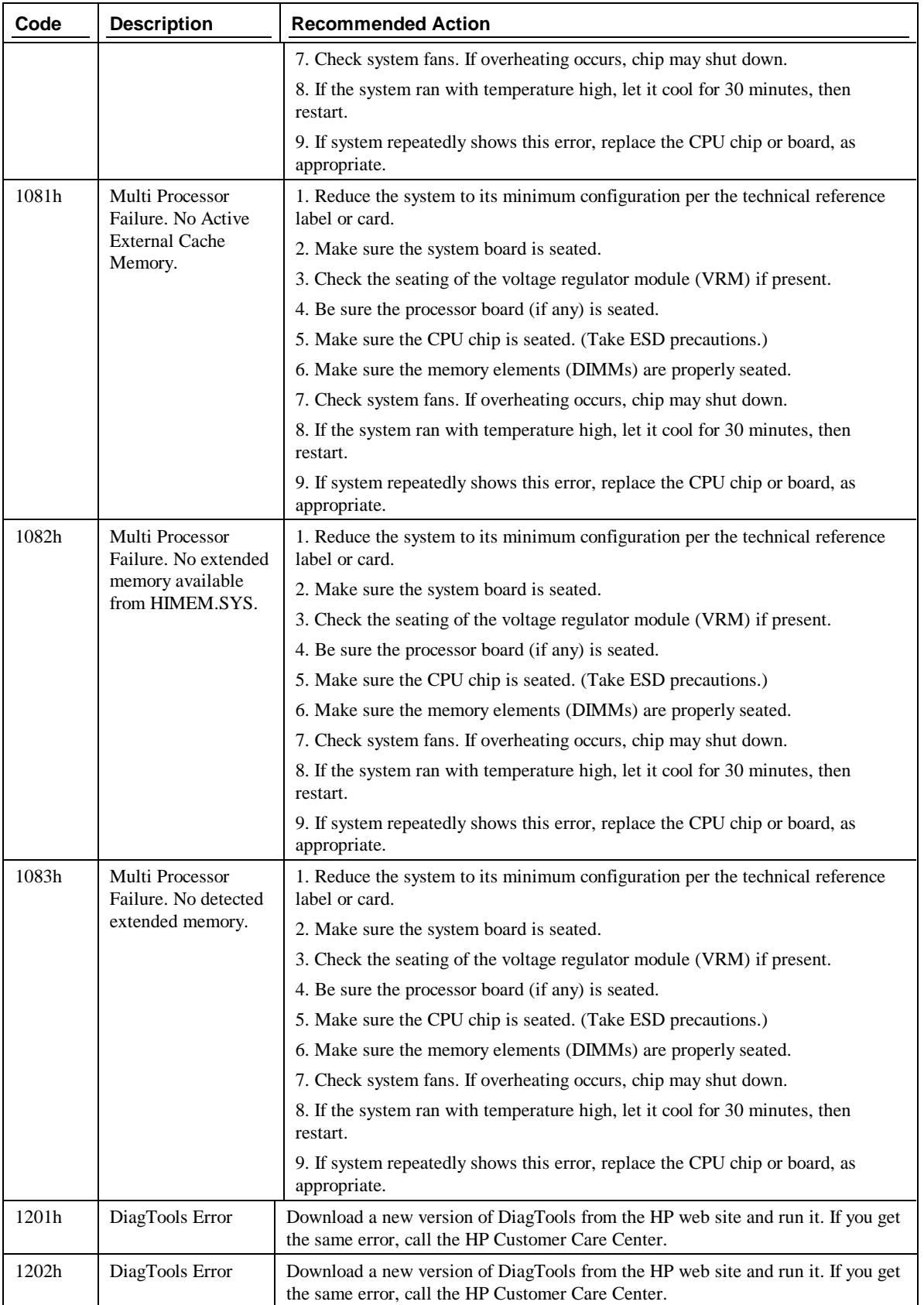

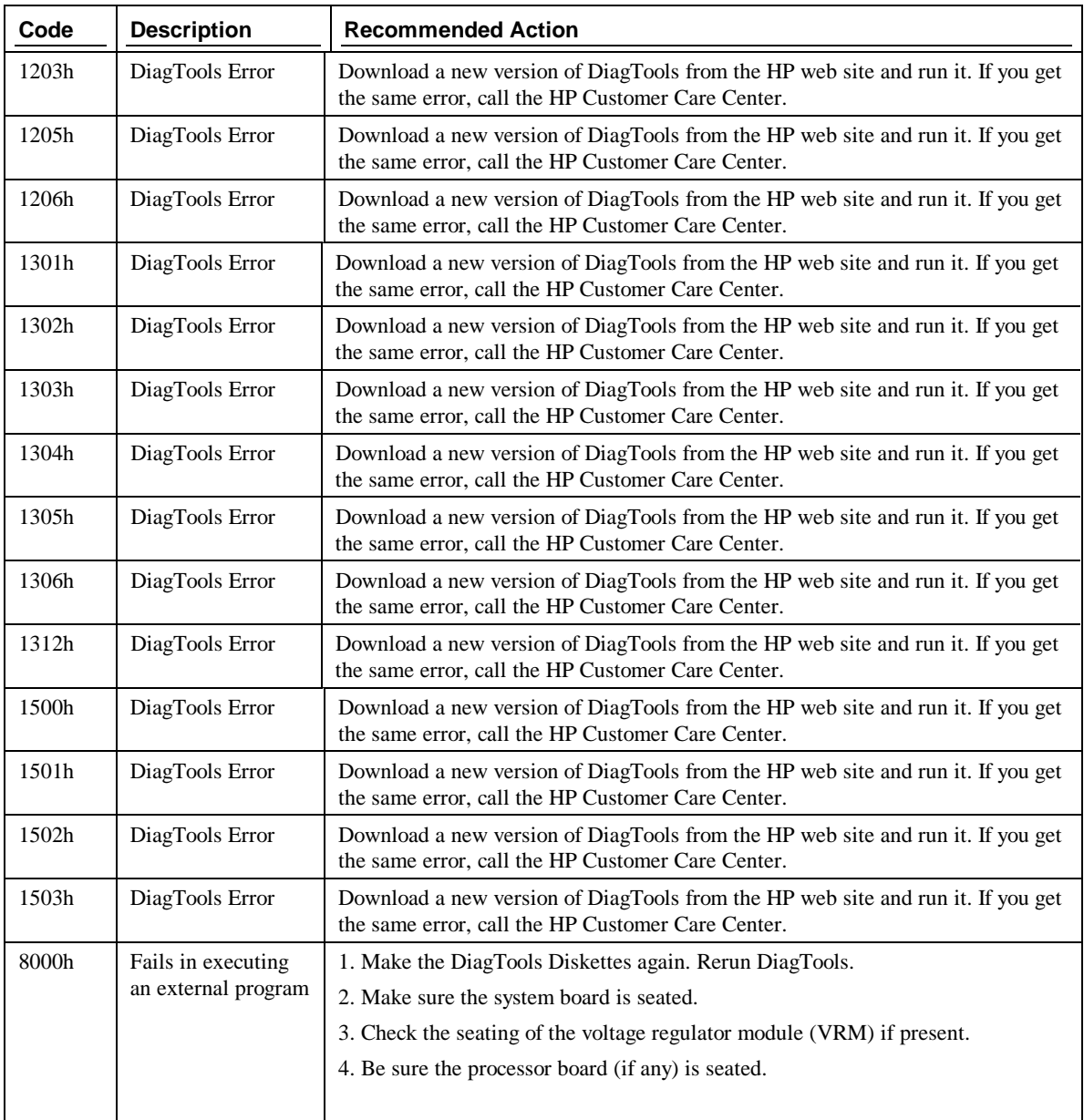

## **Basic Test Menus**

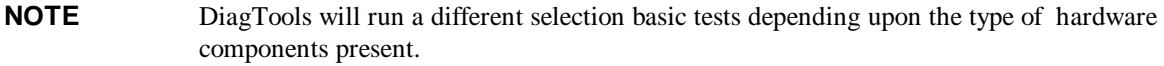

Listed below is an example of the basic test set run each time DiagTools is used:

### **System Test Script**

Processor Test DMA Controller Test Interrupt Controller Test Timer Test Real Time Clock Test CMOS Validity Test MMX Test Multi Processor Test DMI Test

### **Memory Test Script**

BIOS ROM Test Parity Test Address Test Refresh Test Data Bus Test Cache Memory Test L2 Cache Memory Test

### **Keyboard Tests**

Keyboard Controller Test Keyboard Clock Test Keyboard Data Line Test

### **SCSI Test Script**

SCSI Disk Buffer Test SCSI Disk Read Test

#### **Miscellaneous Test Script**

DMI Test Serial Port Test Parallel Port Test

DiagTools may run additional basic tests for optional components which may be installed in some HP NetServers.

# **Advanced System Tests**

You may select Advanced System Tests by pressing F2 after completion of Basic Tests When advanced tests are run, the following menus are available:

### **Advanced System Test Menus**

System Memory IDE FDD (Flexible Disk Drive) **SCSI** KBD (Keyboard) Video Misc (Miscellaneous) Batch
# **Test Descriptions**

# **System Test Menu**

The tests included in the System Test Menu exercise the basic functionality of the CPU, ensuring that the registers, the flags, and both the basic and protected instructions work as expected. It includes tests of the chip speed as well as the operation of integrated controllers for coprocessing, DMA, interrupts, and the timers and clock functionality. Specialized tests for PCI devices, Plug and Play devices, and MMX instructions are also included.

# **Basic Functionality Test**

This test checks the 32-bit registers, 32 bit flags, and specific processor instructions.

#### **CPU Protected Mode Test**

This test checks if all protected mode special instructions are working properly.

## **Processor Speed Test**

This test determines and displays the CPU clock speed. If you provide a specific clock speed to compare it with, this test will report error if the expected speed and detected speed does not match.

## **Coprocessor Test**

The tests include loading and storing the control and status word, data transfer between CPU and NPX, and exception checking while the data transfer is in progress.

# **DMA Controller Test**

The DMA Controller Test is a series of read/write tests on the memory address and page registers of DMA controllers 1 and 2.

# **Interrupt Controller Test**

This test performs a series of read/write tests on interrupt mask registers of the interrupt controller. It also checks for stray interrupts.

# **Timer Test**

This test checks the accuracy of the timer count by calibrating it against the periodic interrupt of the real time clock (RTC).

## **Real Time Clock Test**

This test checks the accuracy of the real time clock by calibrating it against the system timer. It also does a pattern test on RTC.

# **CMOS Validity Test**

This test checks the condition of AT CMOS RAM (non-volatile memory). The test assures that the CMOS battery is in good condition and that the CMOS RAM checksum is correct.

## **Speaker**

This tests checks the functionality of your Speaker by playing a short song.

#### **PCI System Test**

This test scans the PCI bus and finds out all the PCI devices. Then it uses alternative procedures to find out the same device. It checks for all valid combinations of PCI bus number, device number and function number. It also checks validity of PCI BIOS32 service directories, and the generation of PCI special cycles.

#### **Multiprocessor Test**

This test works on Multiprocessor systems only. This test detects all the processors in the system and then checks if all the processors are able to communicate among themselves. It also checks ability to access the system memory and devices concurrently.

## **Plug and Play Test**

This test works on Plug and Play systems only. This test detects all Plug and Play devices and checks if they are configured properly. It then does a pattern test on each Plug and Play device's configuration space.

#### **MMX Test**

This test runs only on CPUs with MMX made by Intel and AMD. MMX specific registers, instructions and arithmetic operations are tested. Matrix transpose test is carried out to assess MMX performance.

#### **DMI Test**

This test will verify that the DMI functions will return the DMI information correctly.

## **Memory Test Menu**

The Memory Test Menu includes tests that exercise all aspects of the storage media and key memory locations of the system. The functionality of the boot ROM, parity over the whole memory space, patterns, addressing, refresh functions, and the data bus have specific tests included in the menu. Specialized testing for memory caching, performance, and the proprietary Pentium II L2 Cache are included.

#### **BIOS ROM Test**

The BIOS ROM test checks the data path of the BIOS ROM and also assures that the ROM is writeprotected.

## **Parity Test**

This test reads all memory locations and checks for parity errors in the entire memory space. When the CPU accesses a memory location that has a parity error, a bit is set in a specific register and an NMI (nonmaskable interrupt) is generated. DiagTools' parity test captures the interrupt so that the system does not crash even when a parity error is encountered. It then reads the entire memory region for errors.

#### **Pattern Test**

This test performs a comprehensive read/write test on entire memory space, using worst-case bit patterns such as AA55. This test will identify most memory problems.

#### **Extended Pattern Test**

This test performs a comprehensive write/read test on extended memory using several different scientifically proven worst-case test patterns.

#### **Walking 1's Test**

Walking 1's test writes a walking 1s pattern in memory, i.e. it first writes 1, then 2,4,8,16 etc., so that in the written data, only one bit is on at a time.

#### **Walking 0's Test**

Walking 0's test writes a walking 0s pattern in memory, i.e. it first writes FE, then FD,FB etc., so that in the written data, only one bit is 0 at a time.

#### **Random Memory Test**

This test uses a pseudo-random number generator to generate random addresses spread over the whole memory area, and then writes random data to the location, reads it back and compares the data read with the data written.

## **Address Test**

The address test writes a value in one location of memory and then scans the entire memory to find out a reflection of that value.

## **Refresh Test**

This test makes sure the refresh circuitry is functioning and measures the refresh interval. An error is reported if this interval is not within +/- 5 percent of the standard refresh interval of 15 microseconds.

#### **Data Bus Test**

This test will check the data bus for a short.

## **Cache Memory Test**

If DiagTools detects cache memory in the system, it will display the external cache size and test all of it.

## **Pentium II L2 Cache Test**

The Pentium II processor provides a cache configuration mechanism for accessing the L2 cache controller and data RAM. Supported L2 Commands may be initiated on the cache bus via this mechanism and Tag, state, data, and ECC bits may be written to the L2 and read back.

If DiagTools detects Pentium II processor in the system and the L2 cache is enabled, it performs several tests to verify that the cache configuration mechanism, cache controller, TagRAM, data RAM and the L2 commands are performing as expected.

# **FDD (Flexible Disk Drive or Floppy) Tests**

Flexible Disk Drives are tested for rotational speed, read/write ability (both random and sequential), elevator, and seek channel.

#### **Drive Speed Test**

This test determines the rotational speed of the floppy drive.

## **Random R/W Test**

This test checks the random seek, read, and write capability of the floppy drive. The diskette used in this test must be formatted.

#### **Sequential R/W Test**

This test checks the sequential seek, read, and write capability of the floppy drive. The diskette used in this test must be formatted.

## **Elevator seek Test**

This test verifies the track-to-track seeking capability of the floppy drive. This test is sometimes called a butterfly test.

#### **Disk Change Line Test**

This test verifies the change line capability of the floppy drive.

# **KBD (Keyboard) Tests**

The KBD Test Menu includes testing the keyboard controller, scanning, LEDs, clock line, and data line for proper functionality.

#### **Controller Test**

The controller test issues a Self Test command to the keyboard controller and checks for an OK response. Then it sends the diagnostic echo command to the keyboard and waits to get back the echo from the keyboard.

#### **Keyboard LED Test**

This test checks the functionality of the keyboard LED lights - Num Lock, Caps Lock, and Scroll Lock.

#### **Keyboard Clock Line Test**

The Keyboard Clock Line Test verifies that the keyboard clock line is working properly (it is not stuck at high or low).

#### **Keyboard Data Line Test**

The Keyboard Data Line Test verifies that the keyboard data line is working properly (it is not stuck at high or low).Another

# **SCSI Device Tests**

The SCSI Test Menu exercises all SCSI devices (disk drives, CD-ROM drives, and tape drives) with buffer, self-test, and read tests; it also includes functions unique to a particular device, including play, and rewind.

# **SCSI Disk Tests**

#### **SCSI Disk Buffer Test**

This test writes data, reads back and compares with the data written to the internal buffer on the SCSI Disk. The media is not accessed so data remains unaffected.

#### **SCSI Disk Read Test**

This test reads logical blocks from the SCSI disk. If the starting logical block number and end logical block number fields are not specified, the test starts reading from block 0 and terminates at the last block of the disk.

# **SCSI Tape Unit Tests**

#### **SCSI Tape Buffer Test**

This test writes data, reads back and compares with the data written to the internal buffer on the SCSI Tape Unit. The media is not accessed so data remains unaffected.

#### **SCSI Tape Self Test**

This will send Self Diagnose command to SCSI Hard Tape.

#### **SCSI Tape Rewind Test**

This command rewinds the SCSI tape using the SCSI rewind command.

# **SCSI CDROM Tests**

# **SCSI CDROM Buffer Test**

This test writes data, reads back and compares with the data written to the internal buffer on the SCSI CDROM.

#### **SCSI CDROM Self Test**

This will send Self Diagnose command to SCSI CDROM. A CD platter must be present for this test to work.

#### **SCSI CDROM Read Test**

This test reads logical blocks from the SCSI CDROM. If the starting logical block number and end logical block number fields are not specified, the test starts reading from block 0 and terminates at the last block of CDROM. This test will fail if an audio CD is inserted inside the drive.

# **Misc Tests**

The Misc Test Menu includes testing of the serial port with a series of tests designed to ensure complete functionality is present. A similar specific set of tests is present for parallel ports.

## **Serial Port**

A maximum of four serial ports (COM1 through COM4) are tested. All parameters i.e. number of data bits, number of stop bits, parity type etc. can be individually selected for each port. The tests that are performed on the serial ports include: Register test, Interrupt ID test, Internal loopback test, Line status test, Modem control register test, Data transfer test (at baud rates from 300 BPS to 115.2KBPS and FIFO test.

#### **Parallel Port**

A maximum of three parallel ports (LPT1 through LPT3) are tested. The test parameter window asks the user whether a printer or a loopback plug is connected. If these are not connected, only the register read/write test is performed. Otherwise, the following tests are performed: Register test, IRQ activation test, Pattern printing, Bold letter printing, Compressed mode printing, Printer form feed test, and ECP test.

# **Video Test**

The Video Test Menu includes functional exercising of the video memory.

#### **Video Memory Test**

The Video Memory Test checks the base 256k of video memory for integrity by performing a memory pattern test.

# **IDE CD-ROM**

The IDE Tests include exercising of the CD-ROM tray response, data, and audio if present.

# **IDE CD Data Test**

This test reads logical blocks from the CDROM. If the starting logical block number and end logical block number fields are not specified, the test starts reading from block 0 and terminates at the last block of CDROM. This test will fail if an audio CD is inserted inside the drive.

# **C Batch Menu**

# **Batch Menu**

The Batch Menu allows users to specify what tests to run as well as how many times to repeat a particular test.

# **Edit Batch Parameters**

Selecting this option is the same as pressing <F2> from the main menu. This option allows you to specify different groups of parameters: Parameters for all tests, Repeat Counts, and Batch mode parameters. Repeat count applies to the count each test will be run on a per pass bases. For example if you had the Serial Port Test's repeat count  $= 5$ , and you had the total passes  $= 3$ , the test would run 15 times.

#### **Load Batch Parameters**

Selecting this option is the same as pressing <F3> from the main menu. This option allows you to load previously saved batch parameters in an ASCII file with an .INI file extension. The parameters that are loaded include information on the tests that have been selected for batch mode execution, the batch mode run time option (time bound, pass bound, or continuous), the error logging option, the error log file name and heading, and other test parameters.

## **Save Batch Parameters**

Selecting this option is the same as pressing <F4> from the main menu. This option allows you to save your current configuration parameters in an ASCII file with an .INI file extension. These parameters can later be loaded and executed from within DiagTools or from a command line as follows -

## **AMIDIAG /R AMIDIAG.INI**

With the /R parameter, DiagTools will automatically execute the batch, then return to the command line once the batch has been completed. The parameters that are saved include information on the tests that have been selected for batch mode execution, the batch mode run time option (time bound, pass bound, or continuous), the error logging option, the error log file name and heading, and other test parameters. Please note that a test must be selected for parameter information to be saved on that test.

# **Run Batch**

Selecting this options is the same as pressing  $\langle F10 \rangle$  from the main menu. This option allows you to run all of the selected tests in batch mode.

## **Batch Help**

This option will display detailed messages on batch function.

# **Index**

# *A*

Advanced System Tests menus, 68

# *B*

basic tests memory, 67 miscellaneous, 67 SCSI, 67 system, 67 what is included, 67

# *C*

capability of DiagTools, 2

# *D*

diagnostic tools purpose, 1 DiagTools problems, 9 when to use, 5 Diskette How to Make a Boot Diskette, 6 Rebooting with DiagTools, 9

# *E*

Error Code Viewer, DiagTools, 14, 21 error messages description of format, 3 flexible disk or floppy, 46 keyboard, 49 memory, 41 multiprocessor, 58 port and speaker, 55 processor, 23 SCSI, 50 system, 23 video, 57 Error Messages Categories, 23

# *I*

interfaces

graphical, 9

# *K*

keyboard tests, 67

# *O*

off-line diagnostic tests, 2, 5, 9, 18 limitations of, 3

# *R*

Remote Management Using DiagTools Remotely, 6, 17 Running DiagTools graphical mode, 9

# *S*

Setup utility Flexible Disk Controller, 9 Start from Flexible Disk, 9 Support Ticket, 13, 14, 20, 21 system requirements, 1 System Test, DiagTools, 12, 19 systems supported, 1

# *T*

test descriptions floppy, 46, 71 IDE CD-ROM, 57, 73 keyboard, 49, 71 memory, 41, 70 multiprocessor, 58 port and speaker, 55, 73 SCSI devices, 50, 72 system, 23, 69 video, 57, 73 Test Descriptions, 23 troubleshooting how to begin, 5

# *W*

Where to Begin, 5